# Guía de la aplicación Triofox para Android

Versión de la aplicación Triofox para Android 13.5.41051

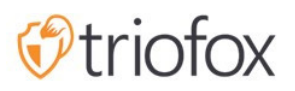

# Table of contents:

- [Comenzando](#page-3-0)
- [Descargar e Instalar](#page-4-0)
- [Acceder a archivos y carpetas](#page-7-0)
- · [Iconos del menú superior](#page-10-0)
	- [Refrescar](#page-11-0)
	- [Mostrar carpetas y archivos eliminados](#page-11-1)  $\bullet$
	- [Cambiar modo de vista](#page-12-0)  $\bullet$
	- [Ordenar menú](#page-13-0)
- [Operaciones principales](#page-15-0)
	- [Subir Archivos](#page-16-0)
	- [Subiendo Medios](#page-17-0)
	- $\cdot$  [Haz una foto para subir o escanear](#page-18-0)
		- [Haz una foto para subir](#page-19-0)
		- [Tomar foto para escanear](#page-20-0)
	- [Crear nuevas carpetas](#page-22-0)
	- [Crear nuevos archivos](#page-23-0)
- [Cerrar sesión](#page-25-0)
- [Gestión de archivos y carpetas](#page-28-0)
	- [Vista previa](#page-28-1)
	- [Descargar](#page-30-0)
	- [Eliminar](#page-32-0)
	- [Renombrar](#page-33-0)
	- [Copiar y Cortar](#page-34-0)
	- [Más información](#page-35-0)  $\bullet$
- [Marcando como Favorito](#page-37-0)
	- [Añadir al Favorito](#page-37-1)
	- [Abrir archivos favoritos](#page-38-0)
	- [Quitar del Favorito](#page-41-0)
- [Compartir y colaborar](#page-45-0)
	- [Compartiendo un archivo](#page-46-0)
- [Compartir Vía](#page-51-0)  $\bullet$
- [Obtener enlace público](#page-52-0)
- [Gestor de compartir](#page-53-0)
- [Solicitar un archivo](#page-54-0)
- [Archivos compartidos conmigo](#page-56-0)
- [Abrir y guardar un documento existente](#page-59-0)
- [Desde aplicaciones de Office](#page-64-0)
- **·** [Información Personal](#page-67-0)
	- [Nombre](#page-67-1)
	- [E-mail](#page-67-2)
	- [Cuota utilizada](#page-68-0)
- [Tema](#page-69-0)
- [Seguridad](#page-69-1)
	- [Código PIN](#page-70-0)
		- [Activar código PIN](#page-70-1)
		- [Reset PIN](#page-73-0)
		- [Eliminar PIN](#page-74-0)
	- · [Inicio de sesión biométrico](#page-76-0)
		- [Habilitar Biometrics](#page-76-1)
		- [Quitar biométricos](#page-79-0)
- [Centro de notificaciones](#page-81-0)
- [Copia de seguridad](#page-81-1)
	- [Configurar carpeta de copia de seguridad](#page-82-0)
	- [Desconexión de carpeta de copia de seguridad](#page-84-0)
	- [Sólo Wi-Fi](#page-85-0)
- [Caché](#page-85-1)
- [Gestor de tareas](#page-87-0)
- **·** [Información Personal](#page-92-0)

# <span id="page-3-0"></span>Comenzando

Bienvenido a la Guía de Usuario de la Aplicación Android Triofox. Esta guía describe en detalle la funcionalidad completa de la aplicación Android para Triofox, que ayuda a las organizaciones a movilizar sus servidores de archivos.

La visión de Gladinet es permitir el acceso a los datos corporativos desde cualquier ubicación y cualquier dispositivo, incluyendo dispositivos móviles como Android, iPhones e iPads. La aplicación Android de Triofox tiene numerosas características que permiten a los usuarios empresariales no sólo acceder a datos, sino también sincronizar y colaborar en ella.

Los usuarios pueden acceder, compartir, editar y realizar otras funciones desde dispositivos Android como pueden desde clientes Windows o MAC.

La aplicación Triofox Android es una aplicación nativa disponible en Google Play Store que proporciona acceso a archivos y carpetas en el servidor de archivos. La aplicación requiere Android versión 6.0 o superior y es compatible con teléfonos, tabletas y Chromebooks.

## <span id="page-4-0"></span>Descargar e Instalar

Busca Triofox en la Google Play Store para comenzar a descargar e instalar la aplicación.

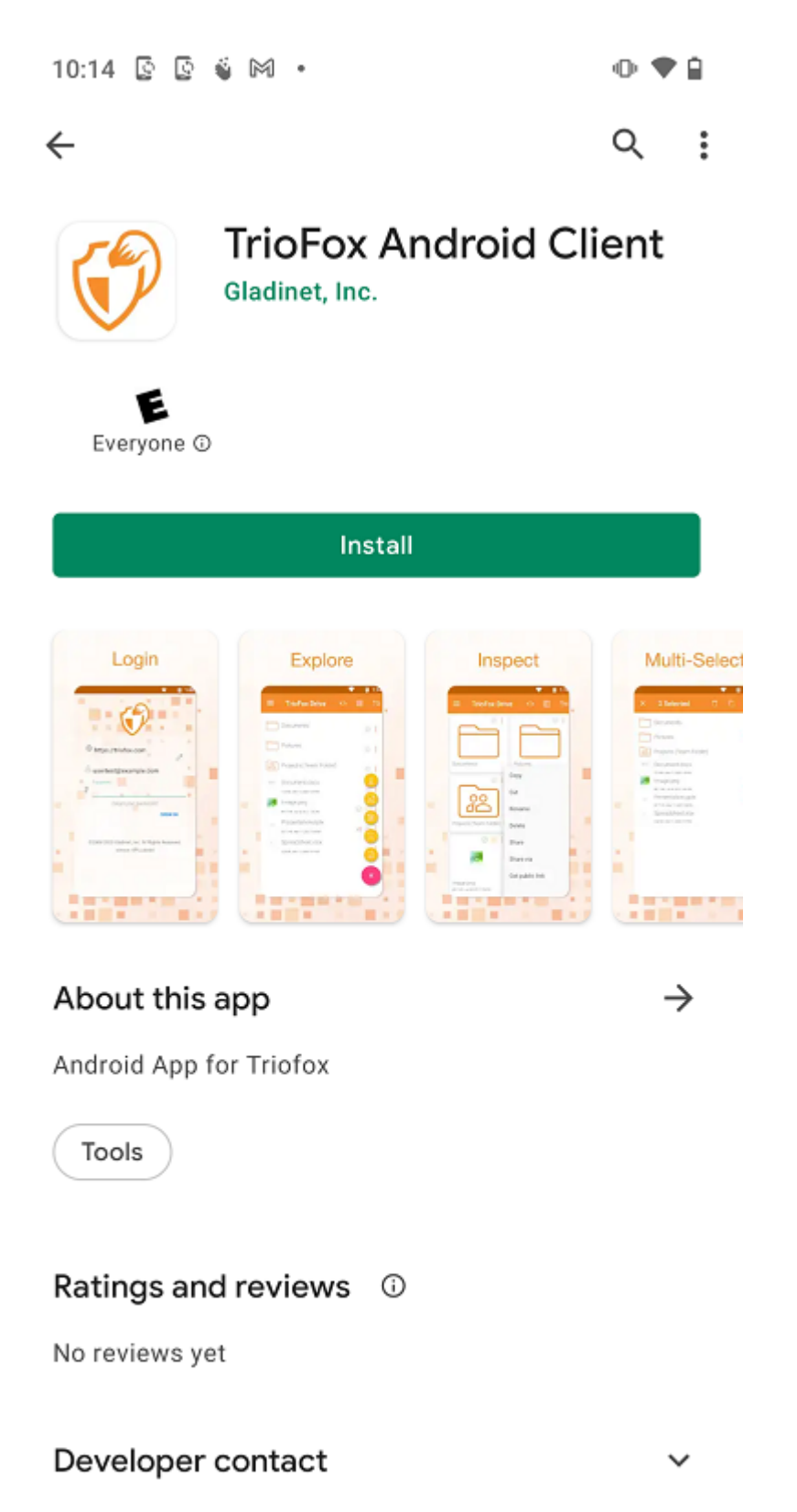

Después de la instalación, pulse "OPEN" para acceder a la pantalla de inicio de sesión de Triofox.

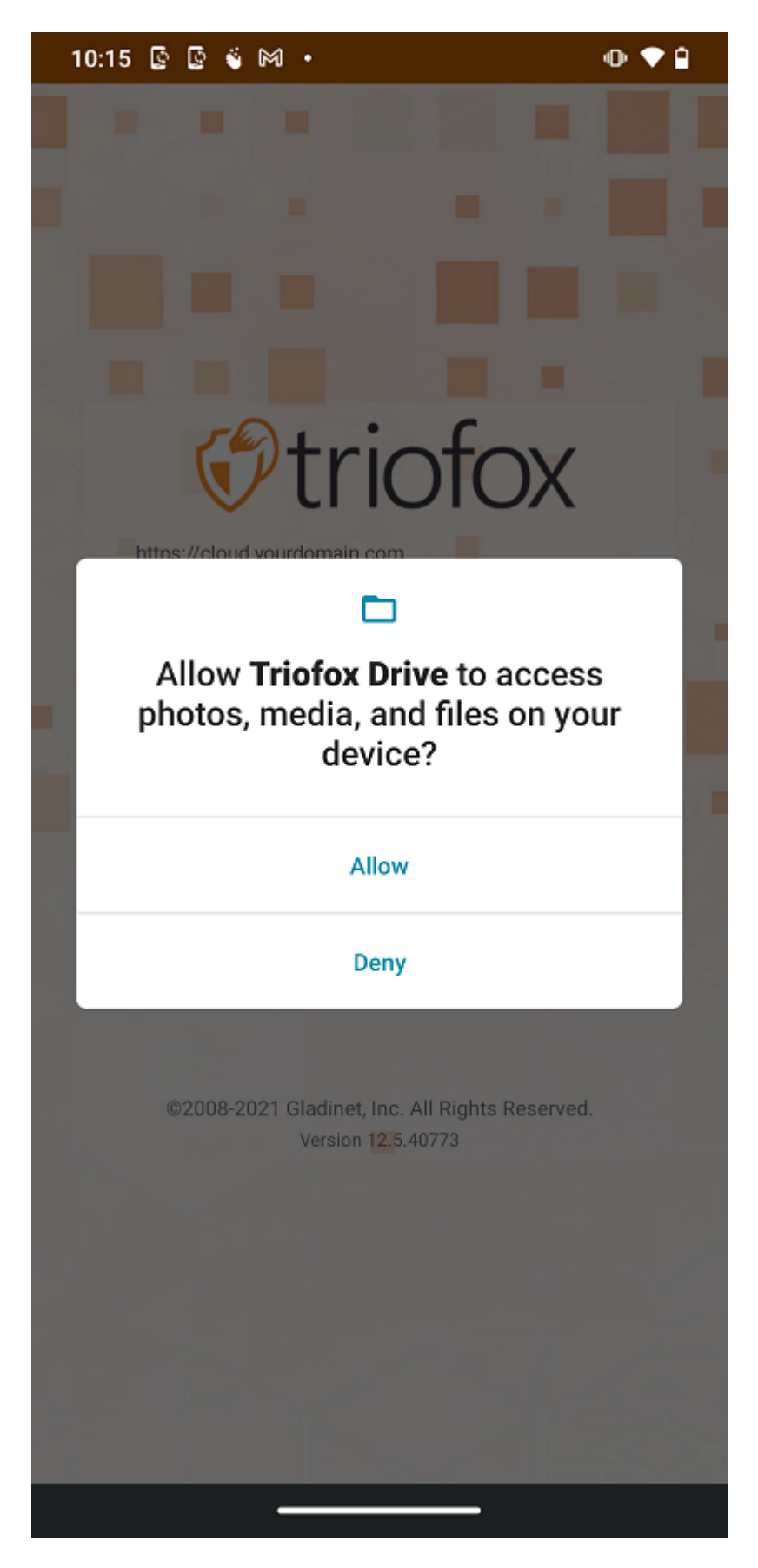

En el primer inicio de sesión, introduzca el "punto de acceso" (por ejemplo, URL, dirección IP) y el nombre de usuario. Luego introduzca la contraseña para completar el proceso de inicio de sesión.

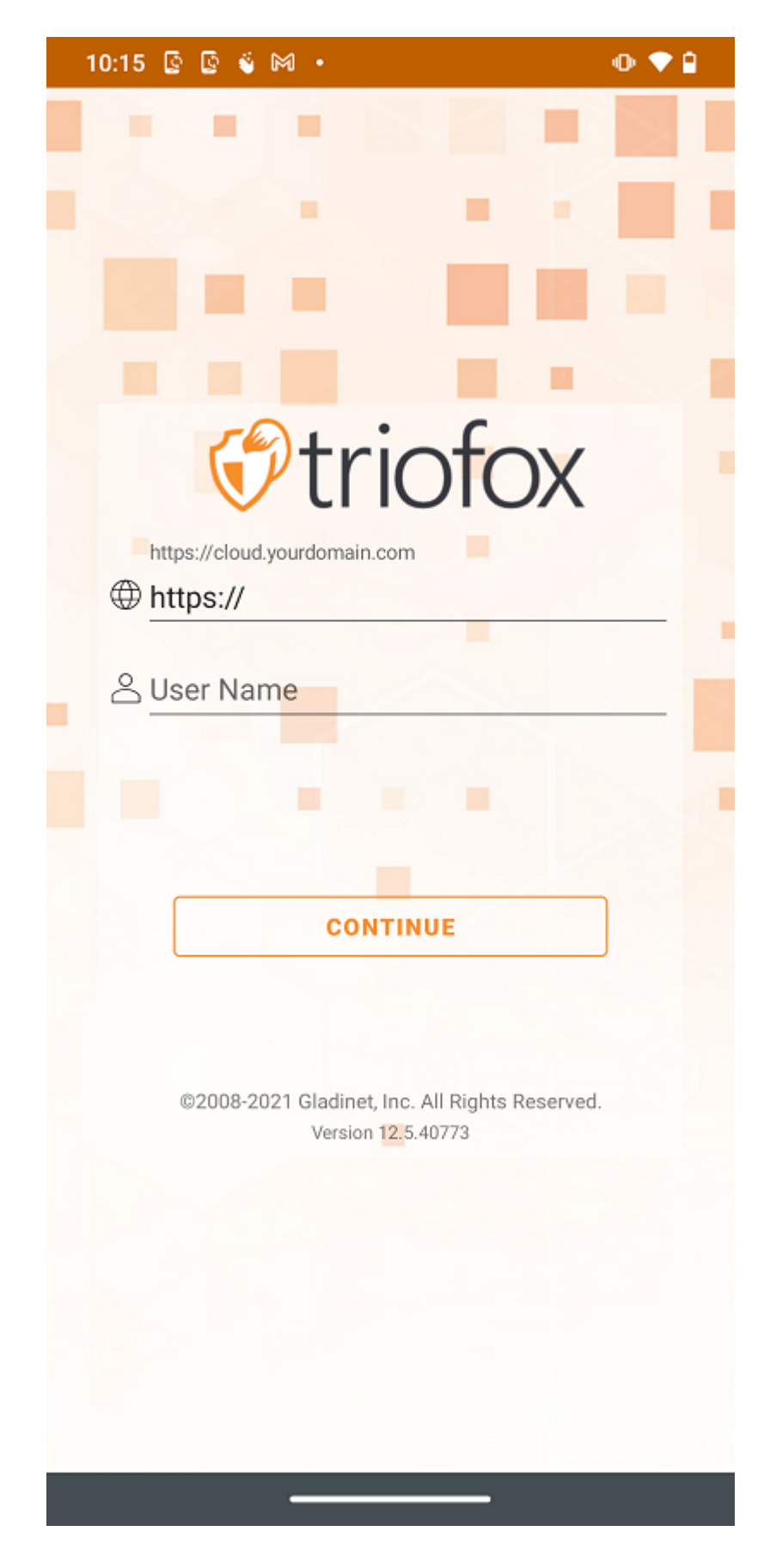

# <span id="page-7-0"></span>Acceder a archivos y carpetas

Después de iniciar sesión, los usuarios pueden ver los archivos y carpetas a los que tienen acceso, como se muestra en la siguiente pantalla.

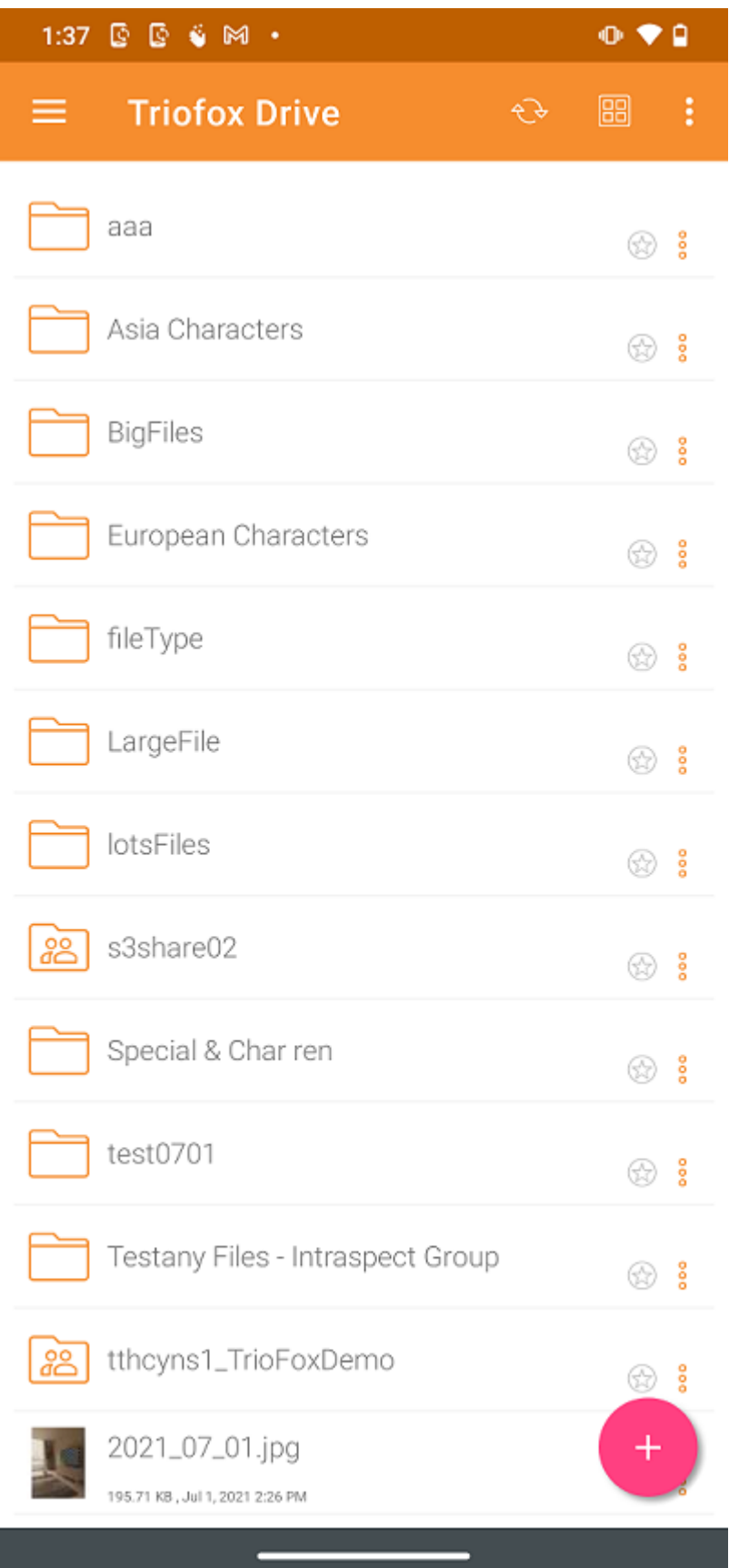

Pulse en una carpeta para ver los archivos y subcarpetas que contiene.

Pulsar el icono de 3 puntos verticales de una carpeta muestra las opciones de edición y colaboración de esa carpeta, es decir, Copiar, Cortar, Renombrar, Borrar, Compartir, Gestor de Acciones y más información. Las explicaciones detalladas se pueden encontrar en secciones posteriores.

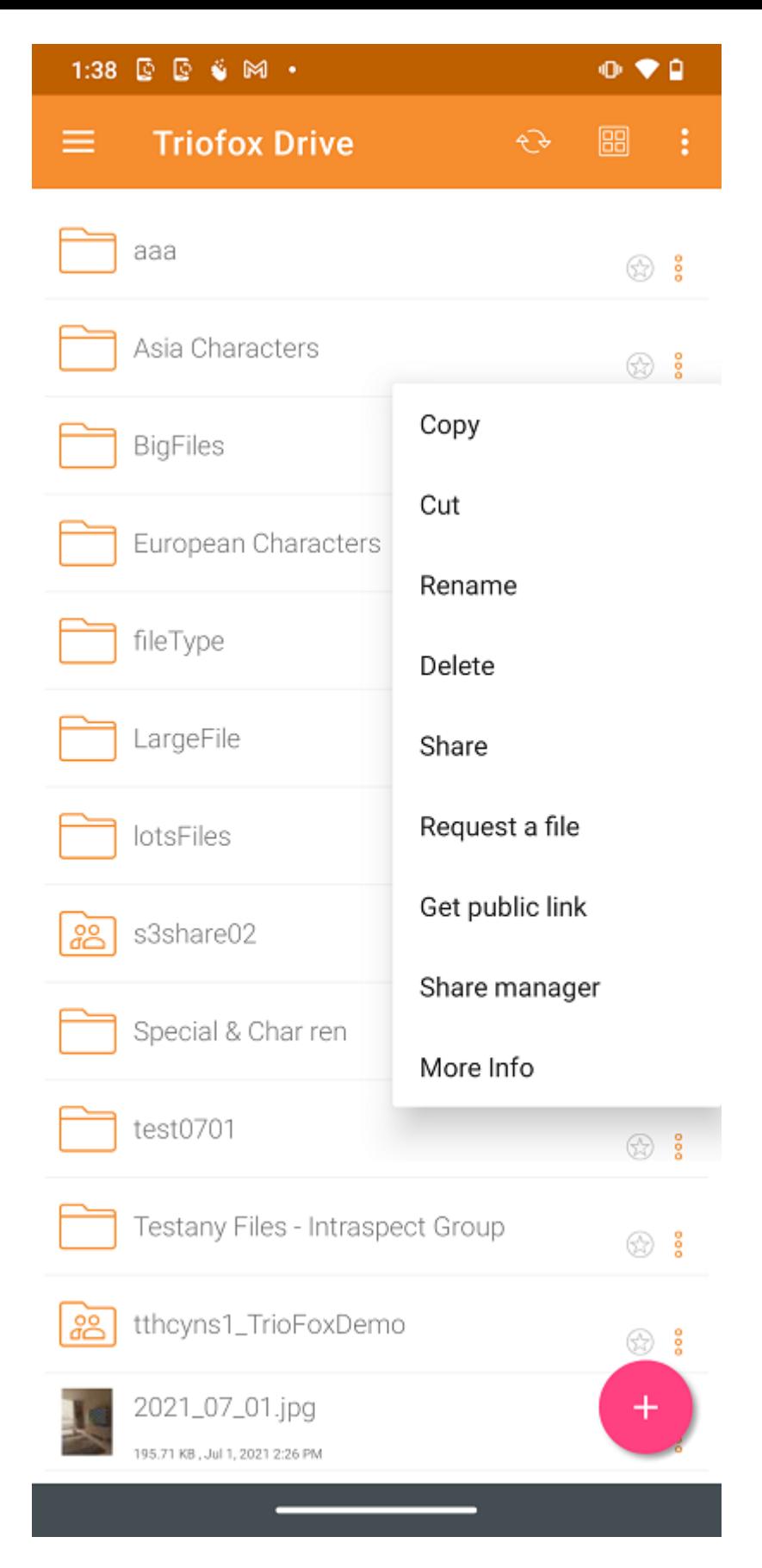

Pulsación larga, para hacer una selección múltiple y luego usar los iconos en el menú superior para copiar, cortar o eliminar las carpetas y archivos seleccionados.

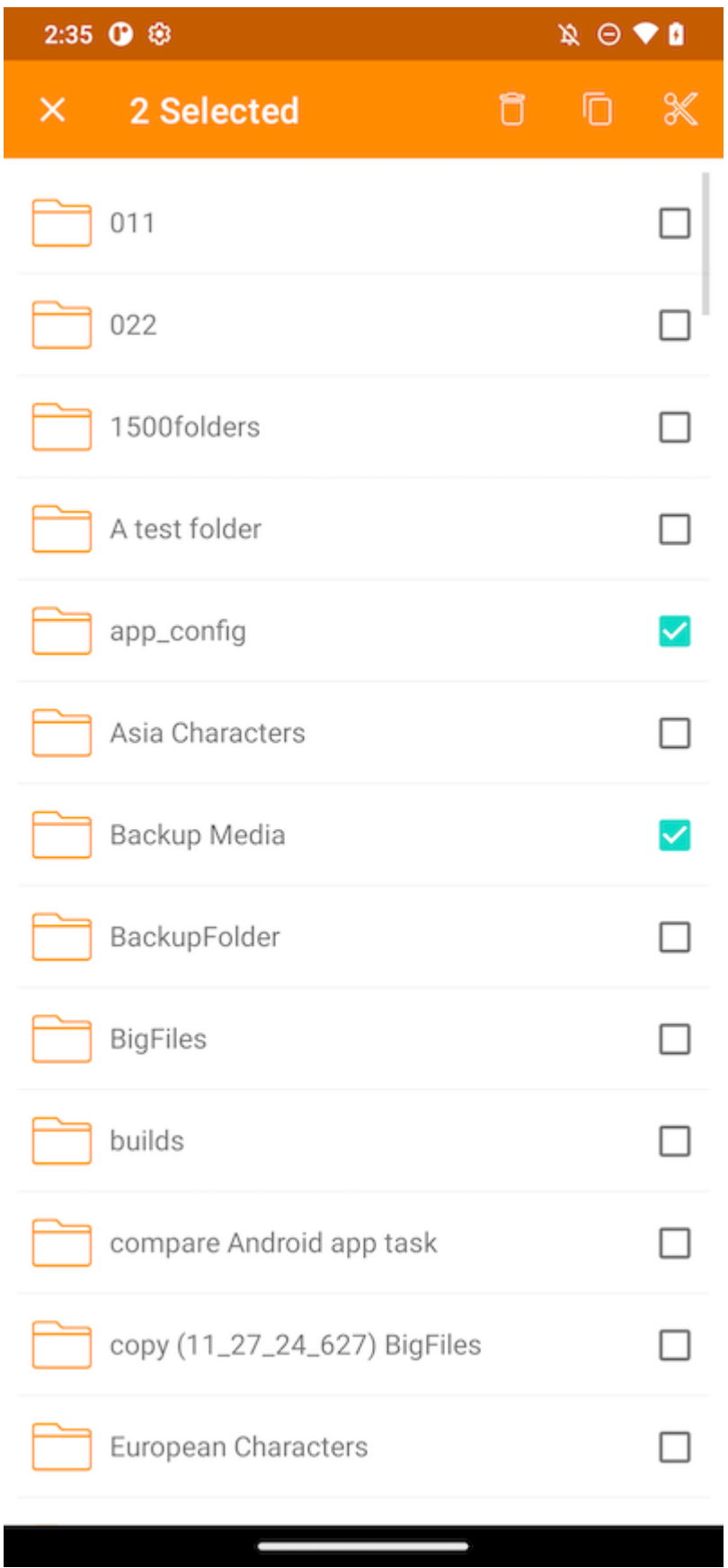

# <span id="page-10-0"></span>Iconos del menú superior

Aquí están los iconos de la barra de menú superior.

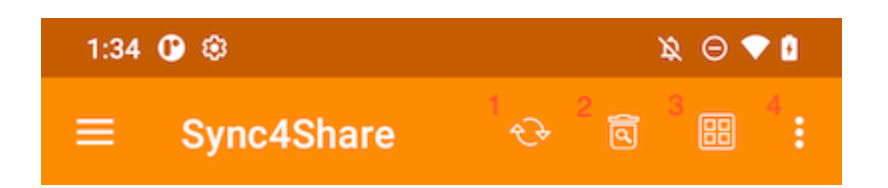

#### <span id="page-11-0"></span>Refrescar

Para actualizar una pantalla, desliza hacia abajo o toca el botón Actualizar (1) en el menú superior, y la pantalla se actualizará automáticamente.

## <span id="page-11-1"></span>Mostrar carpetas y archivos eliminados

Toque la papelera (2) para cambiar entre Mostrar archivos eliminados y Ocultar archivos eliminados. El modo predeterminado es Ocultar archivos eliminados.

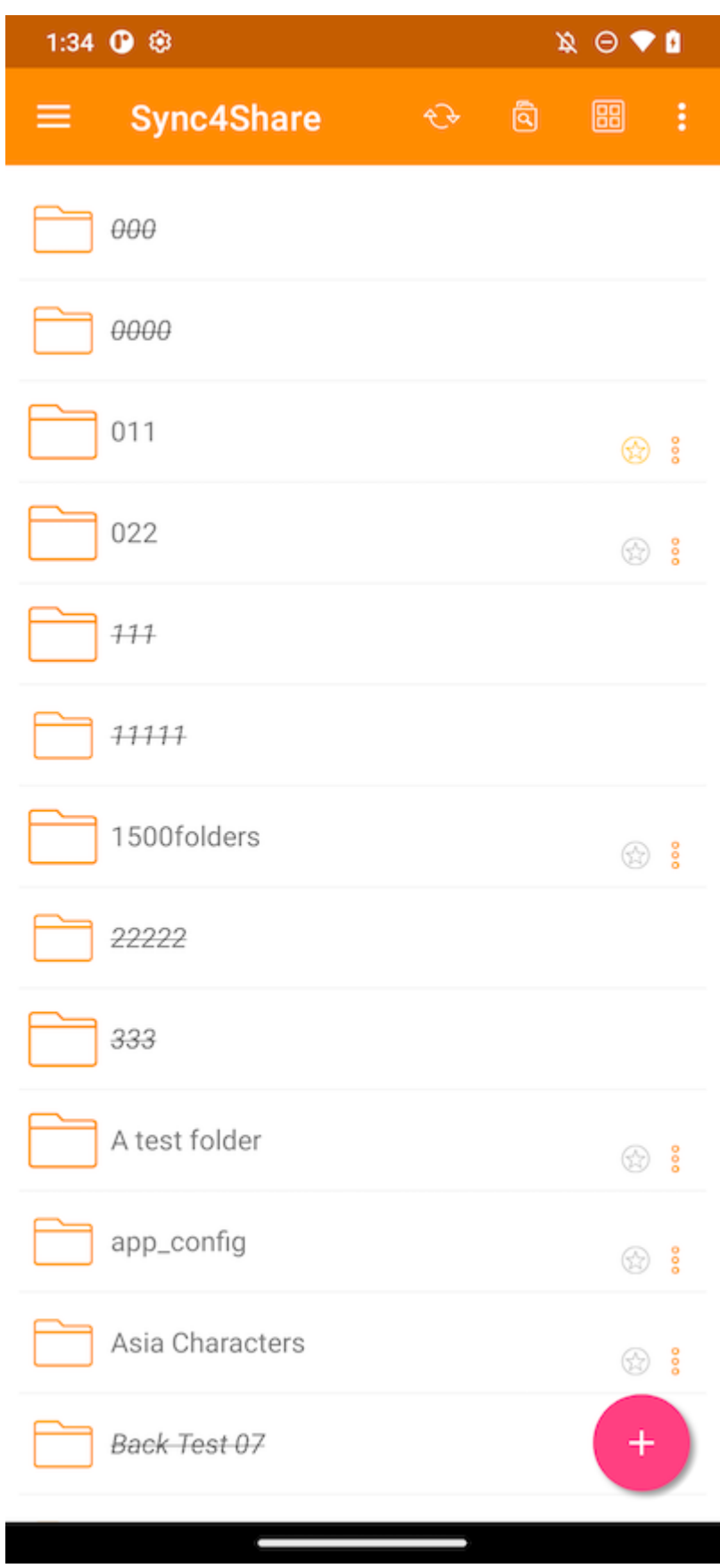

## <span id="page-12-0"></span>Cambiar modo de vista

Pulse sobre este botón (3) para cambiar el modo de vista entre Vista de listas y Vista en cuadrícula. El modo de vista por defecto es Vista de lista.

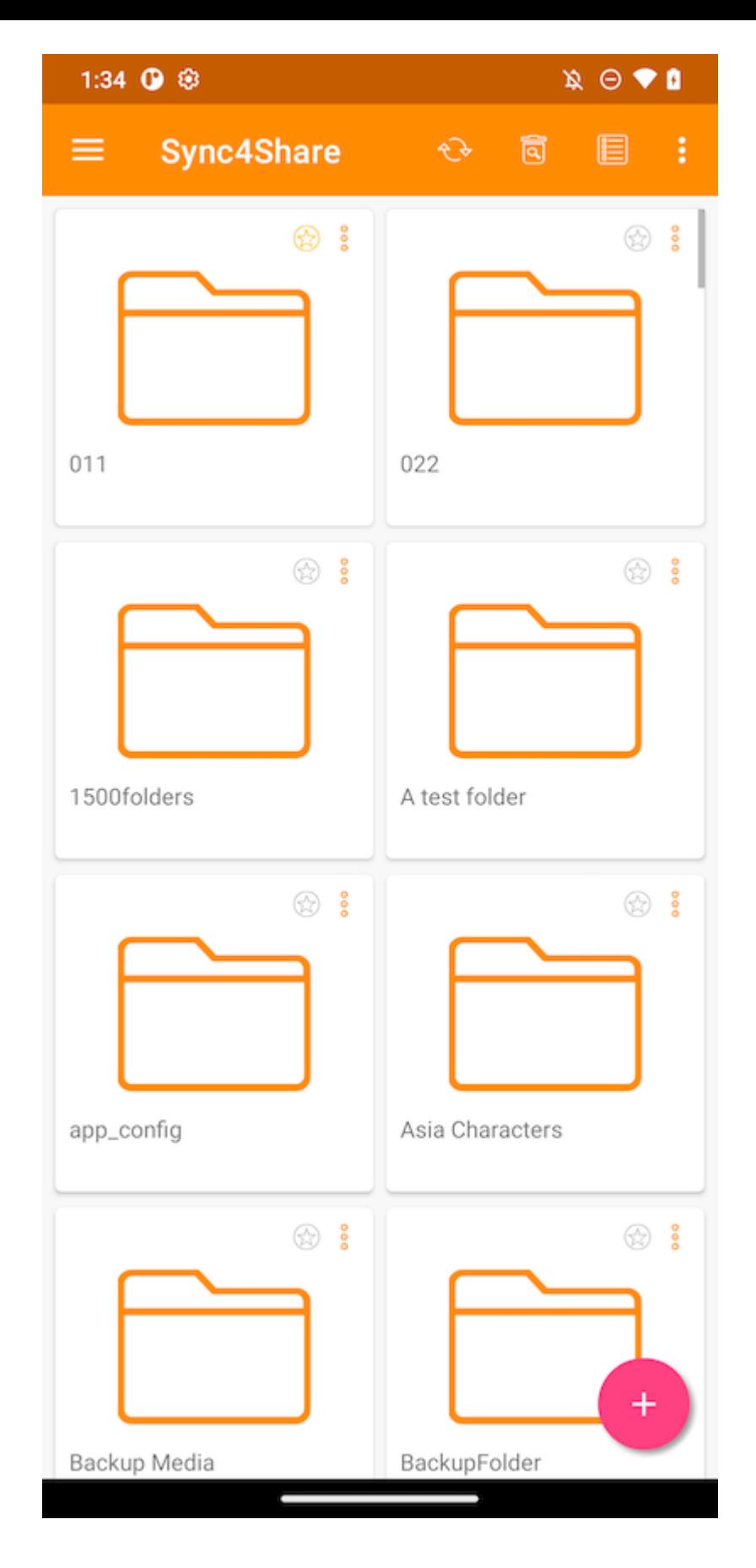

### <span id="page-13-0"></span>Ordenar menú

El Menú de Ordenación (4) permite cambiar el orden en el que se muestran los archivos.

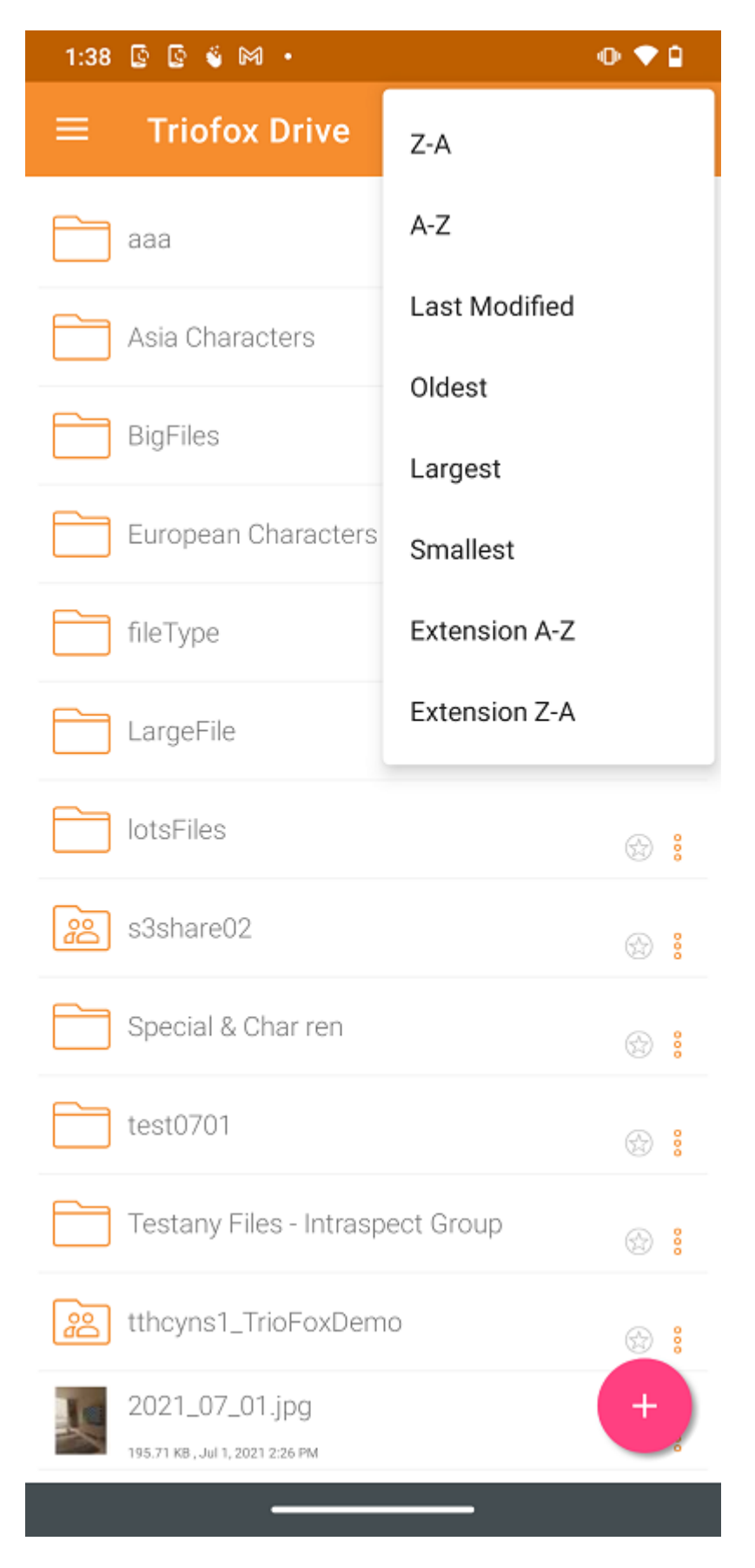

- Z-A muestra archivos en orden alfabético inverso.
- A-Z muestra archivos en orden alfabético.

Última modificación muestra archivos en el orden en que fueron editados.

Más fuerte muestra los archivos que fueron añadidos primero en la parte superior del navegador de archivos.

Más grande muestra archivos en el orden en que los archivos más grandes aparecen primero.

El más pequeño muestra archivos en el orden en que los archivos más pequeños aparecen primero.

Extensión A-Z muestra archivos en el orden alfabético de su extensión.

Extensión Z-A muestra archivos en el orden inverso del alfabeto por su extensión.

# <span id="page-15-0"></span>Operaciones principales

Pulsar el icono más (+) dará varias opciones para el usuario de la carpeta es: Subir archivos (1), Subir archivos multimedia (2), Haz una foto para subir o escanear (3), Crear una nueva carpeta (4) y Crear un nuevo archivo (5).

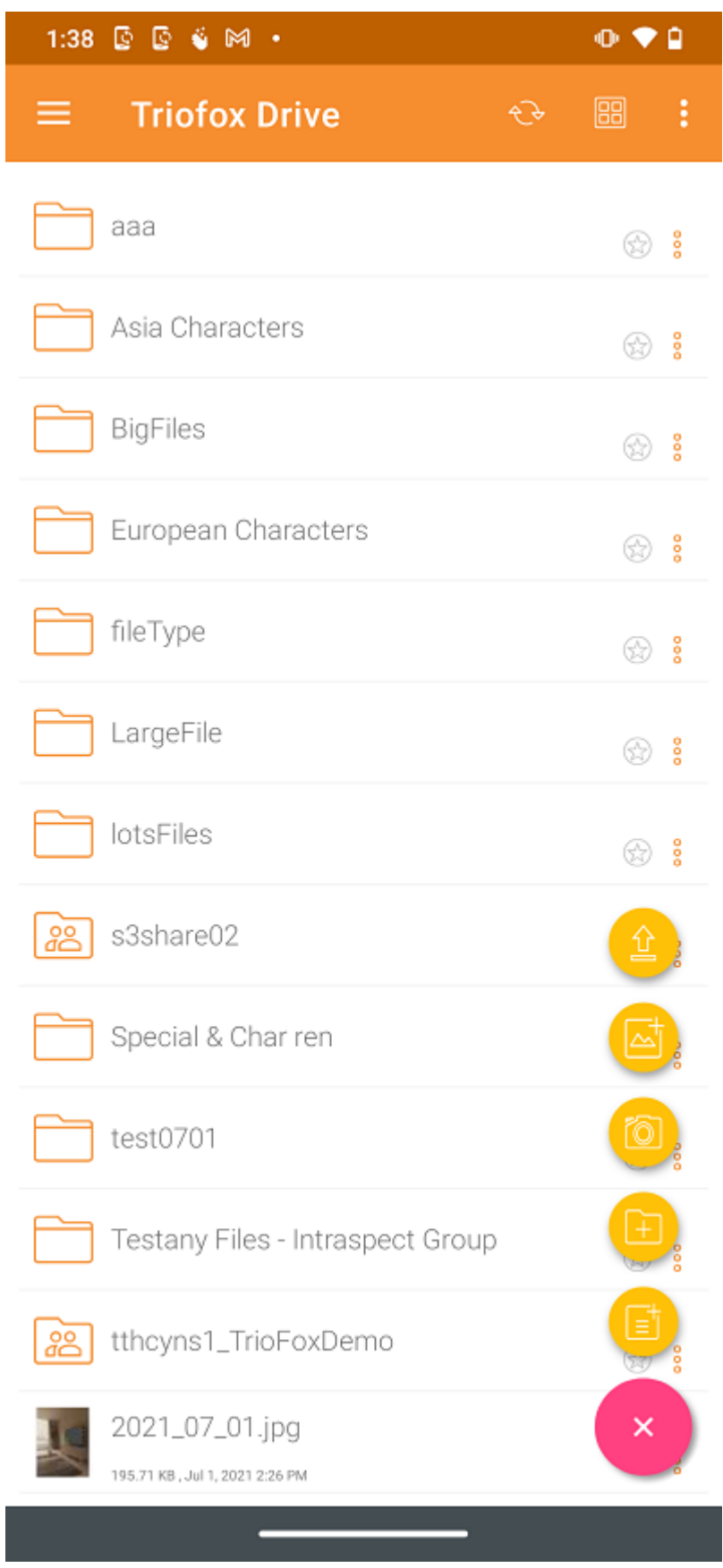

### <span id="page-16-0"></span>Subir Archivos

Al seleccionar el icono Cargar Archivos (1), se pueden añadir archivos desde el almacenamiento del teléfono. El usuario será redirigido a una pantalla de almacenamiento del teléfono donde puede navegar y seleccionar un archivo para subir. También, mantenga presionado Archivos para seleccionar varios archivos y, a continuación, pulse SELECTAR para completar la subida.

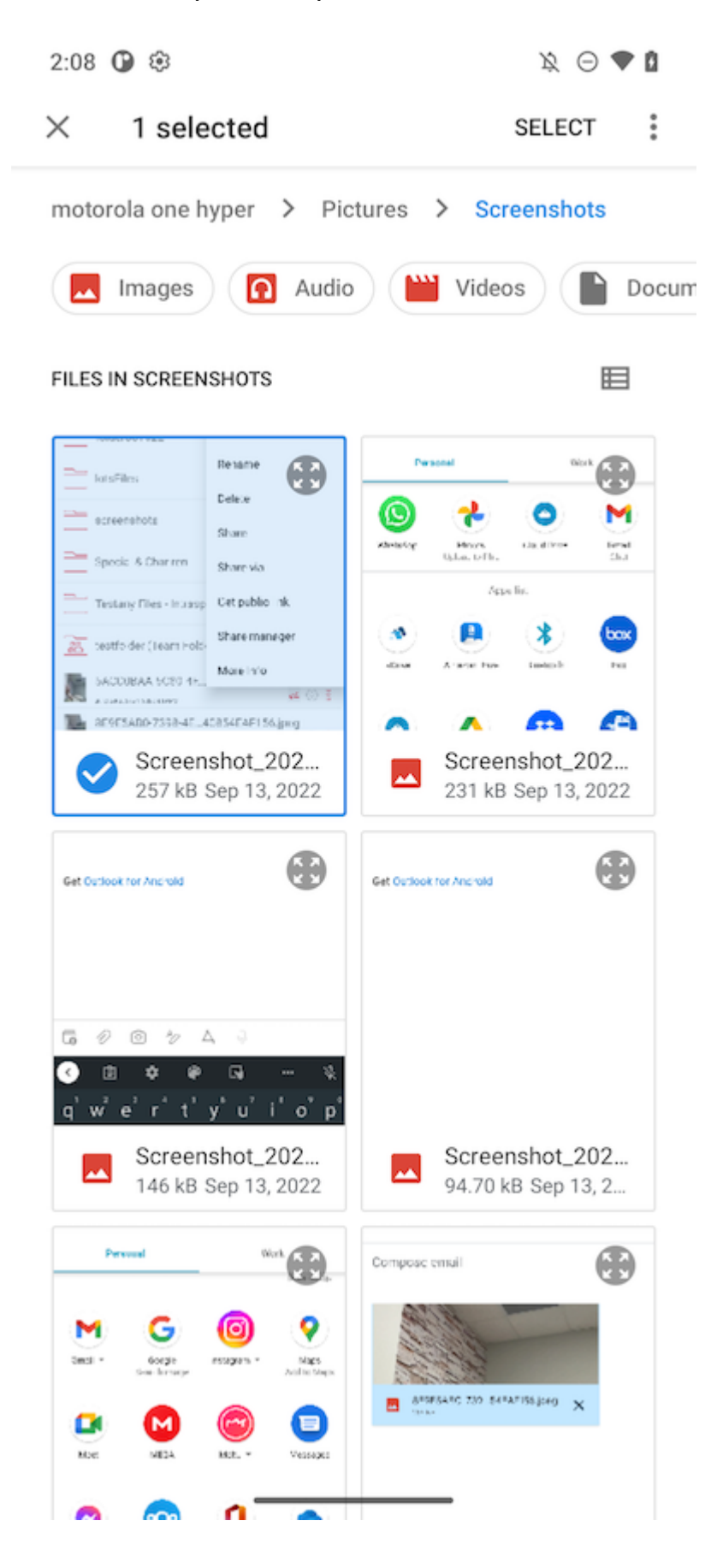

<span id="page-17-0"></span>Subiendo Medios

Accede directamente a archivos multimedia desde todas las aplicaciones multimedia seleccionando el Cargar Multimedia (3), y añade archivos multimedia existentes desde las aplicaciones.

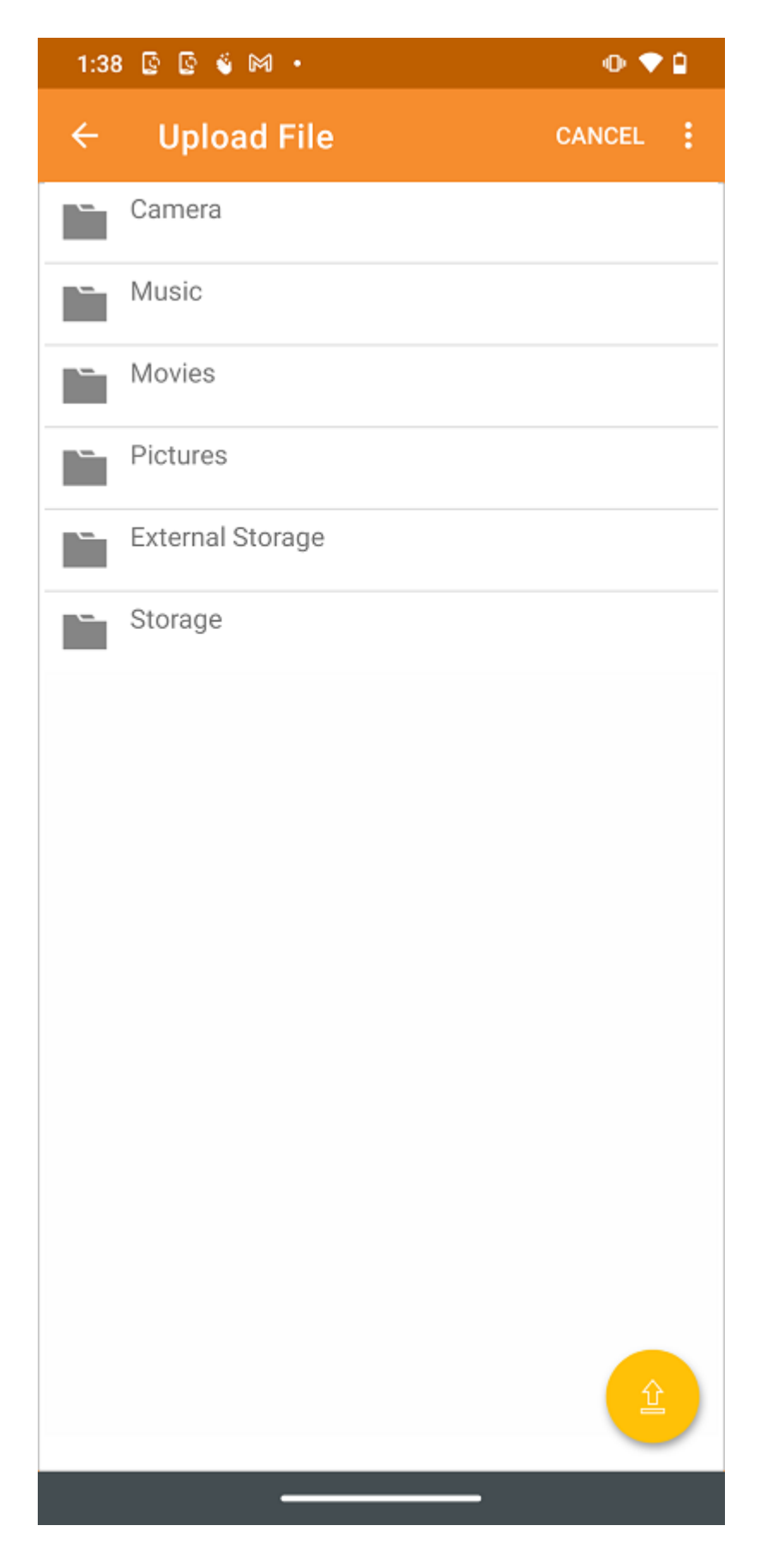

<span id="page-18-0"></span>Haz una foto para subir o escanear

Para subir Medios o Escanear, se pedirá al usuario permiso de archivos multimedia si no ha concedido previamente ese permiso en la aplicación Triofox.

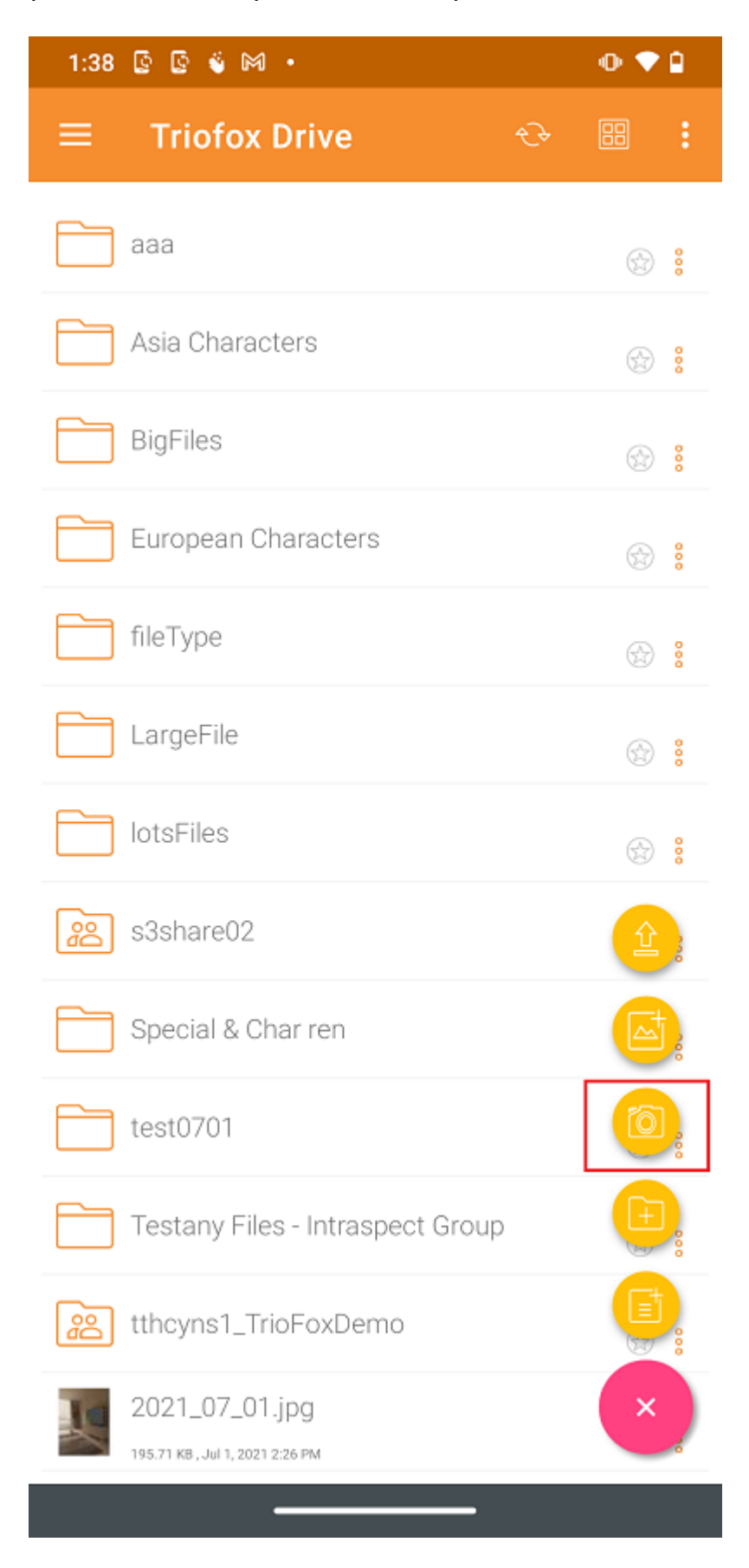

<span id="page-19-0"></span>Haz una foto para subir

Al seleccionar el icono Cámara (2), el usuario puede tomar y subir una nueva foto.

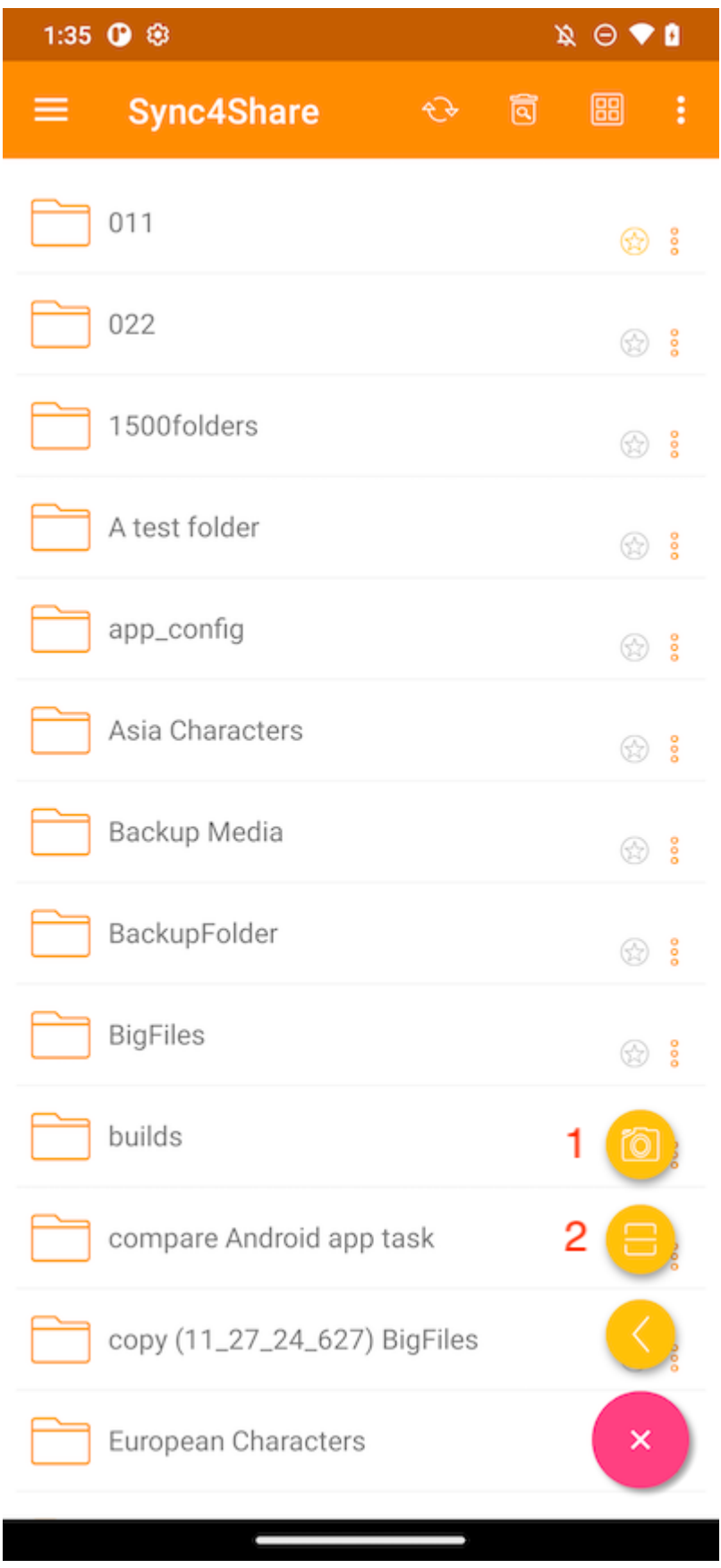

#### <span id="page-20-0"></span>Tomar foto para escanear

Al seleccionar el icono Escanear (2), puede usar de cámara para escanear y subir.

En primer lugar, puede recortar la foto a la forma ideal, y tocar NEXT.

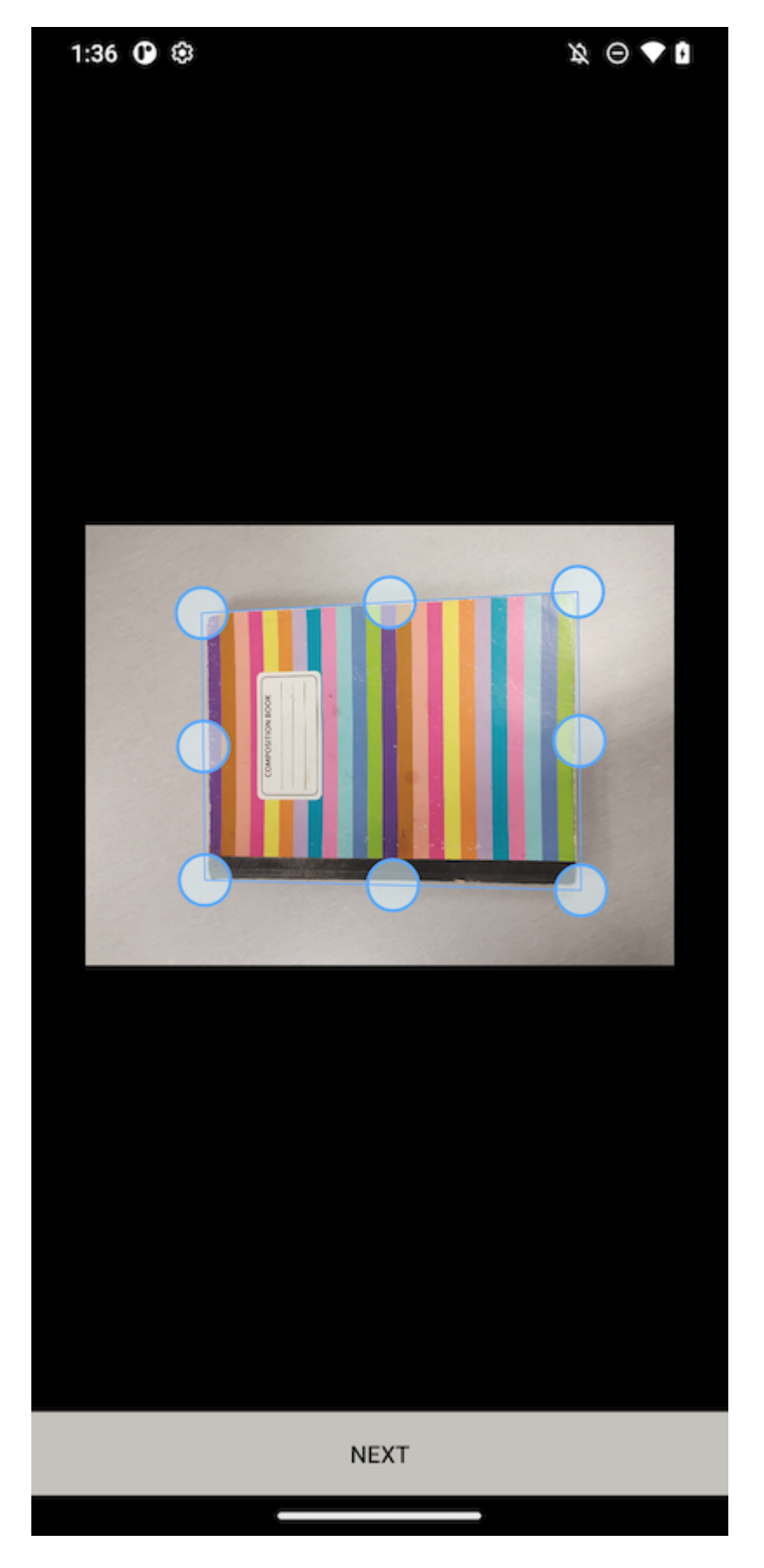

En la segunda página, puede cambiar el filtro de color aplicado a la foto. Pulsa GUARDA para subirlo.

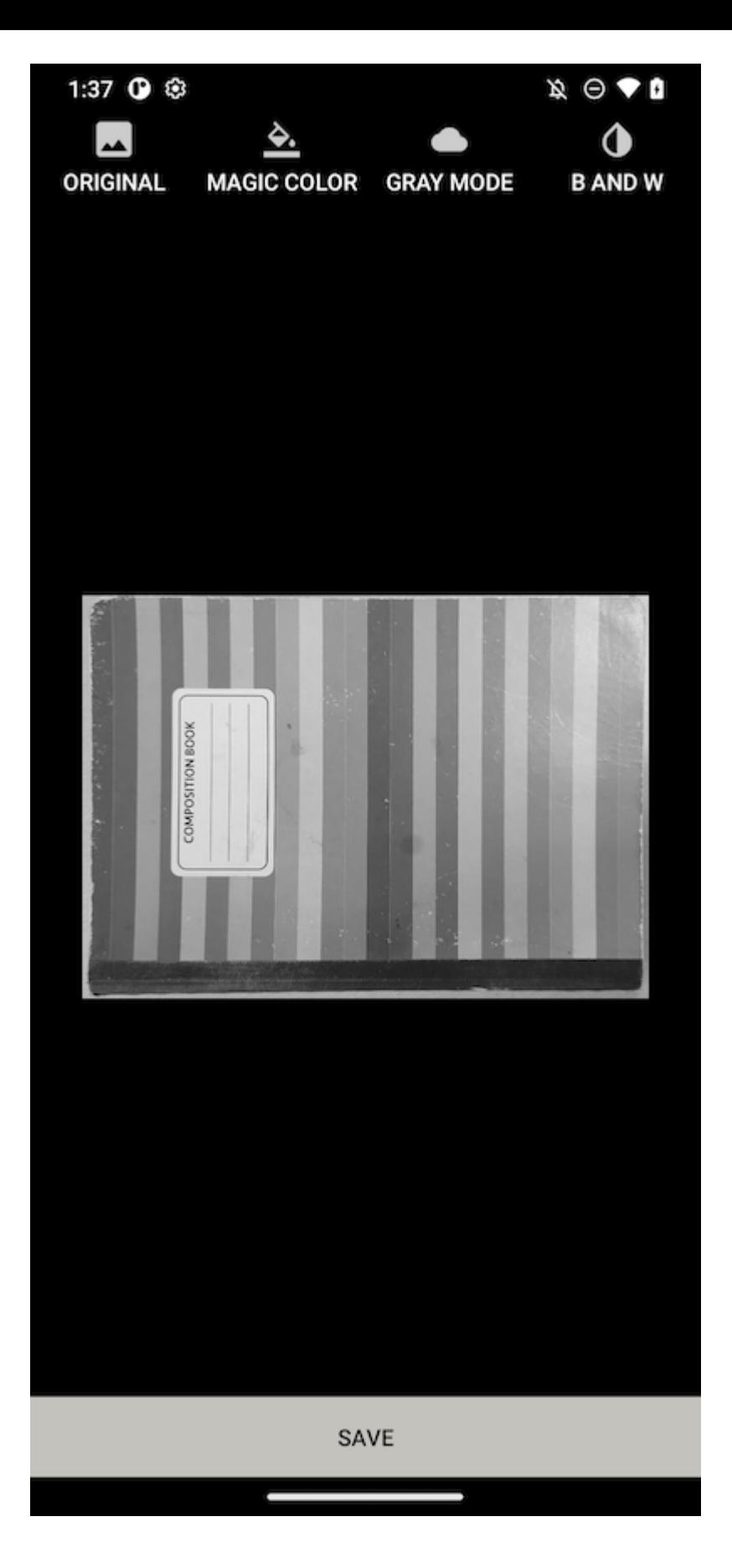

#### <span id="page-22-0"></span>Crear nuevas carpetas

Para crear nuevas carpetas, toca el icono más (+) en la parte inferior derecha de la pantalla. Luego seleccione el icono Agregar carpeta (4).

Después de introducir el nombre de la carpeta y tocar el botón CREATE, se creará una nueva carpeta.

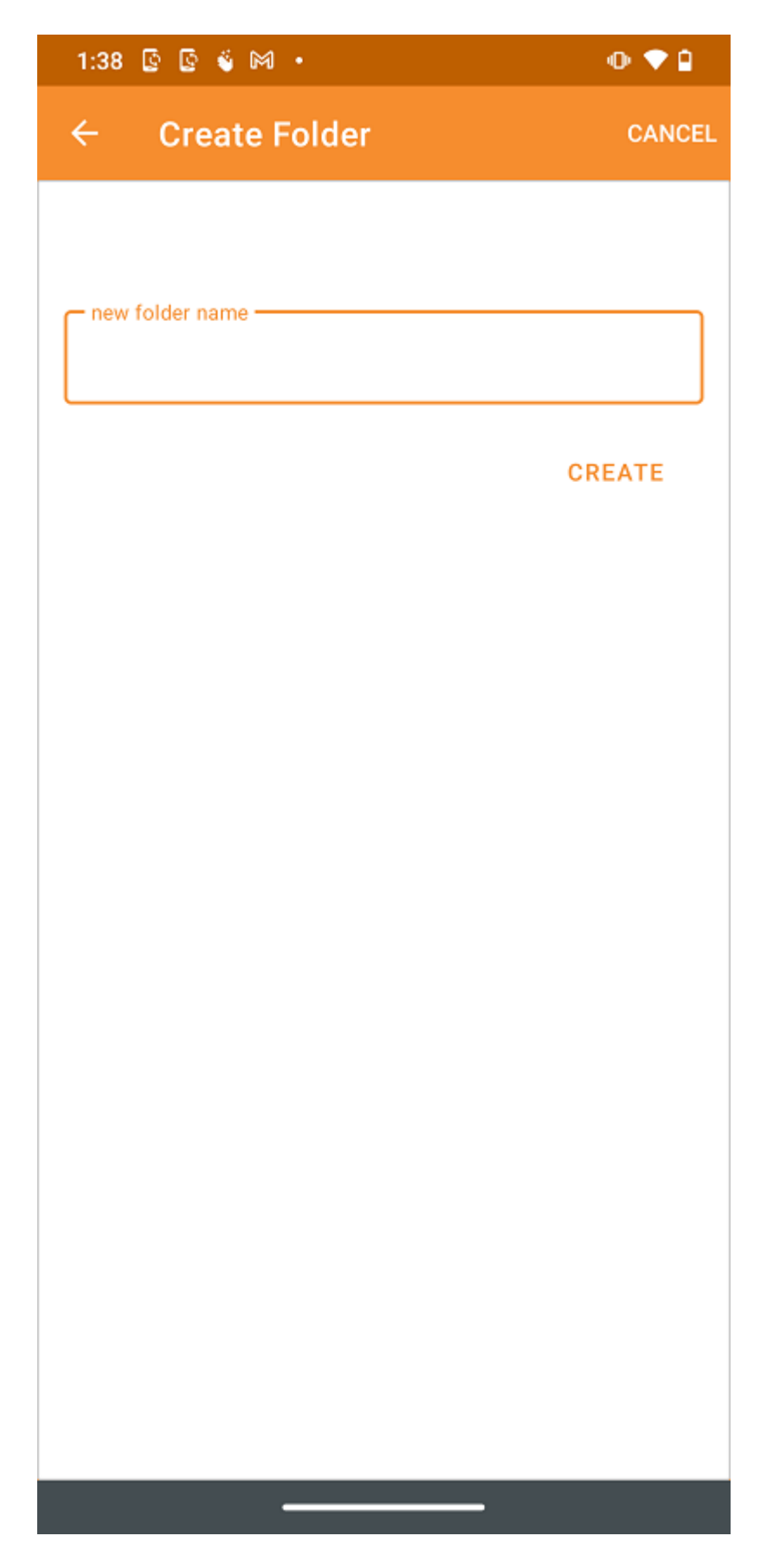

<span id="page-23-0"></span>Crear nuevos archivos

El icono Nuevo archivo (5) permite crear un nuevo archivo en blanco de Office. El usuario puede elegir entre un archivo Excel, Word, PowerPoint o un archivo de texto.

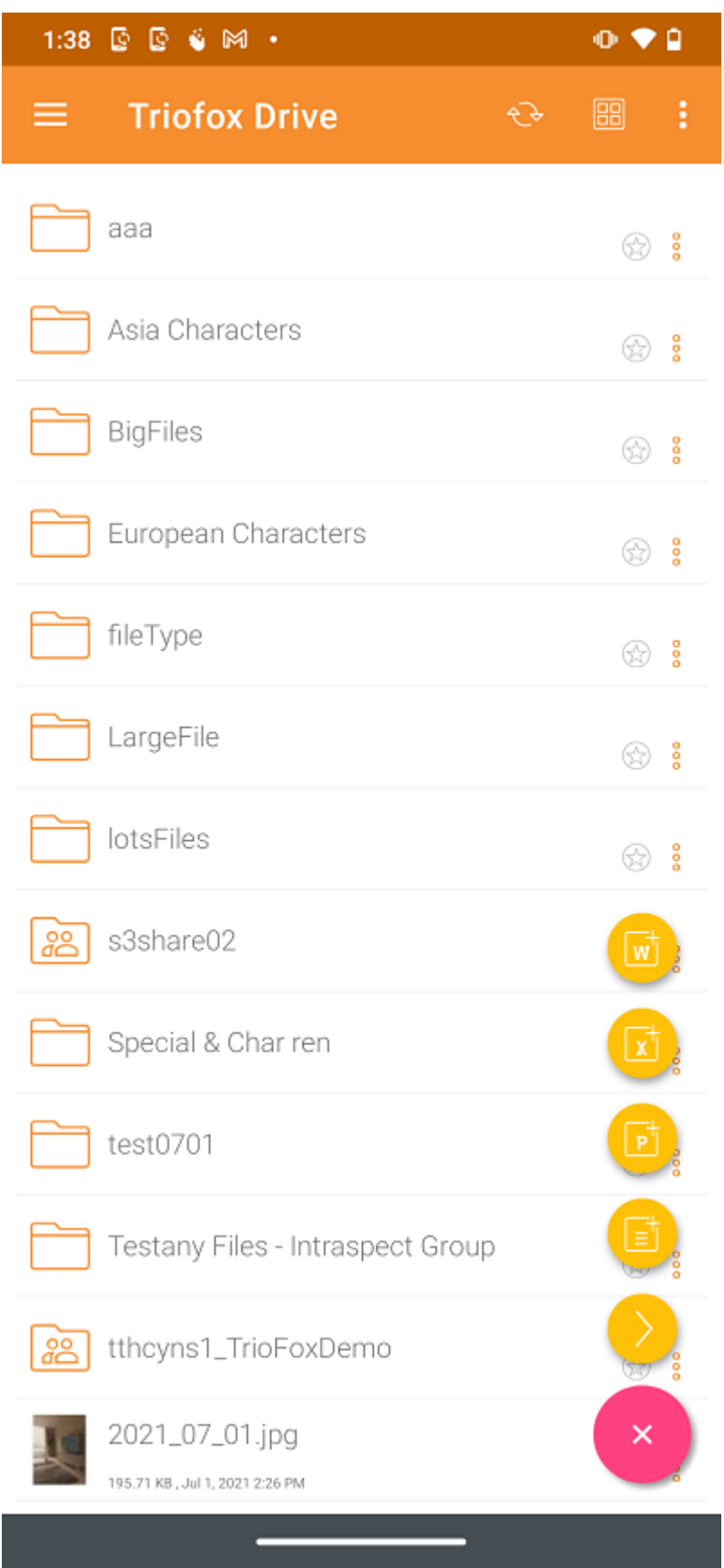

Elija el tipo de archivo e introduzca el nombre en el cuadro de texto. Luego pulse en CREATE para guardar.

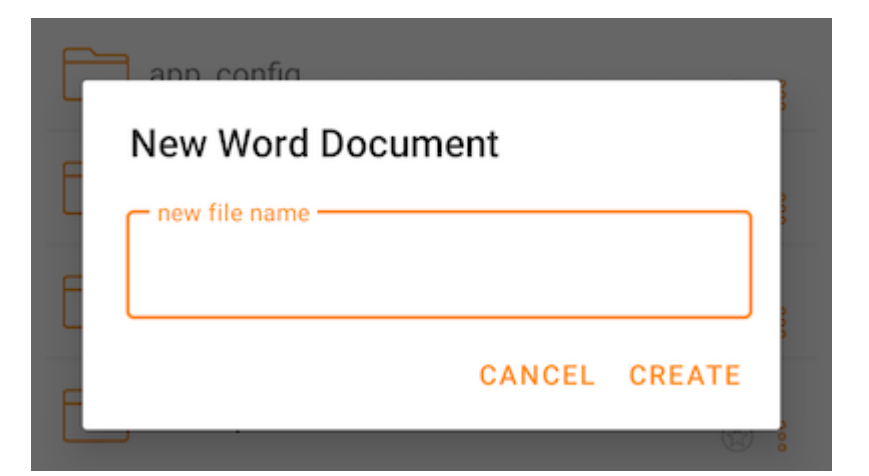

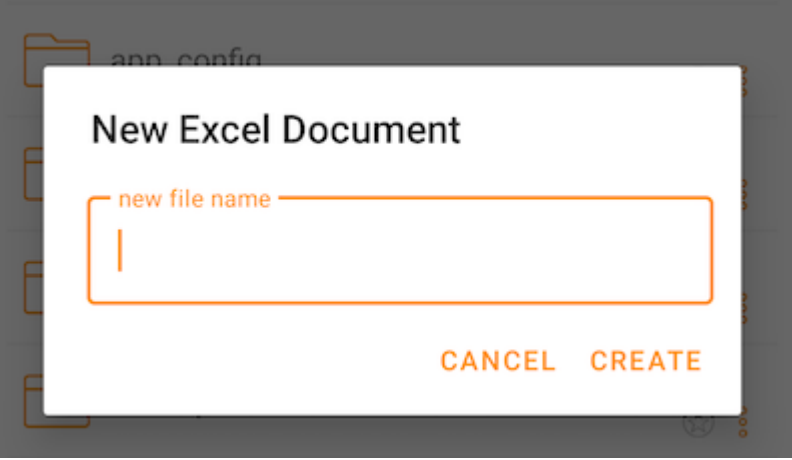

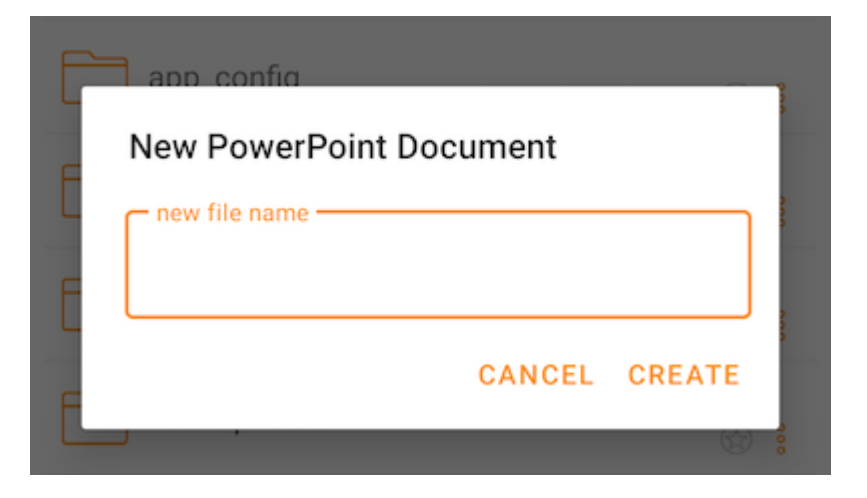

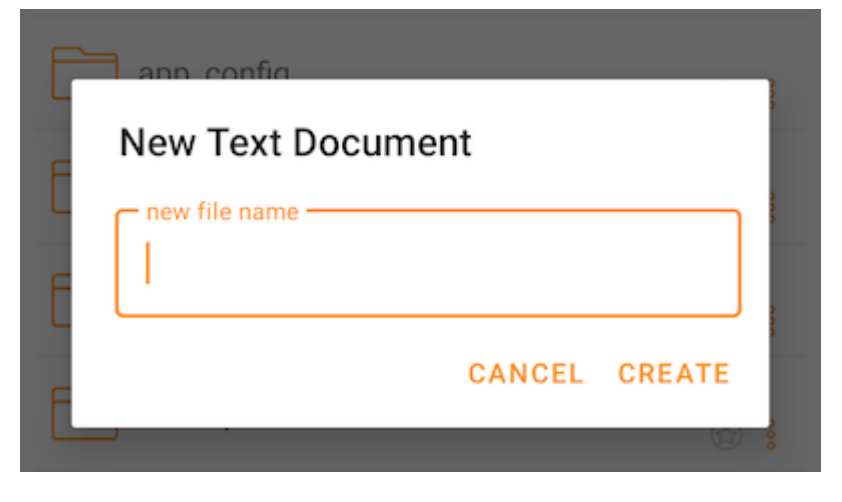

# Cerrar sesión

Para cerrar sesión pulsa el menú hamburguesa en la parte superior izquierda de la aplicación y luego pulsa el icono de cerrar sesión en la parte inferior del menú.

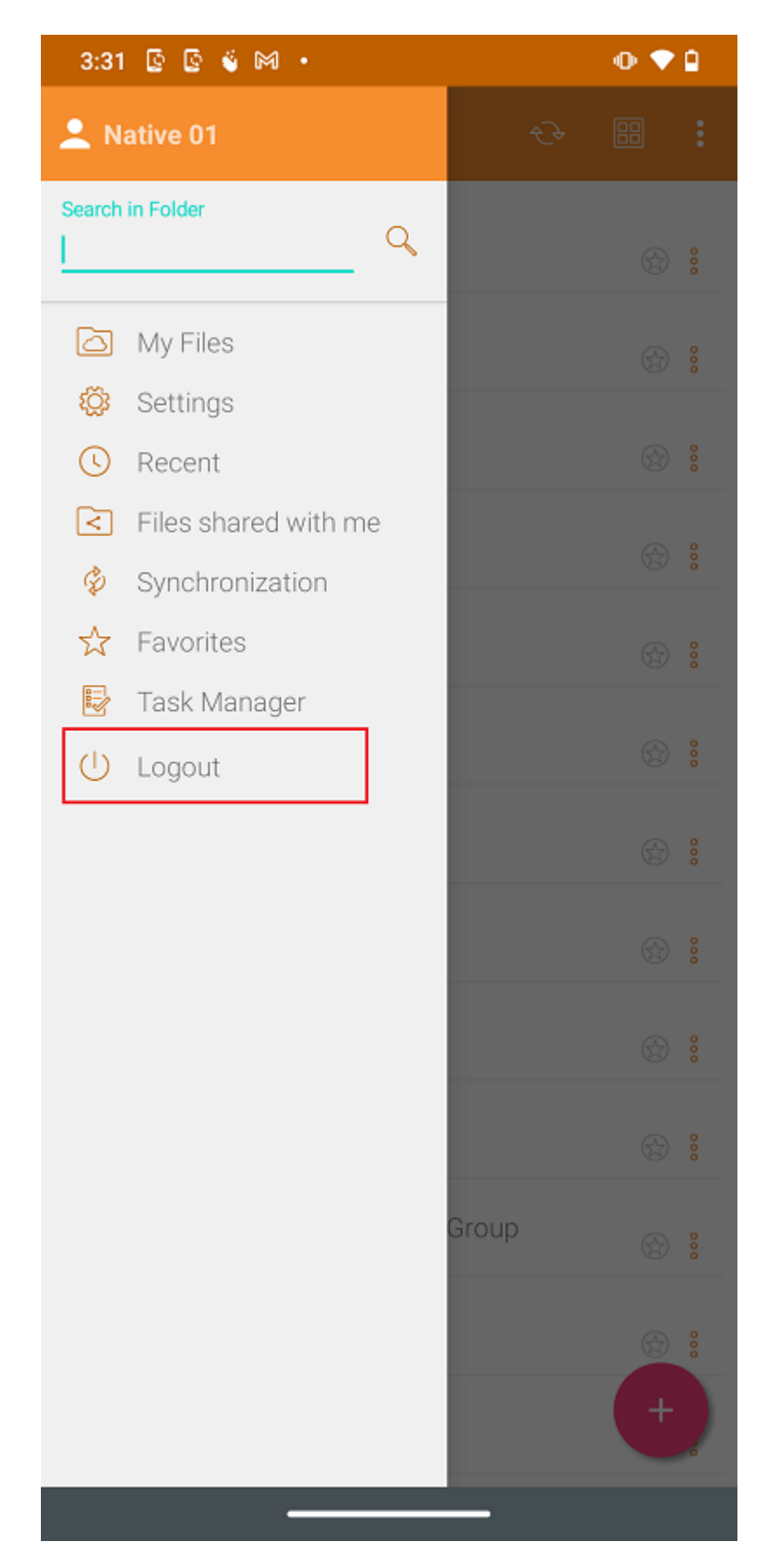

En la siguiente pantalla aparecerá un diálogo de confirmación de desconexión. Pulse el botón "SÍ" para completar el proceso de desconexión.

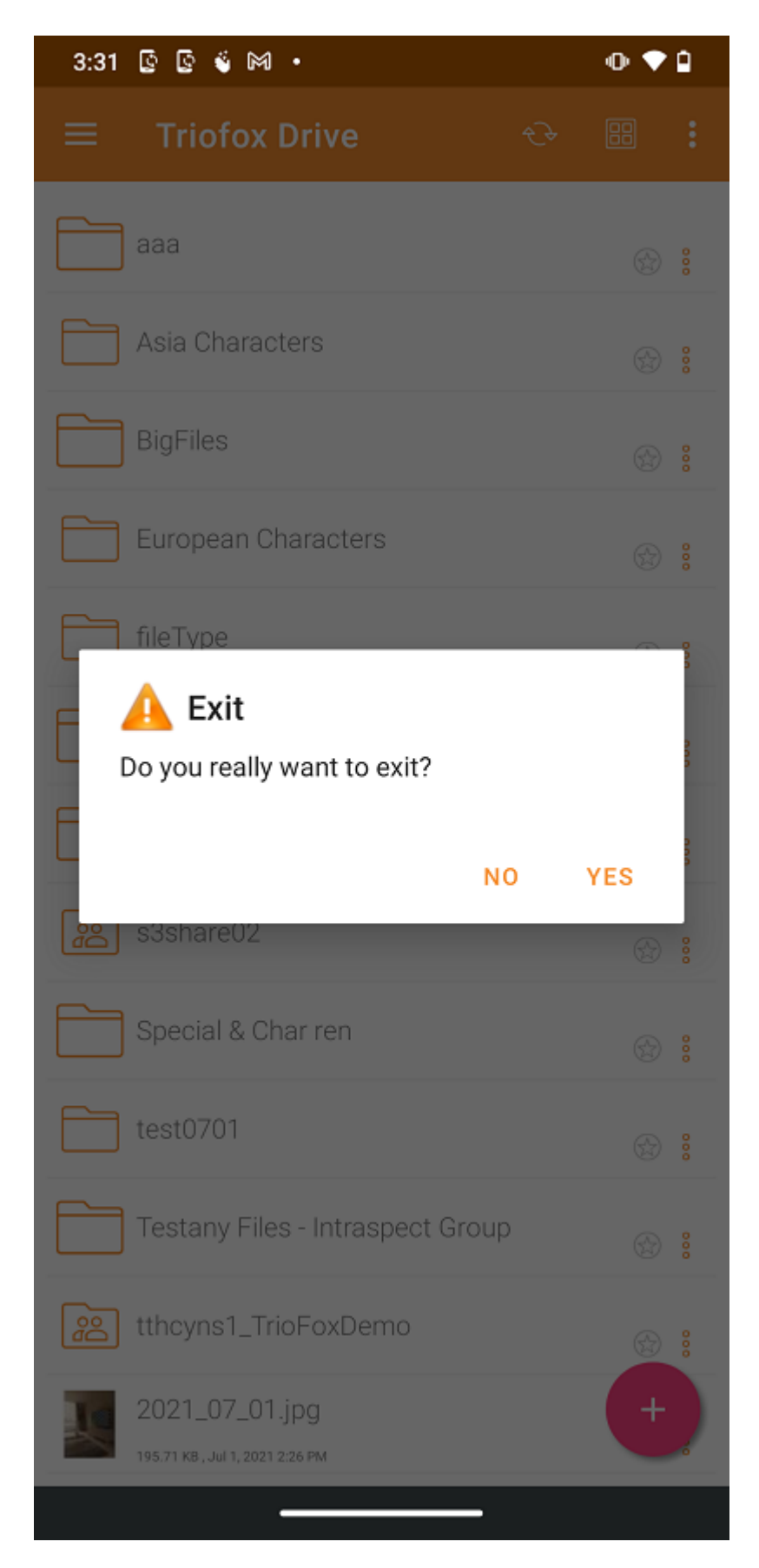

# <span id="page-28-0"></span>Gestión de archivos y carpetas

Toque una carpeta para abrirla y navegar por su contenido, o un archivo para previsualizarla.

Varias operaciones se pueden realizar en los diferentes menús, en la lista principal de archivos y carpetas, y en la vista previa misma.

#### <span id="page-28-1"></span>Vista previa

En la vista previa hay un menú de 3 puntos en la esquina inferior derecha que permite al usuario realizar algunas acciones para el archivo.

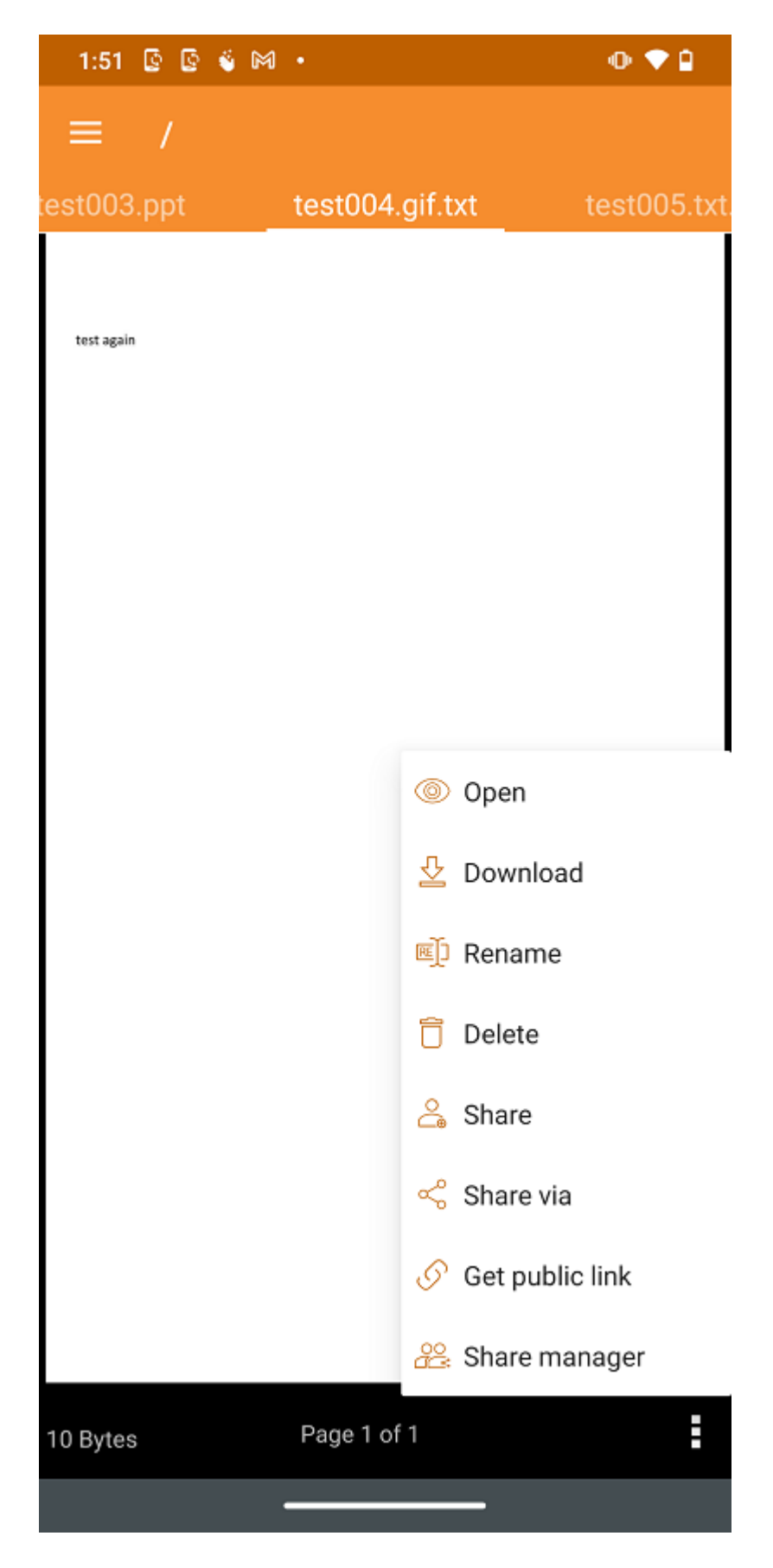

Abrir permite abrir el archivo en otras aplicaciones.

Descarga permite copiar el archivo a una carpeta en el dispositivo.

Renombrar permite renombrar el archivo si el usuario tiene permiso para hacerlo.

Eliminar permite eliminar archivos de la carpeta si el usuario tiene el permiso.

Compartir permite enviar información de acceso a personas con una dirección de correo electrónico.

Compartir Via comparte el archivo con una aplicación de terceros. Por ejemplo, por correo electrónico o WhatsApp.

Obtener enlace público proporciona un enlace que cualquiera puede usar para acceder al archivo.

Administrador de acciones acceso a todas las acciones que existen para el archivo o carpeta, donde el usuario puede modificar, eliminar o añadir nuevas acciones.

#### <span id="page-30-0"></span>Descargar

Se puede descargar un archivo usando la opción Descargar. Seleccione en el menú contextual para descargar un archivo y seleccione una carpeta del almacenamiento del teléfono para descargar el archivo.

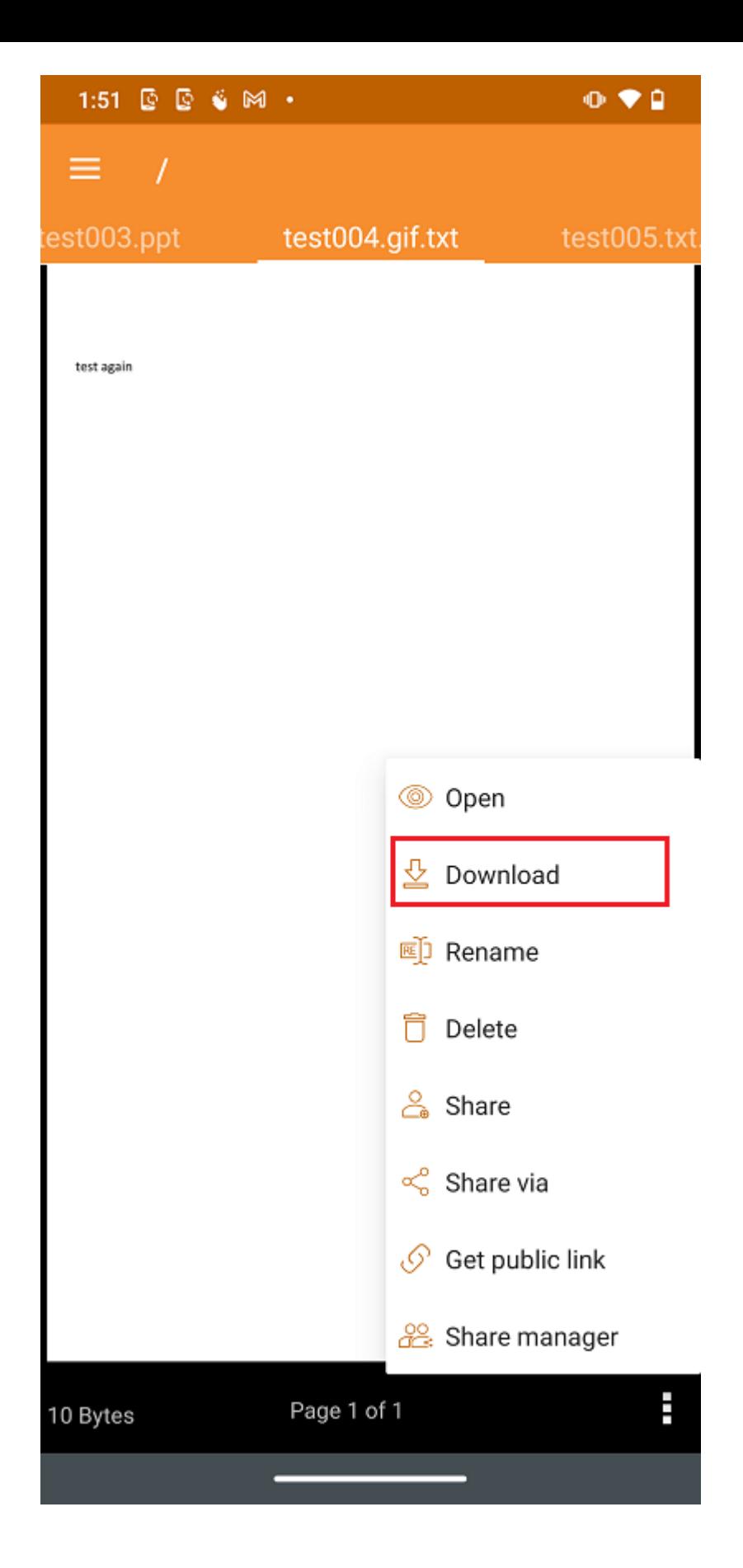

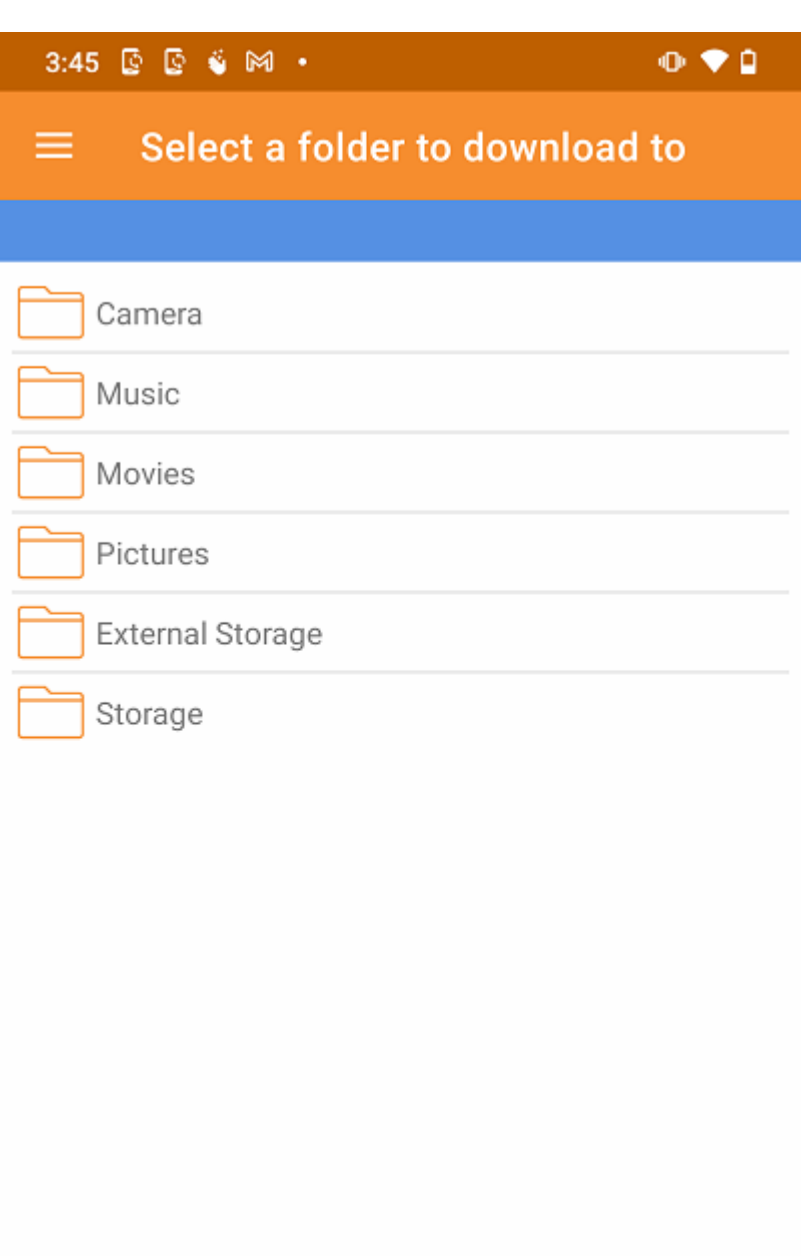

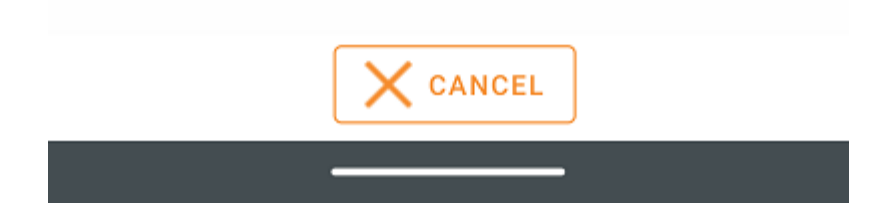

### <span id="page-32-0"></span>Eliminar

Un archivo puede ser borrado usando la opción Eliminar. Seleccione Eliminar del menú contextual para eliminar un archivo. Una vez eliminado, ya no es visible en la nube.

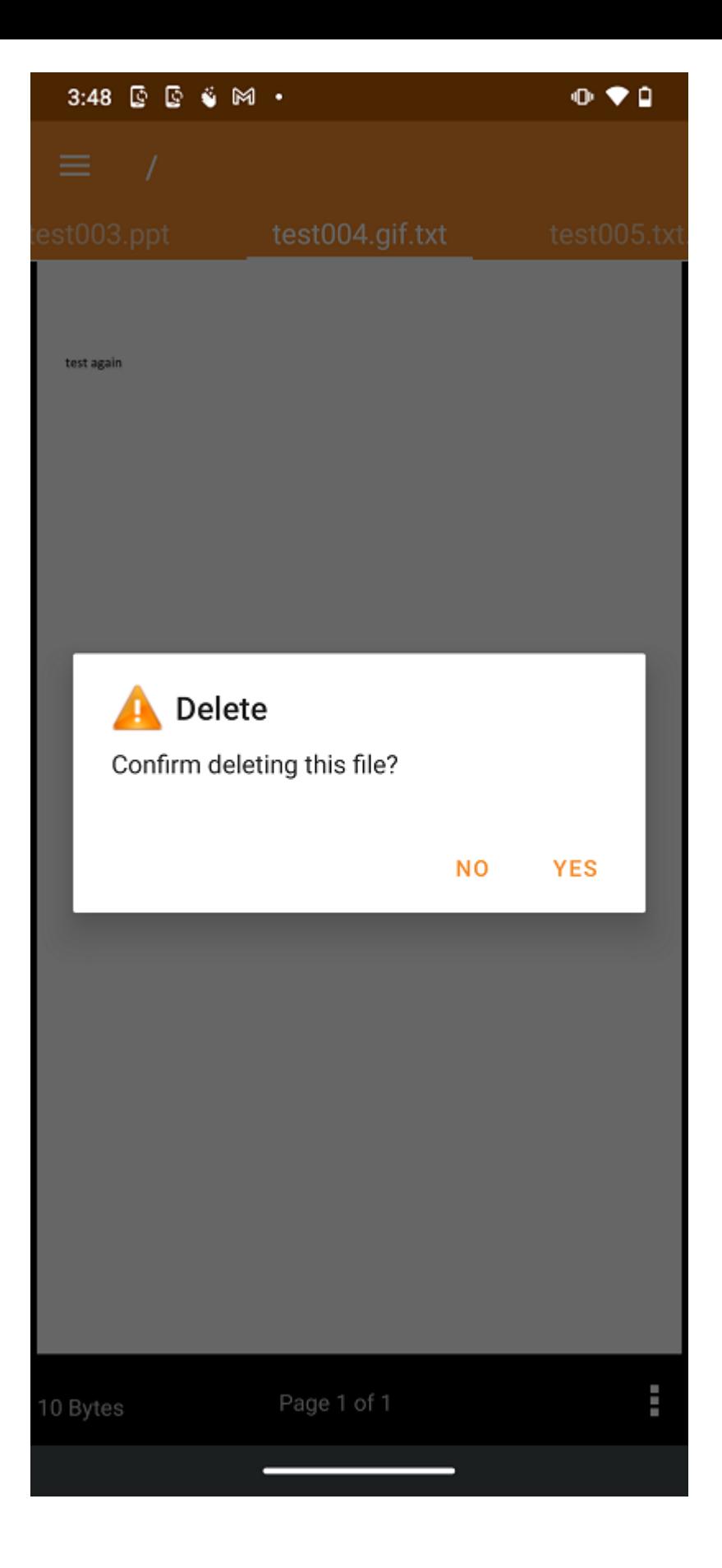

### <span id="page-33-0"></span>Renombrar

Renombrar un archivo o carpeta usando la opción Renombrar. Al pulsar Renombrar, aparece un campo donde el usuario puede introducir el nuevo nombre.

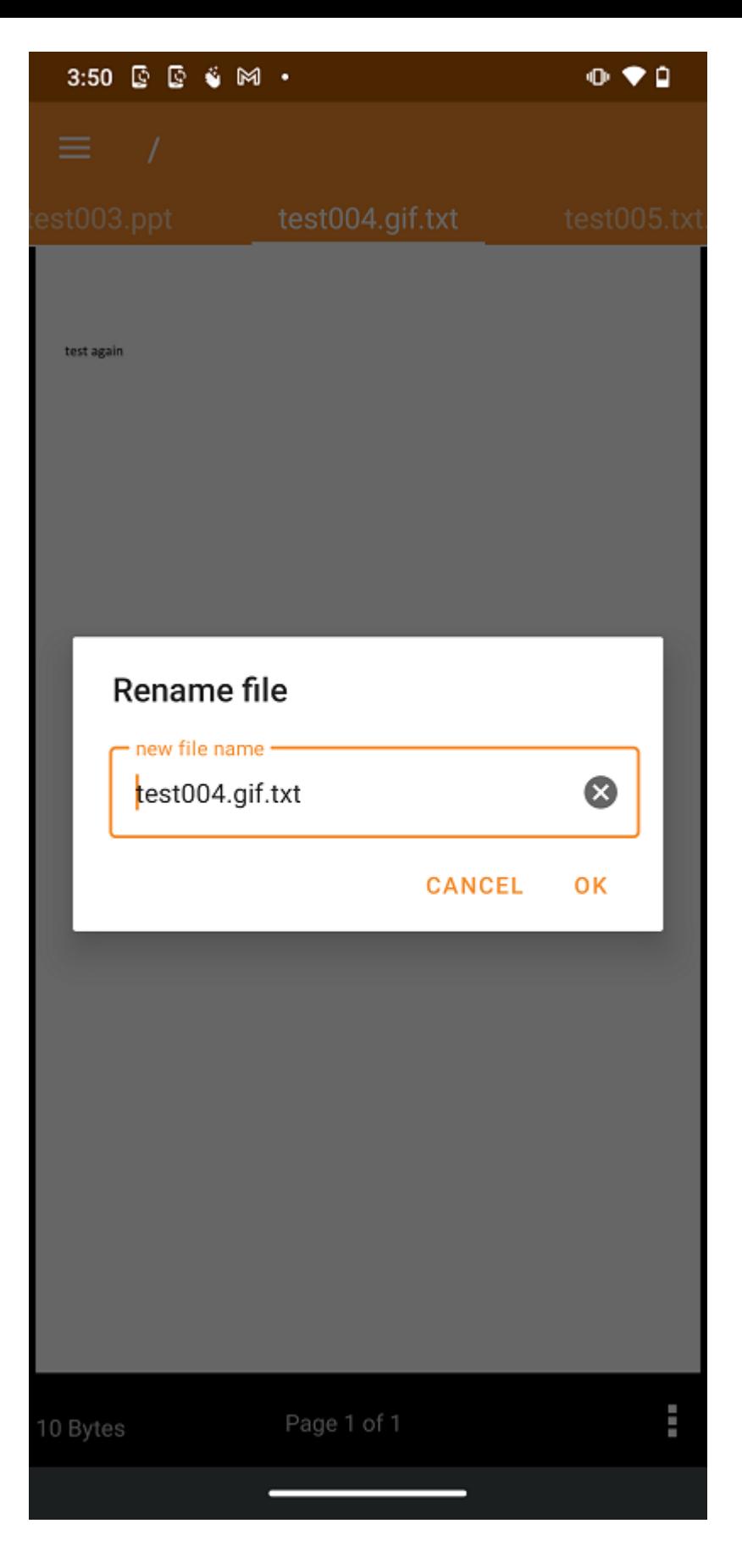

### <span id="page-34-0"></span>Copiar y Cortar

La opción Copia permite copiar un archivo y pegarlo en otra carpeta. La opción Cortar permite eliminar un archivo de una carpeta determinada y pegarlo en otra.

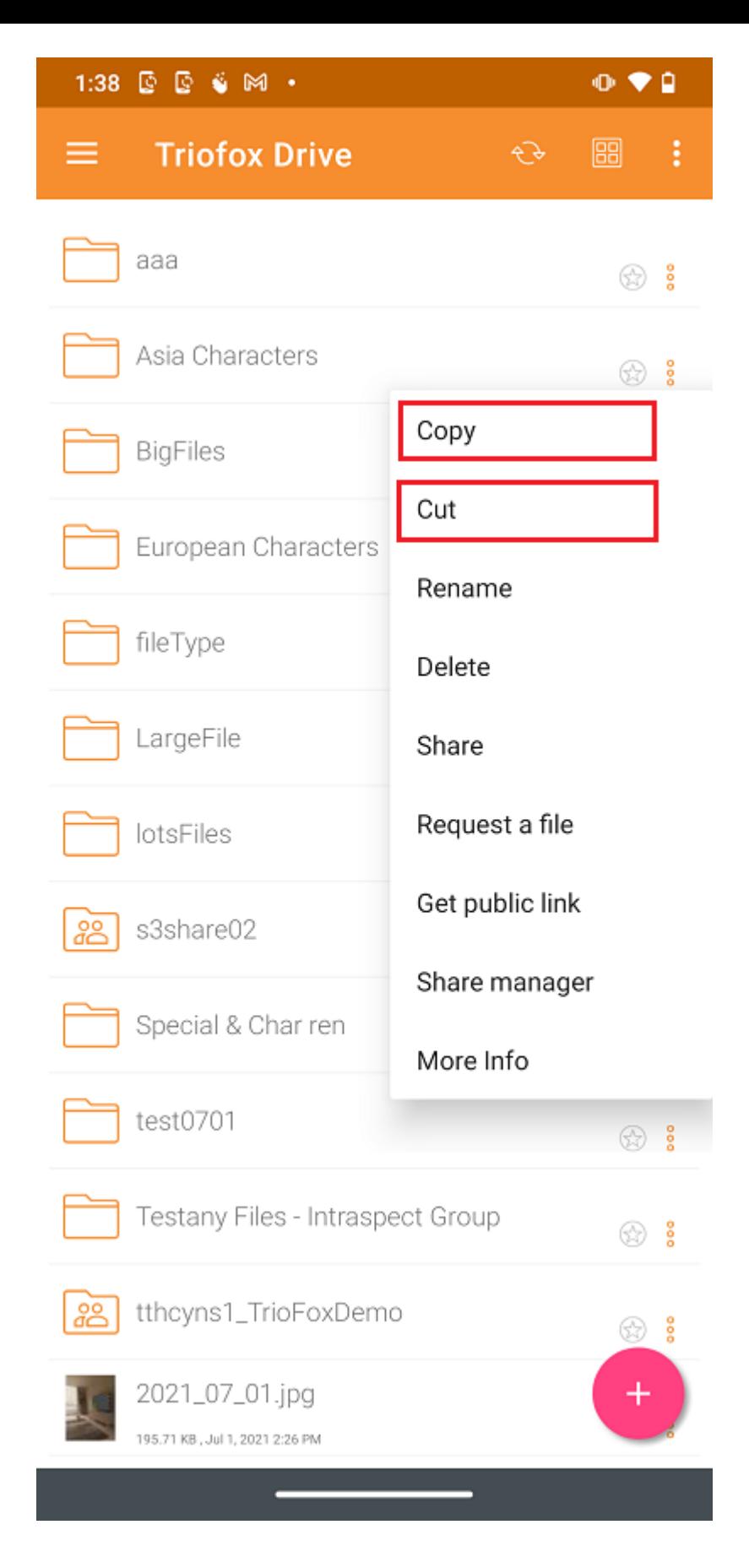

### <span id="page-35-0"></span>Más información

Utilice la opción Más información para ver los detalles del archivo están trabajando o visualizando.
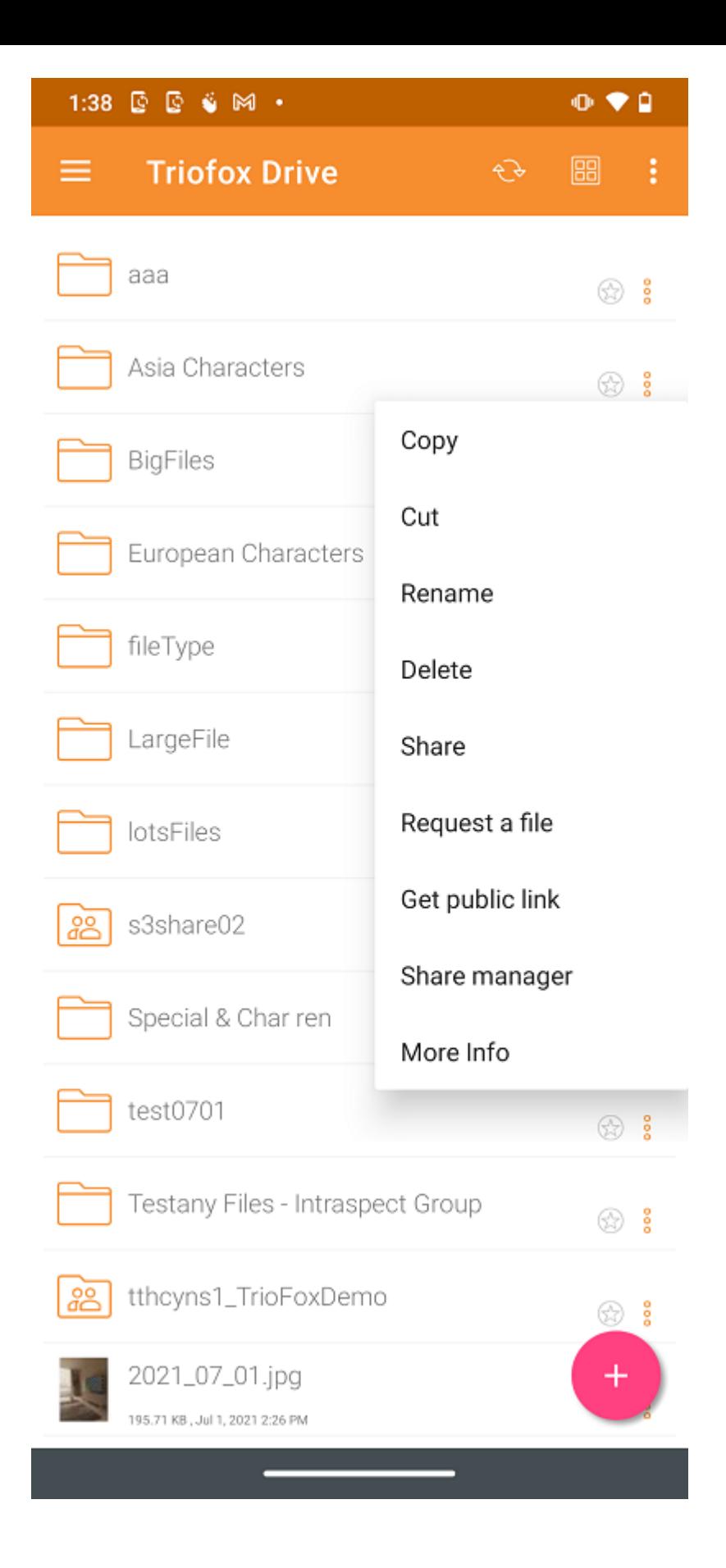

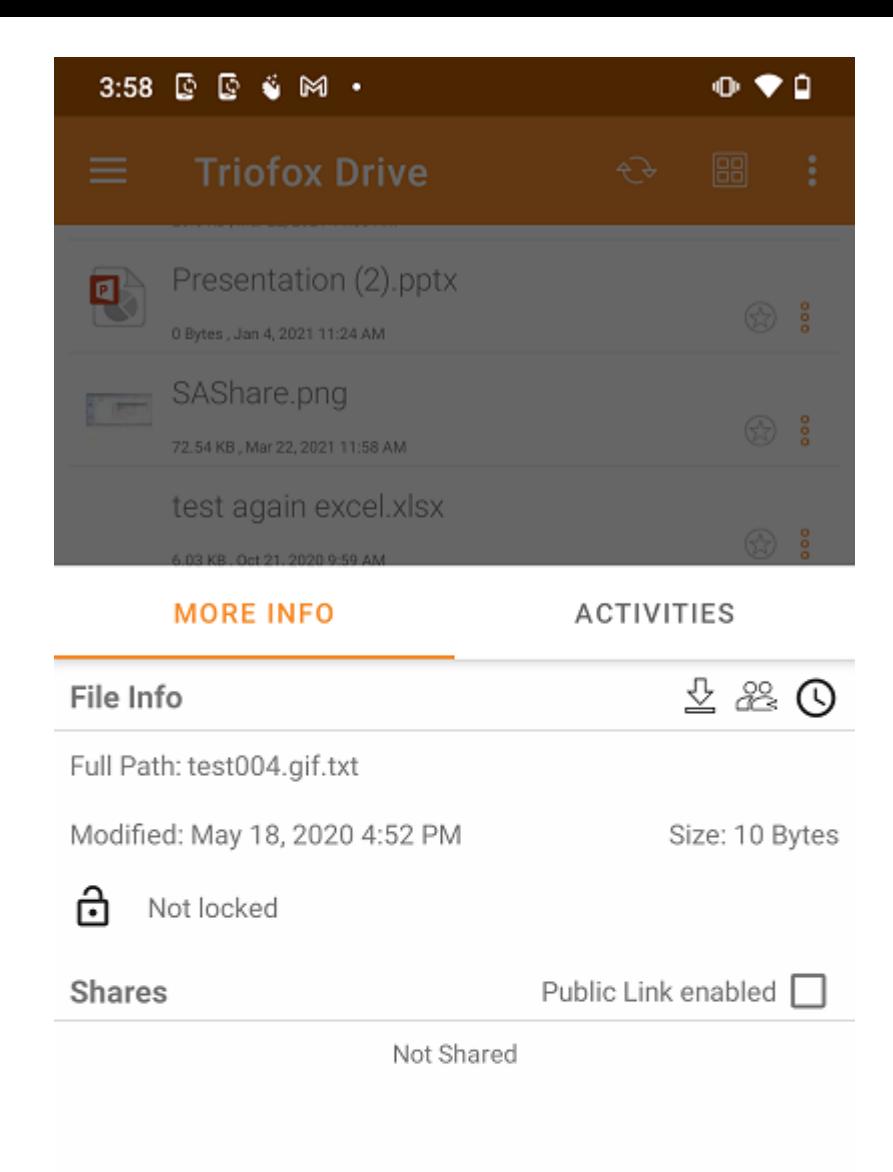

**Marcando como Favorito** 

Añadir al Favorito

Añade un archivo a los Favoritos pulsando el icono Star. Al añadir una carpeta o un archivo a los Favoritos, se marcará con una marca verde y será accesible sin conexión.

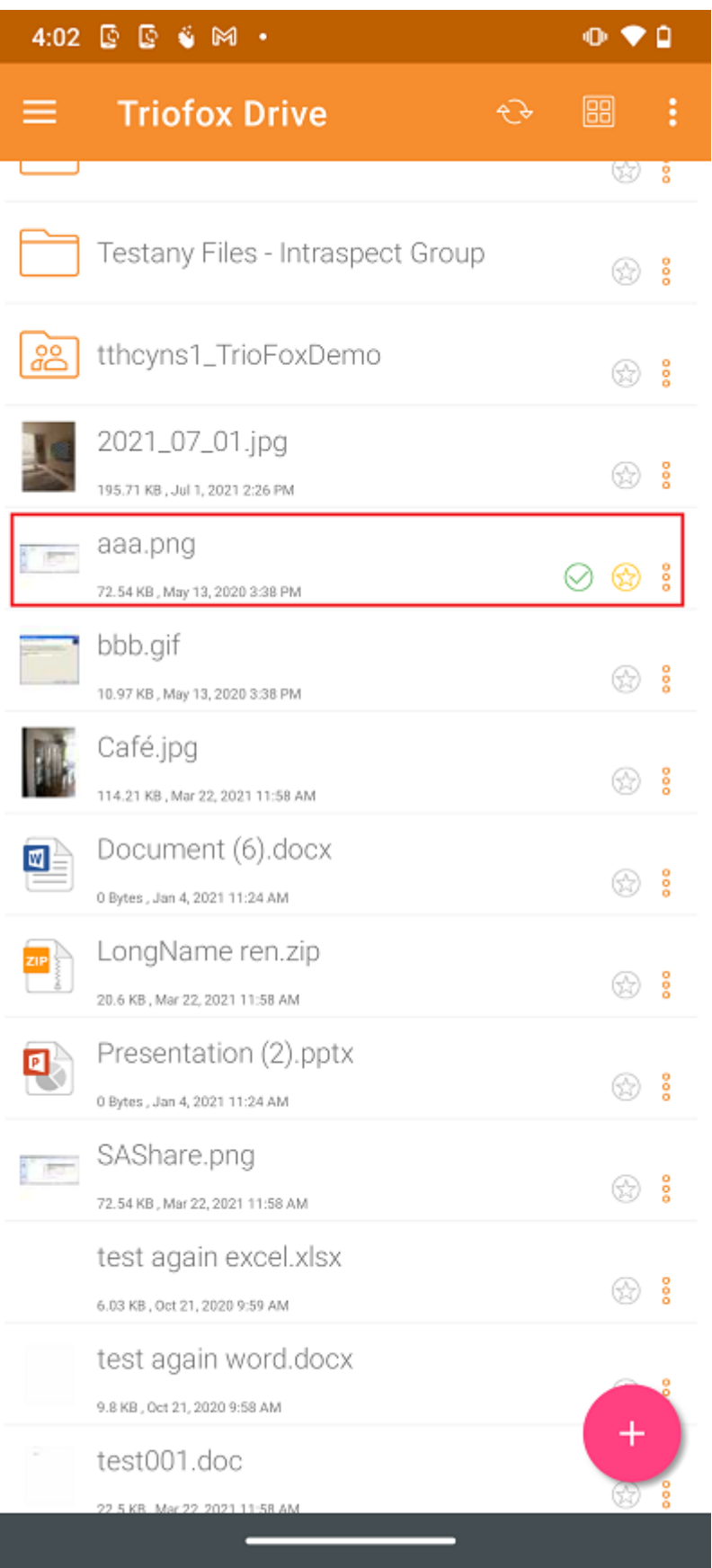

Abrir archivos favoritos

Para abrir archivos de Favoritos sin conexión, pulse en el menú de hamburguesas de la parte superior izquierda y seleccione Favoritos.

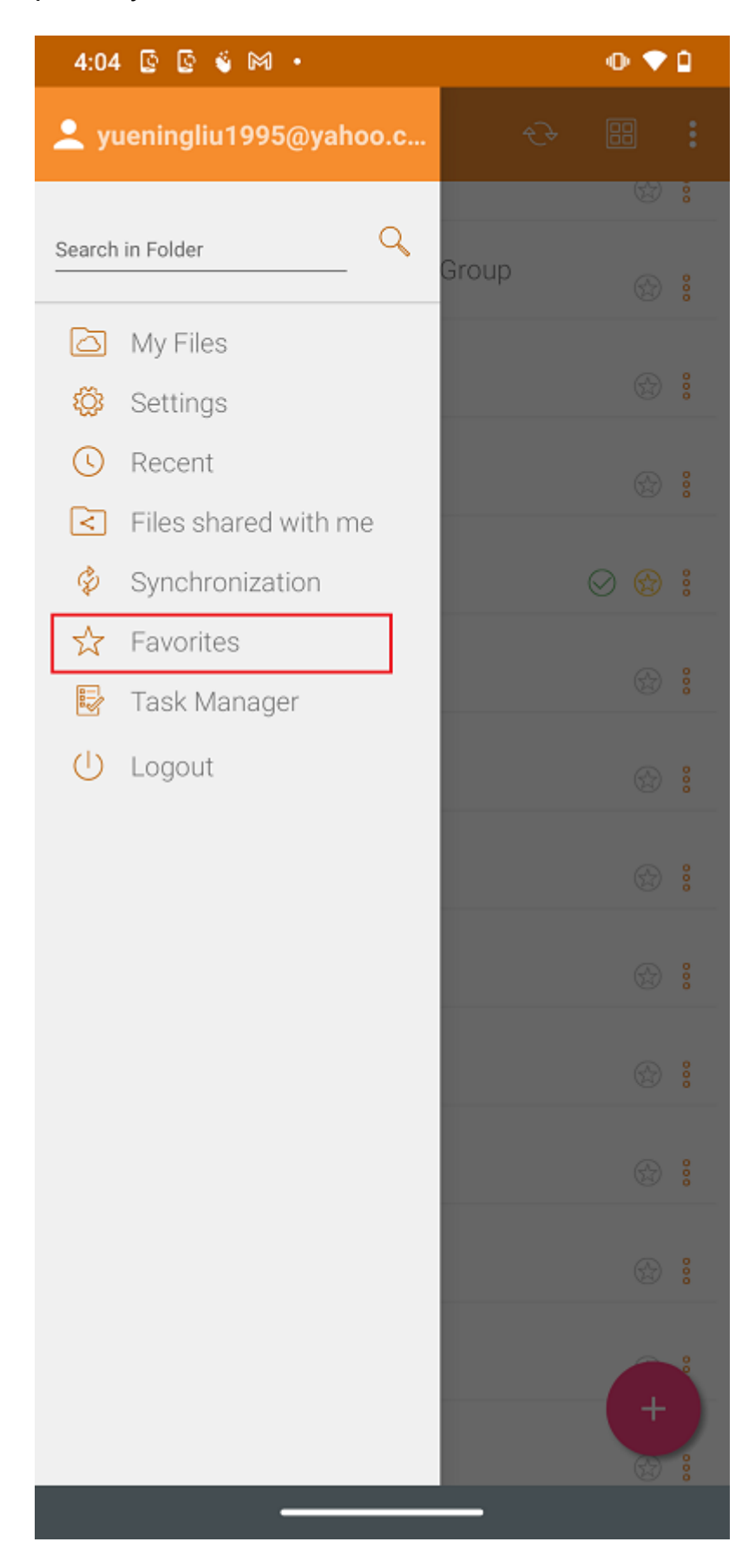

En la vista Favoritos sin conexión, el usuario puede abrir un archivo presionando el botón de 3 puntos y seleccionando Abrir archivo localmente.

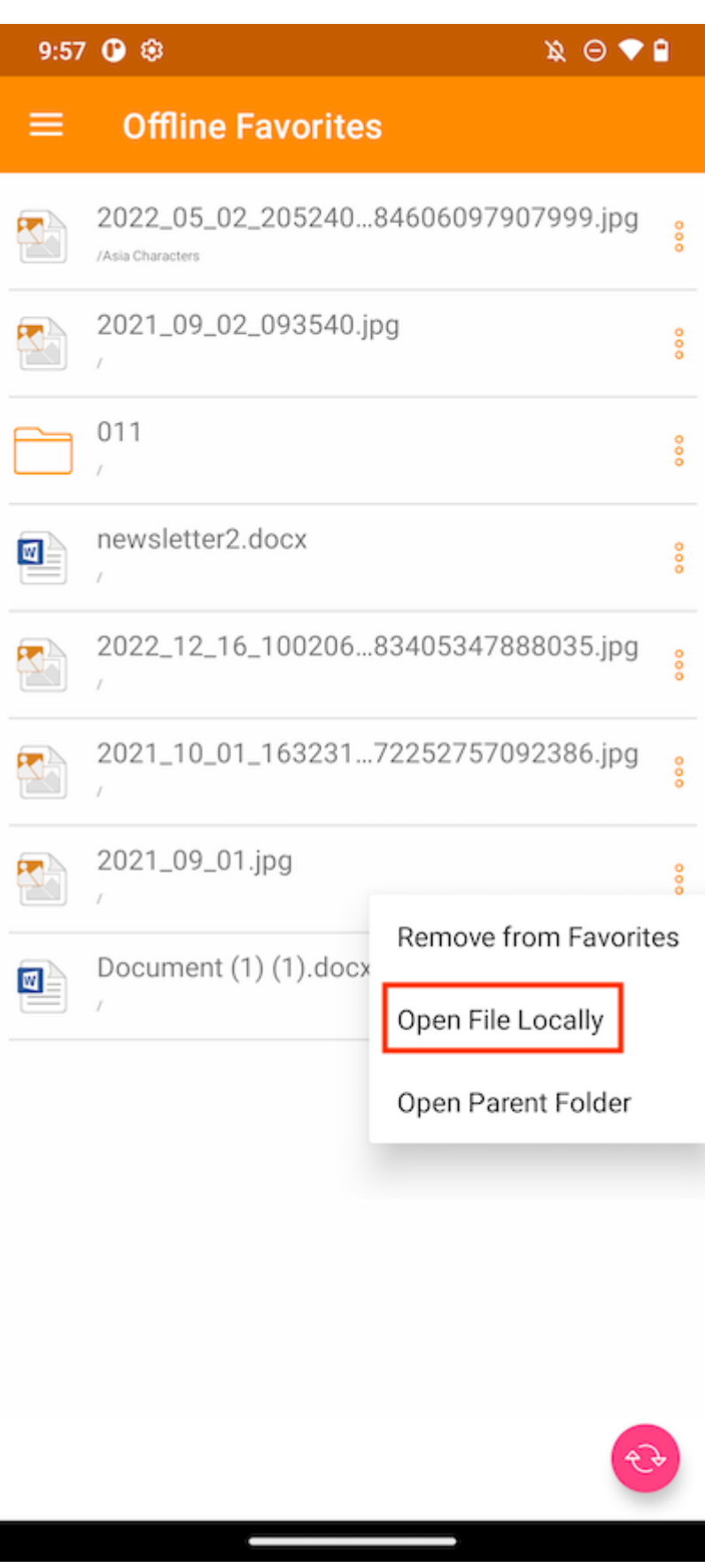

Después de seleccionar la opción, se mostrará una lista de aplicaciones que pueden abrir el archivo.

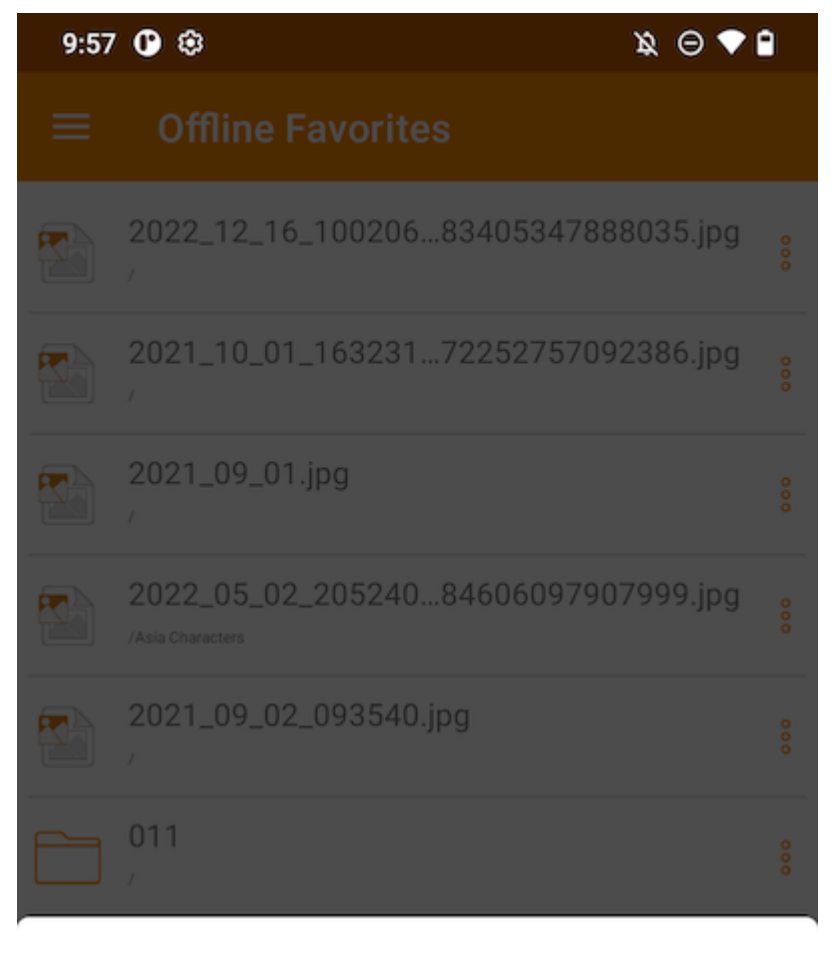

#### Open with

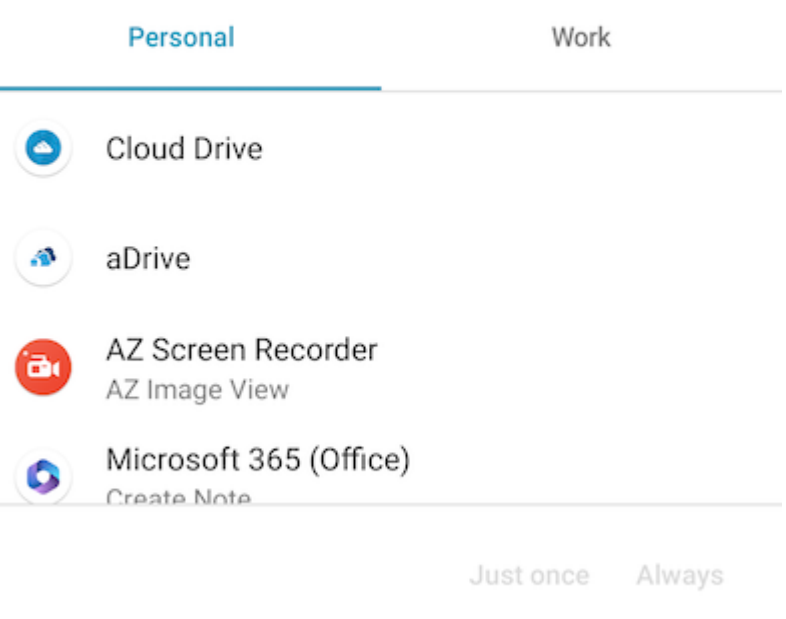

## Quitar del Favorito

Para eliminar elementos de Favoritos sin conexión, el usuario puede tocar el icono amarillo Estrella directamente.

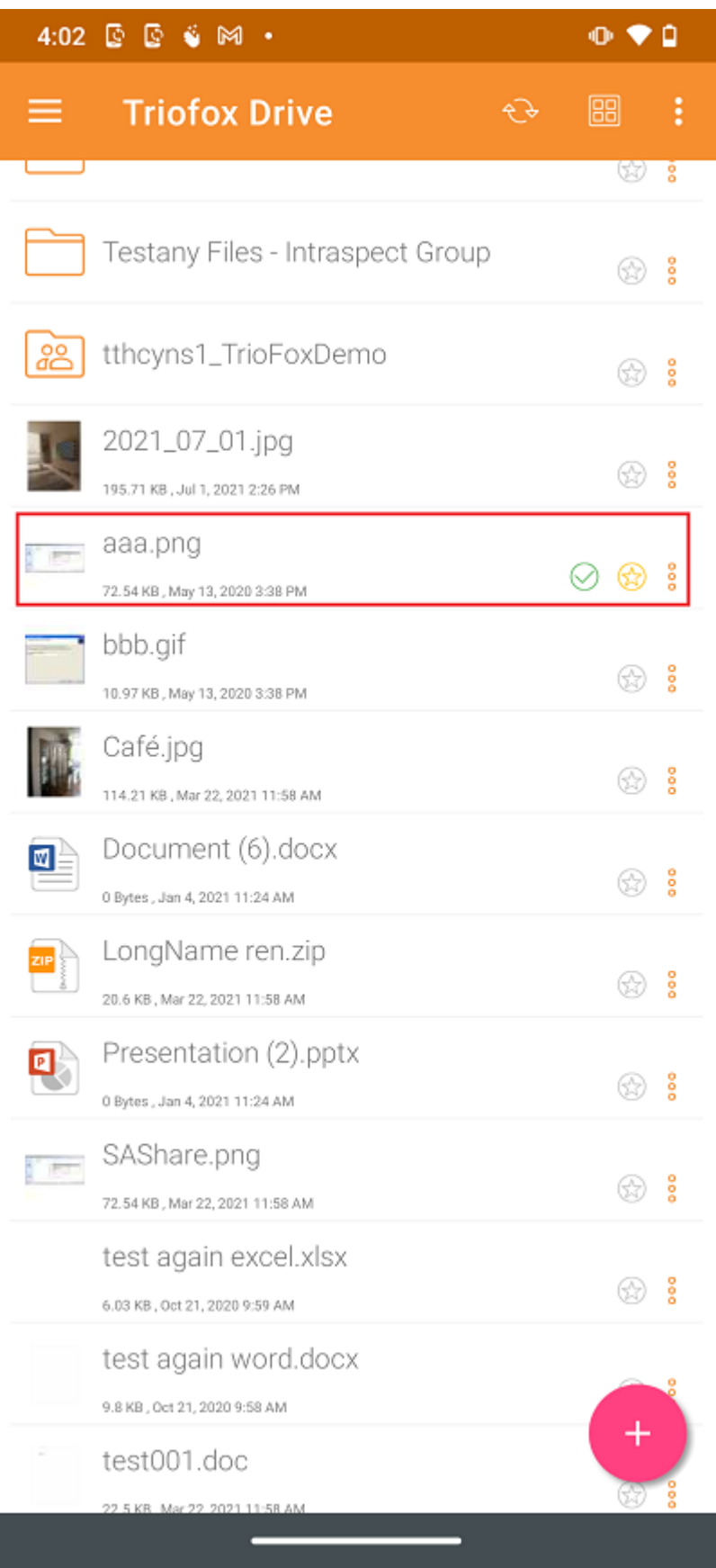

O puede hacerlo dentro de Favoritos pulsando el menú de hamburguesas en la parte superior izquierda.

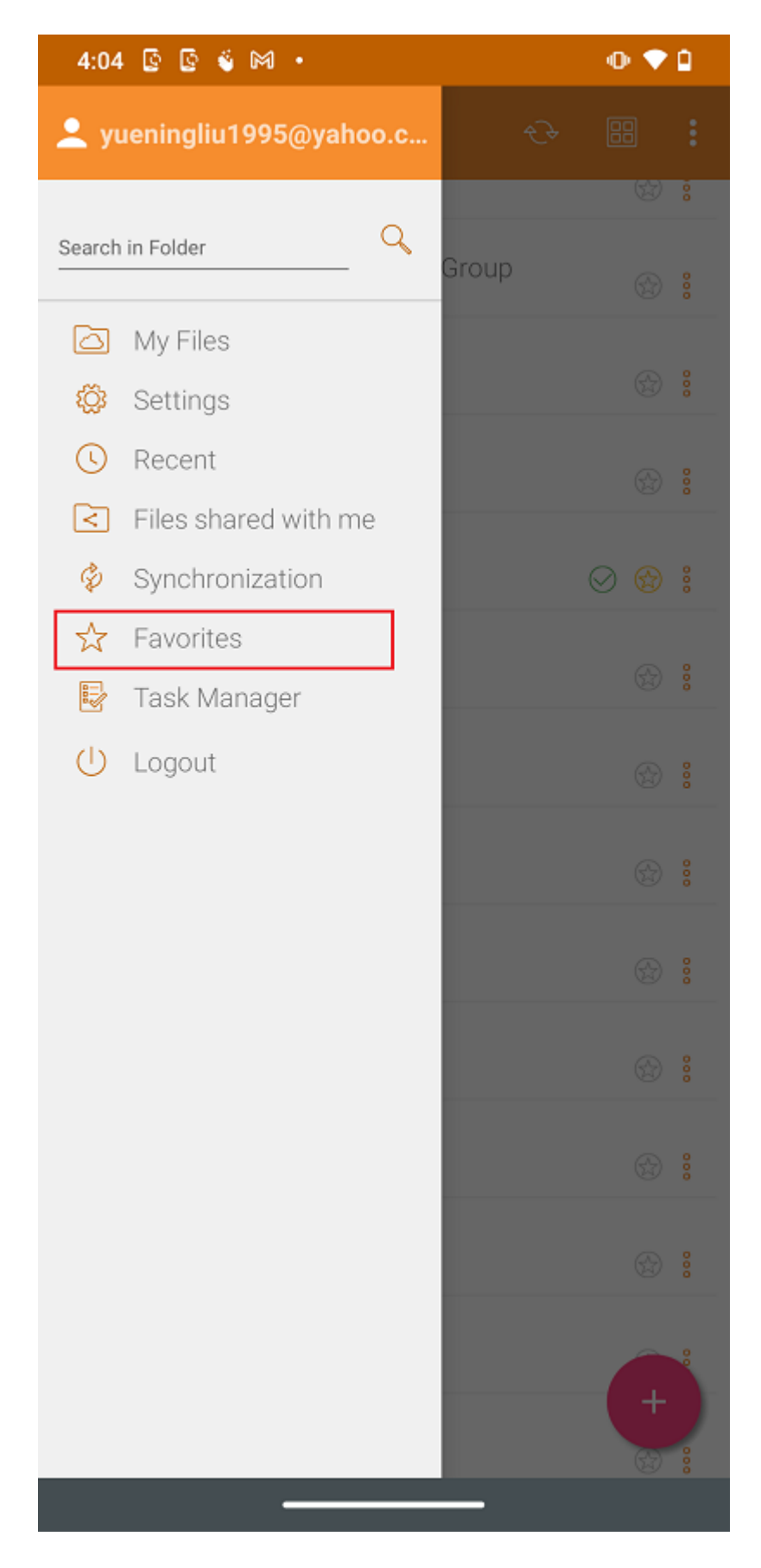

En la vista de Favoritos sin conexión, puede eliminar elementos pulsando el botón de 3 puntos. Una vez eliminado, ya no está disponible sin conexión.

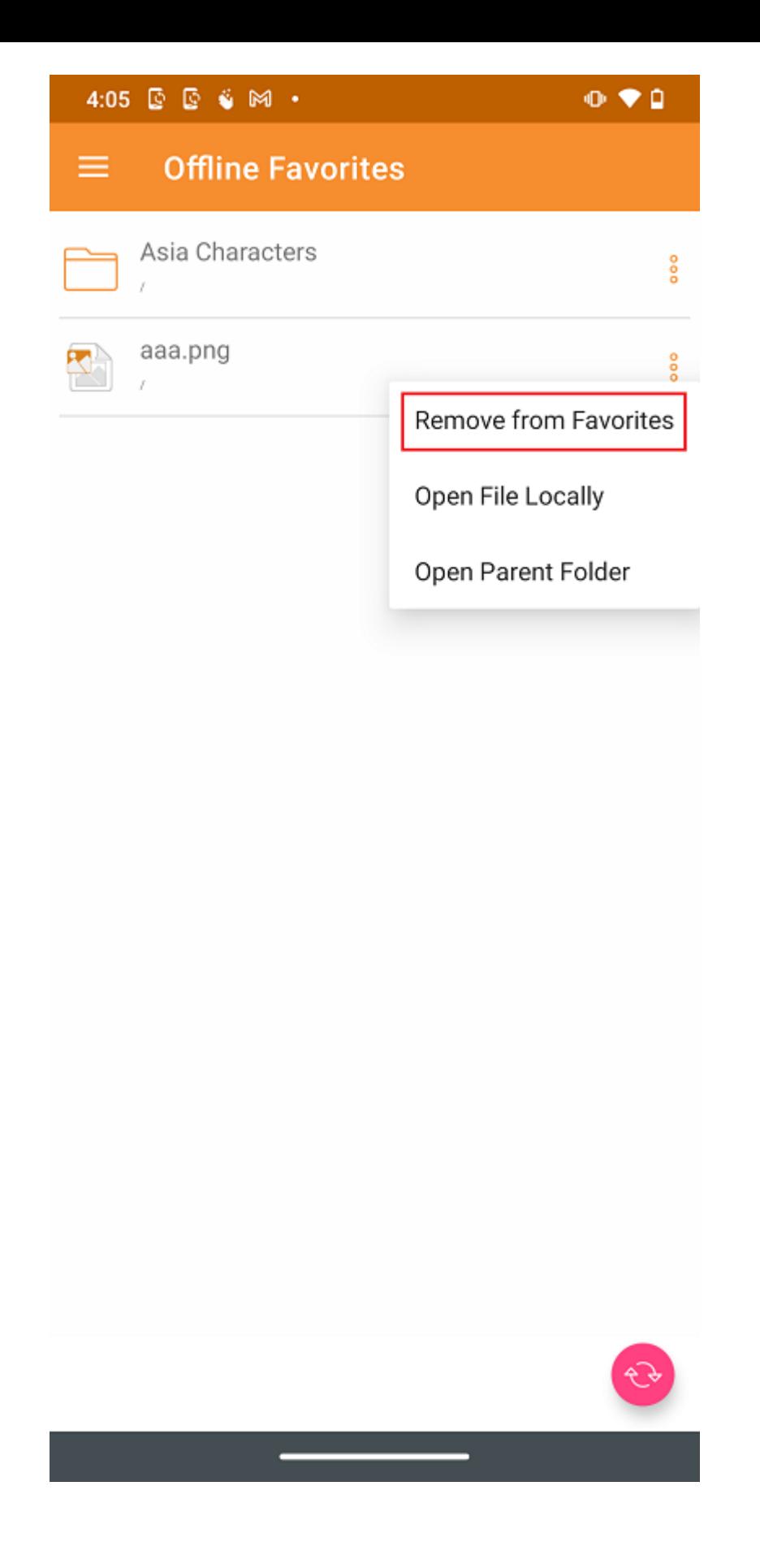

# Compartir y colaborar

Archivos y carpetas pueden ser compartidos desde dispositivos Android.

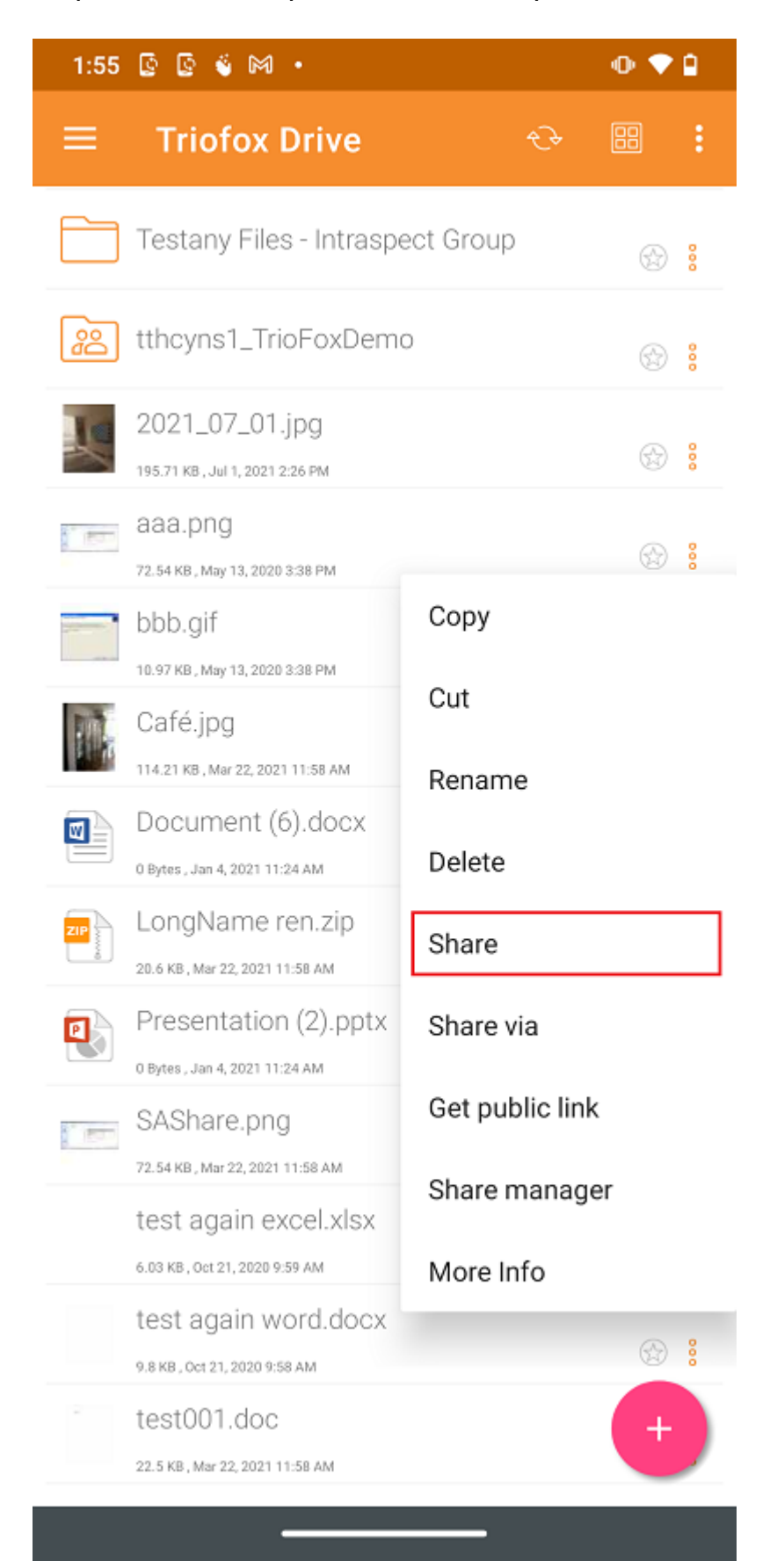

## Compartiendo un archivo

Será redirigido a la pantalla Compartir/Invitar usuario a compartir. Puede añadir las direcciones de correo electrónico de los usuarios y seleccionar diferentes opciones para compartir. En la siguiente pantalla, introduzca la dirección(es) de correo electrónico de los usuarios a añadir. Pulse el icono ">" para añadir usuarios a la parte compartida.

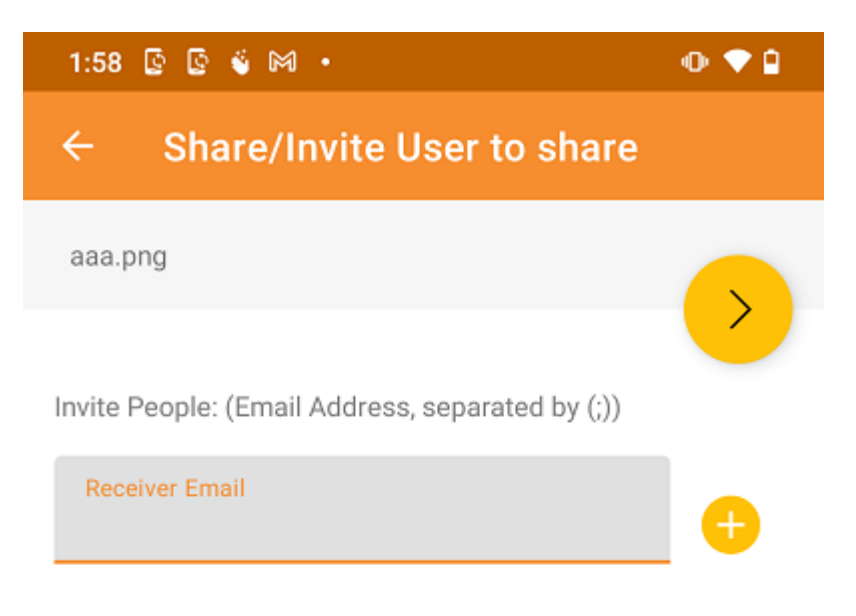

An email with access information will be sent when you add users by providing their email address and specifying their access rights

Provide notes below:

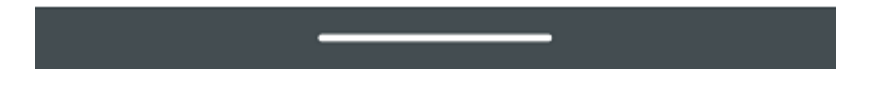

En la siguiente pantalla, presione la flecha amarilla para seleccionar "Continuar como está ahora" (sólo lectura). O seleccione "Agregar usuario como usuario invitado" para obtener acceso a otras configuraciones.

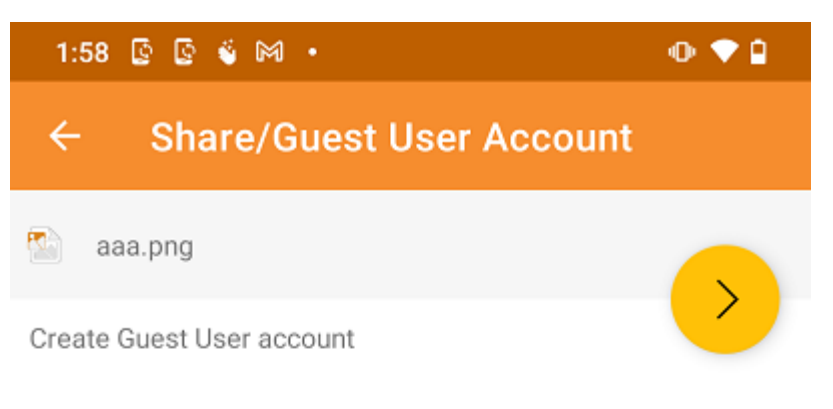

The user currently does not have an account. He/She can still view the shared documents. For editing capability, the user is required to have a secure account sign-in before write permission is given.

#### Continue as it is now

User will receive email invitation to the shared document(s) and will have read-only access inside a web browser.

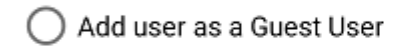

Create Guest User account. User will have an account to access shared document(s) securely and may have editing role if the write-permission was given.

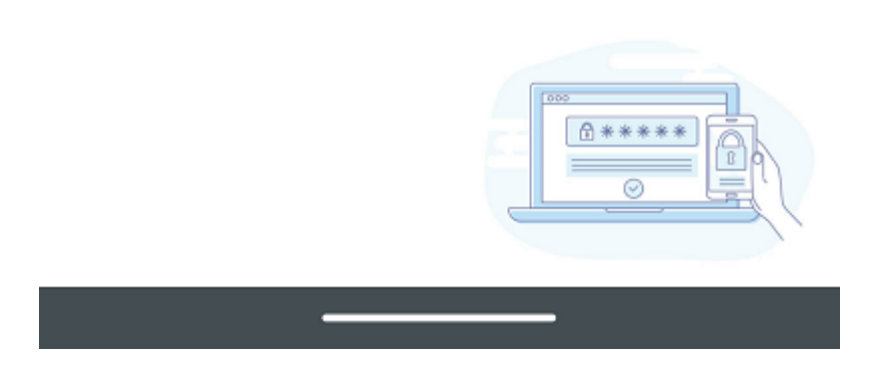

Antes de enviar la notificación por correo electrónico, puede especificar cómo el usuario puede acceder al archivo o a la carpeta.

- 1. Establecer el tiempo de caducidad para la acción.
- 2. Selecciona "Sólo Leer" o "Control total".
- 3. Selecciona "Ver sólo (no descargar)" si lo deseas.
- 4. Selecciona "Protección de Contraseña" e introduce una contraseña.
- 5. Deshabilita la protección de contraseña y permite al usuario crear su propia contraseña desde el enlace en el correo electrónico que recibe.

Después de que las opciones de compartir hayan sido seleccionadas, pulse "Compartir" en la parte inferior derecha.

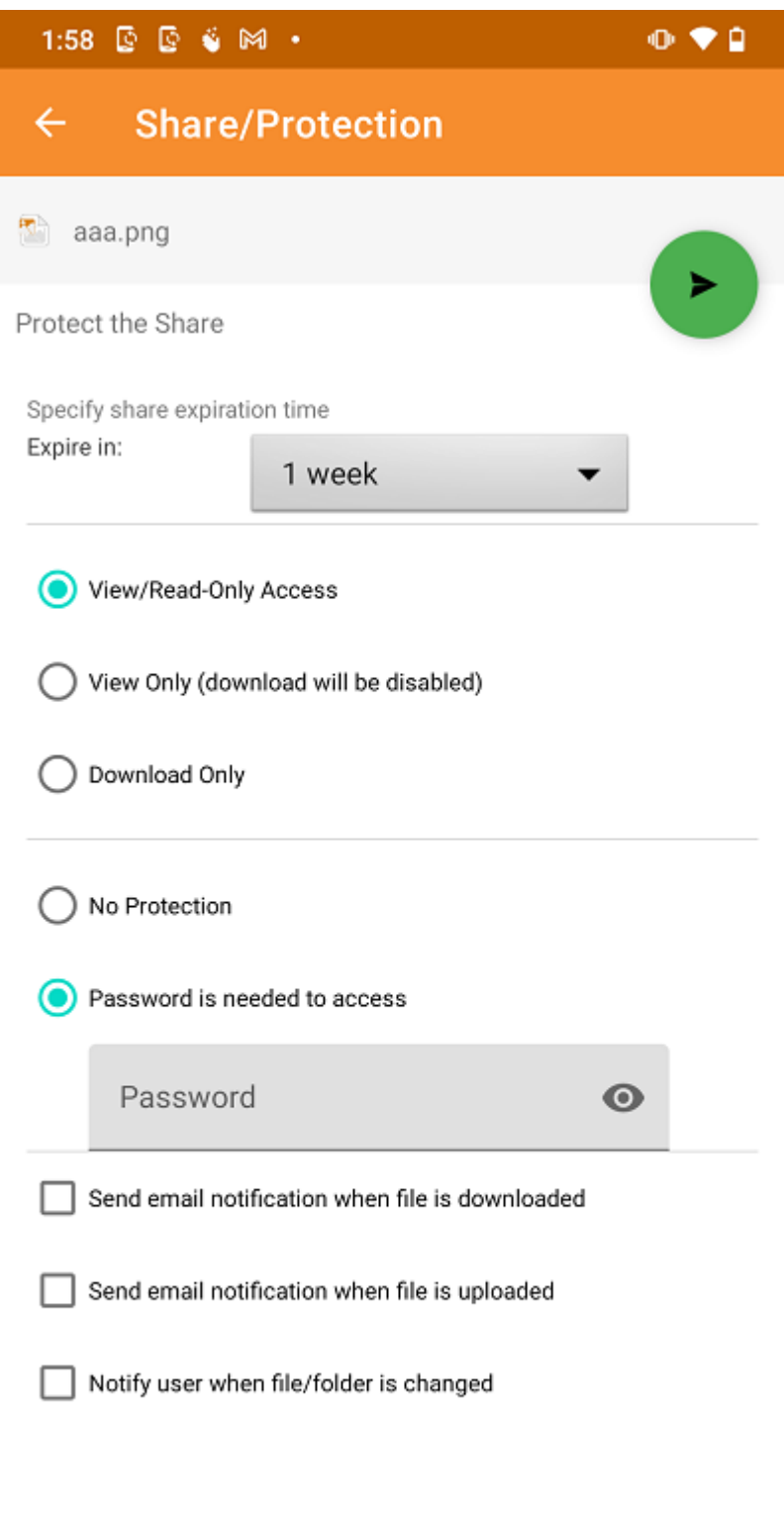

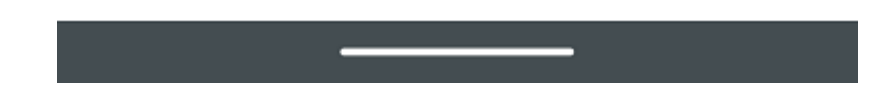

#### **O** Important

Sharing with an email user creates a Guest User. Each licensed user can create 3 guest user accounts. If there are 3 licensed users, then a total of 9 guest users can be added for that tenant. If the number of guest users has reached the limit, and the tenant is set up to auto grow the number of licensed users, then one more license will be added to the tenant.

## Compartir Vía

Los archivos pueden compartirse con una aplicación de terceros como Gmail o WhatsApp.

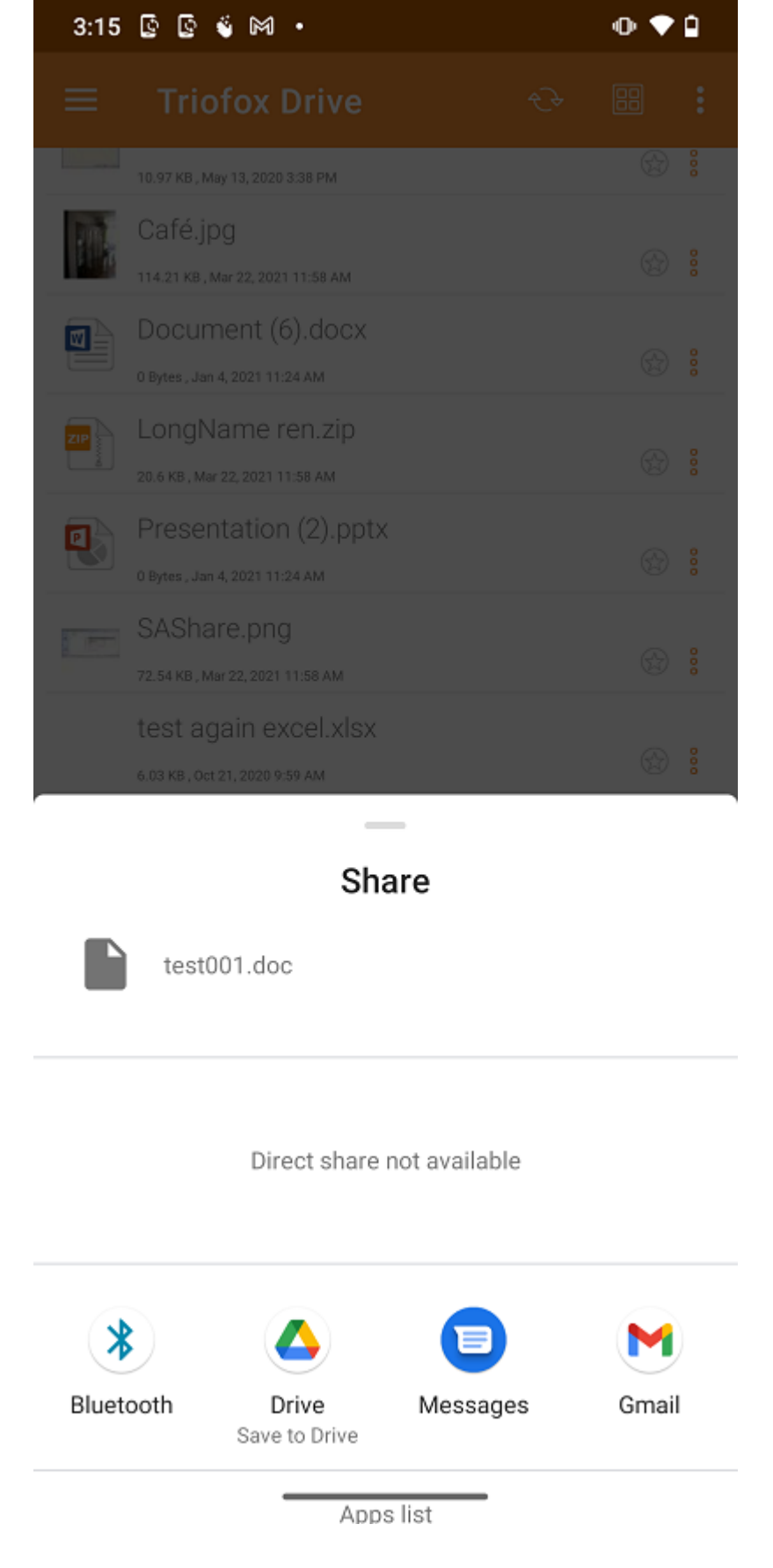

## Obtener enlace público

Se proporciona una URL que puede ser pegada en un correo electrónico u otro campo para proporcionar el acceso público de sólo lectura al archivo.

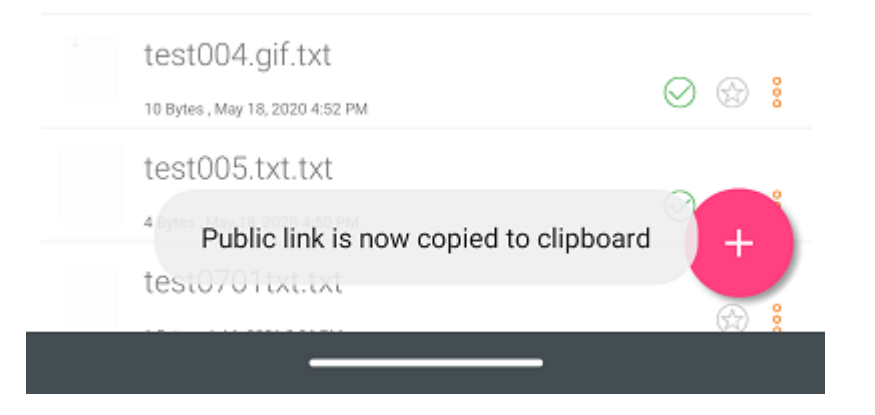

## Gestor de compartir

En esta pantalla, estará disponible una lista de todas las comparticiones asociadas a este archivo. Toque en un usuario compartido, para volver a enviar el correo electrónico compartido(1) y obtenga un enlace público(2).

Para eliminar un usuario compartido, toca el icono Papelera(3) junto a la parte compartida. Esto eliminará el compartimiento y evitará el acceso de ese usuario.

Pulsar el botón Compartir menú en la parte inferior derecha de la pantalla dará más opciones. Añade más usuarios(4) a la lista de compartir, Comparte Via(5) este archivo, \*\*copia el enlace público (solo lectura) al portapapeles, actualiza la lista(6).

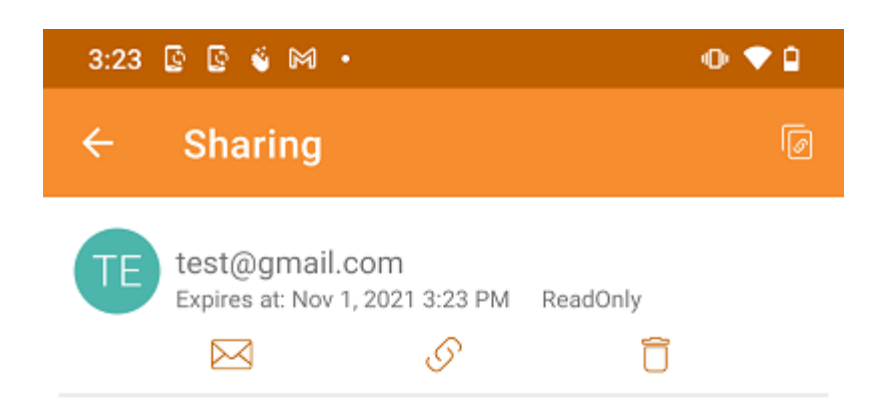

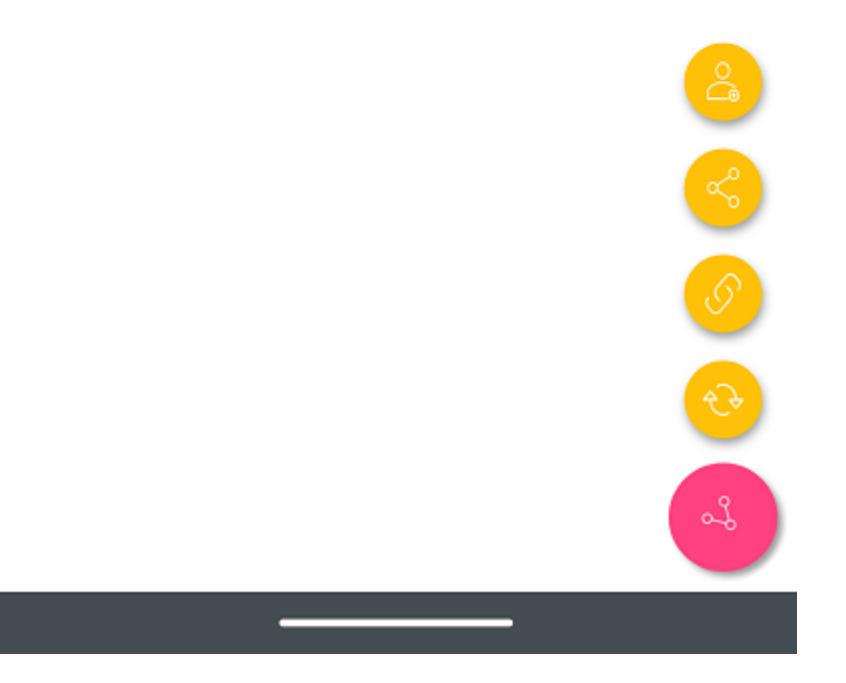

## Solicitar un archivo

Esta opción está disponible sólo para carpetas. Seleccionar Solicitar un archivo llevará al usuario a una pantalla donde puede compartir un enlace con un usuario para que pueda subir archivos a una carpeta específica.

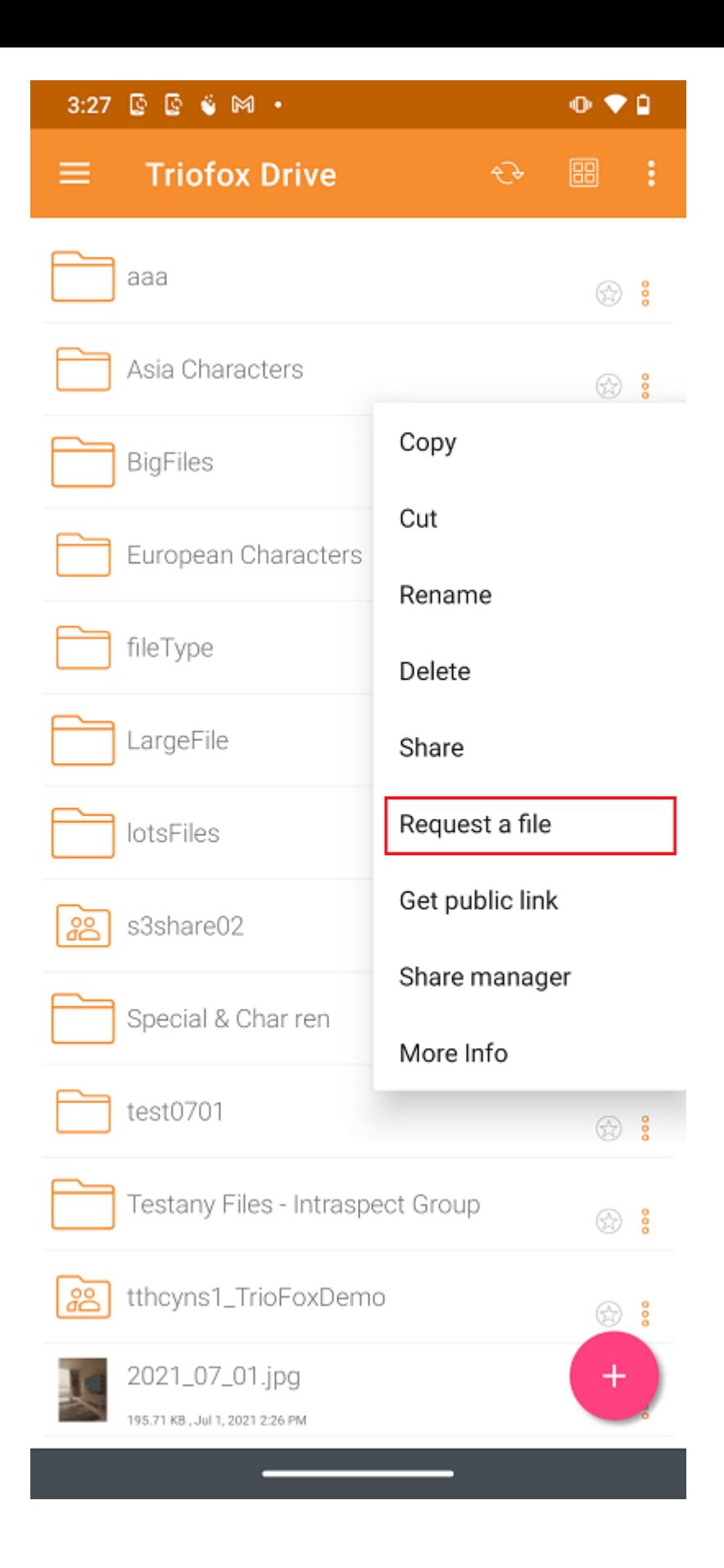

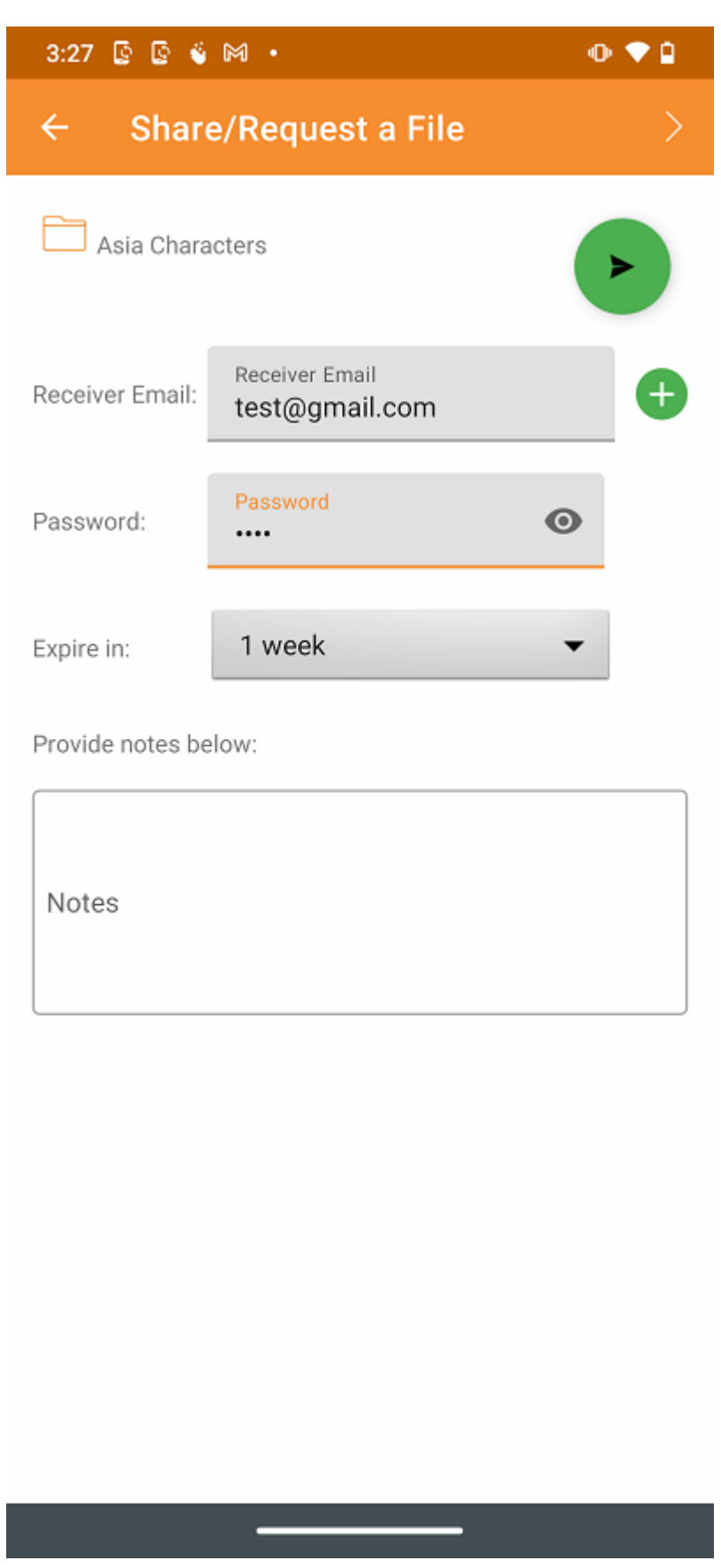

# Archivos compartidos conmigo

Accede a archivos y carpeta compartidos por otros usuarios de Archivos compartidos conmigo en el menú lateral.

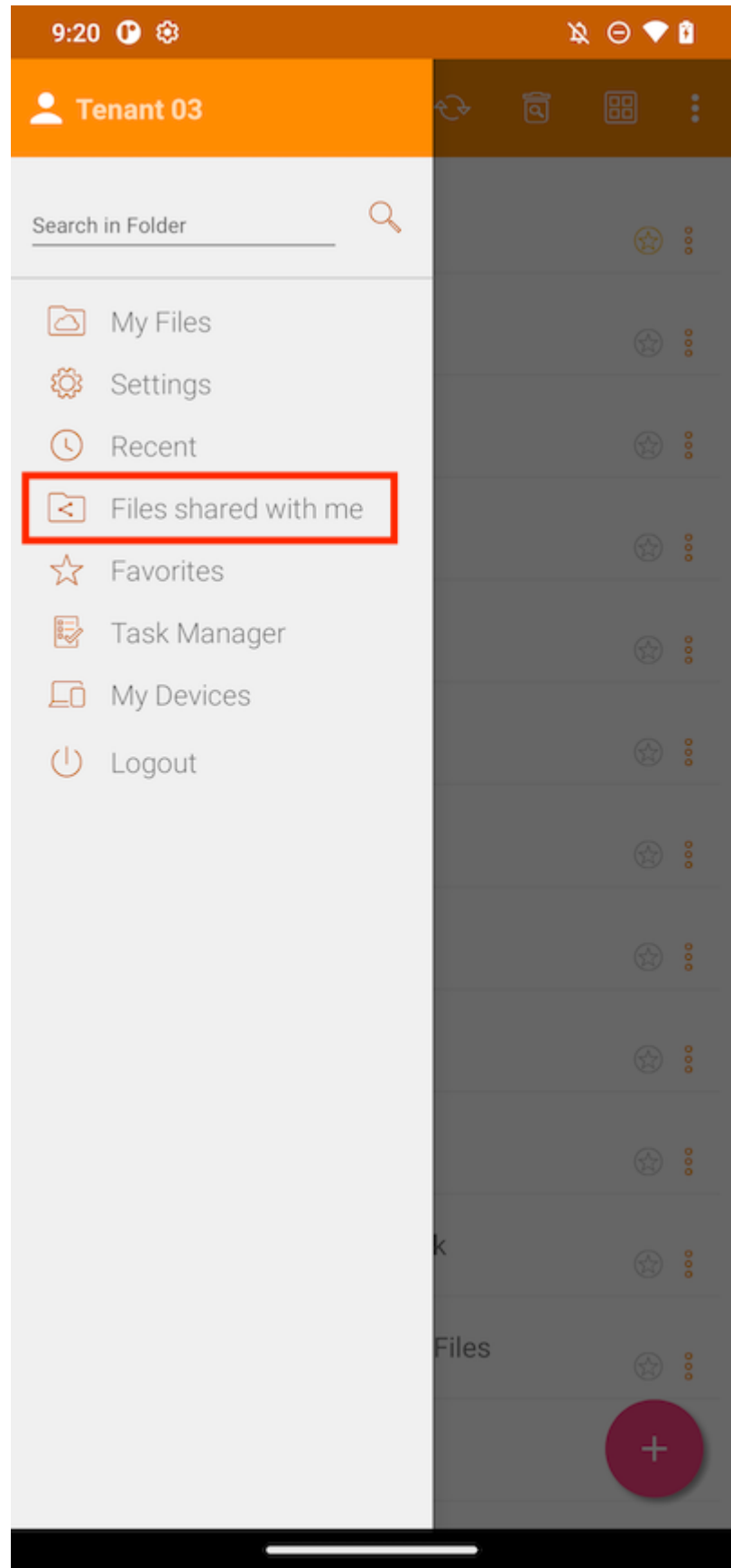

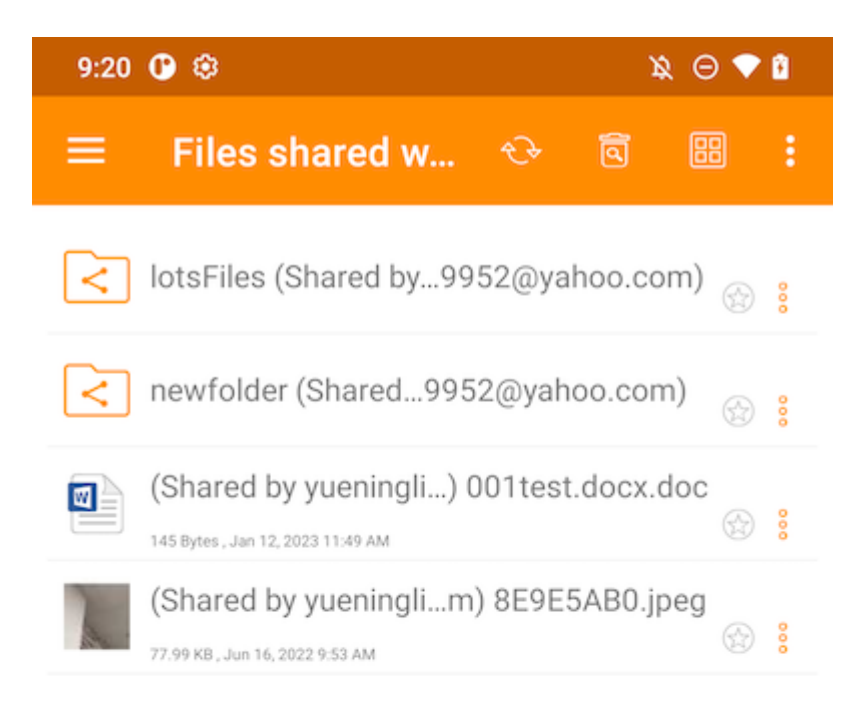

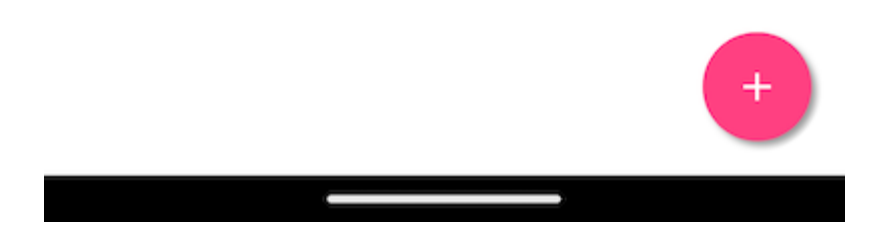

# Abrir y guardar un documento existente

Si las aplicaciones de Office móviles están instaladas en el teléfono, los usuarios pueden acceder a ellas a través de Triofox Android.

Para editar un documento existente, pulse en el documento de la lista de archivos para ingresar "Modo de vista previa" y pulse en el icono Tipo de archivo (e. ) en la esquina inferior derecha para abrirla en la aplicación apropiada.

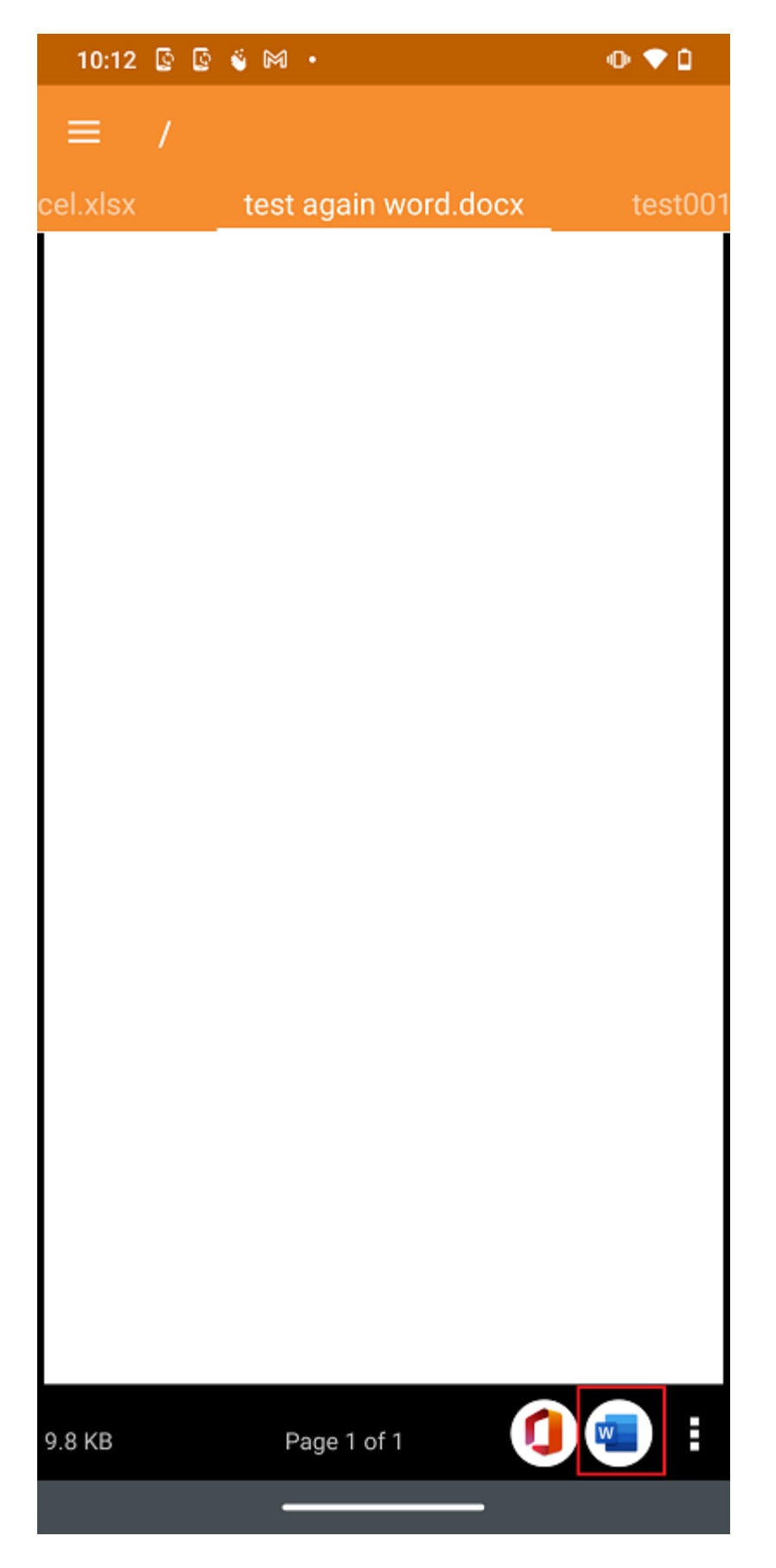

Esto llevará a los usuarios a la aplicación de edición donde el documento está abierto.

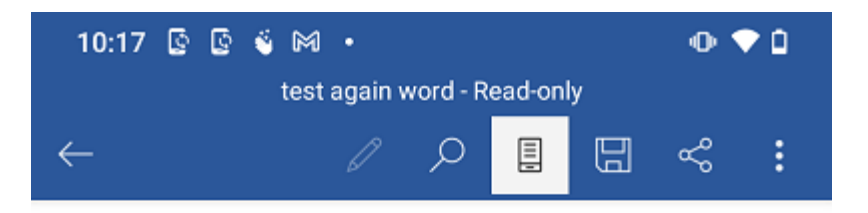

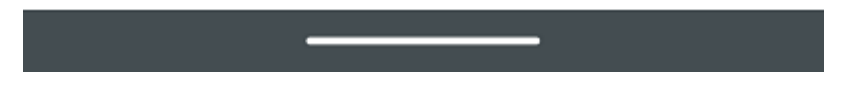

Aquí, puede editar el archivo y seleccionar "Guardar" si el archivo no es de sólo lectura. Todos los cambios realizados se guardarán y pueden utilizar la flecha de atrás para volver y continuar editando otros archivos.

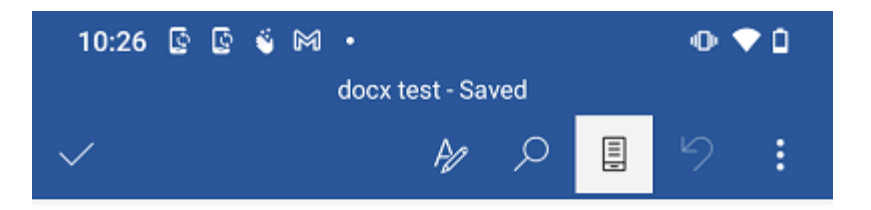

Page 1 from web Create a new file Update Mac7 In place 01 In place 02 In place 03 O

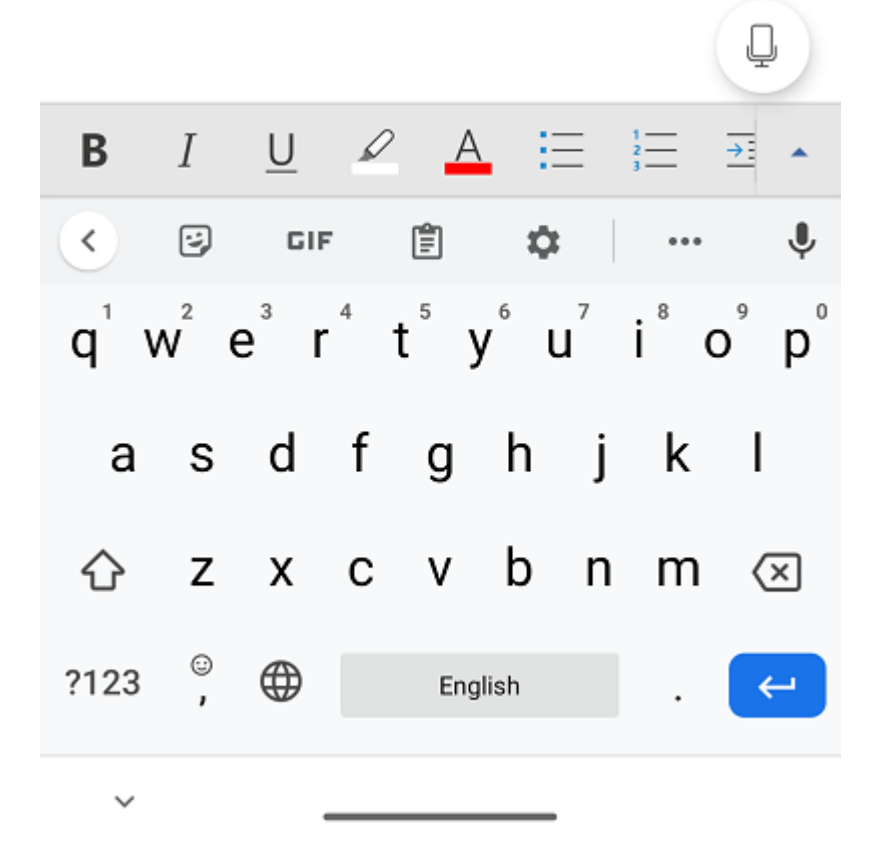

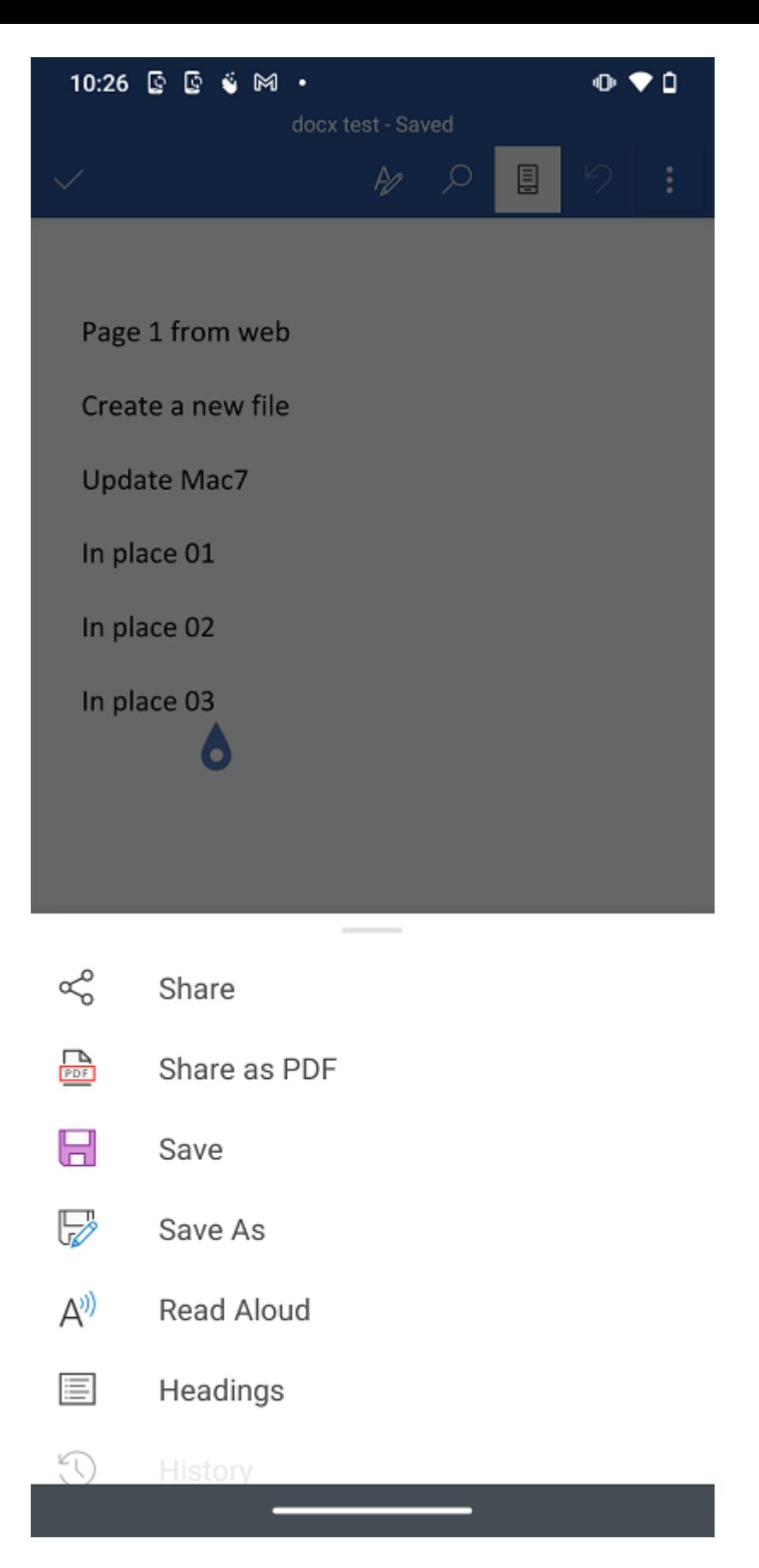

Puede necesitar Actualizar para ver el archivo actualizado si no ve una versión actualizada o actual, pulsando el botón en la parte superior de la pantalla.

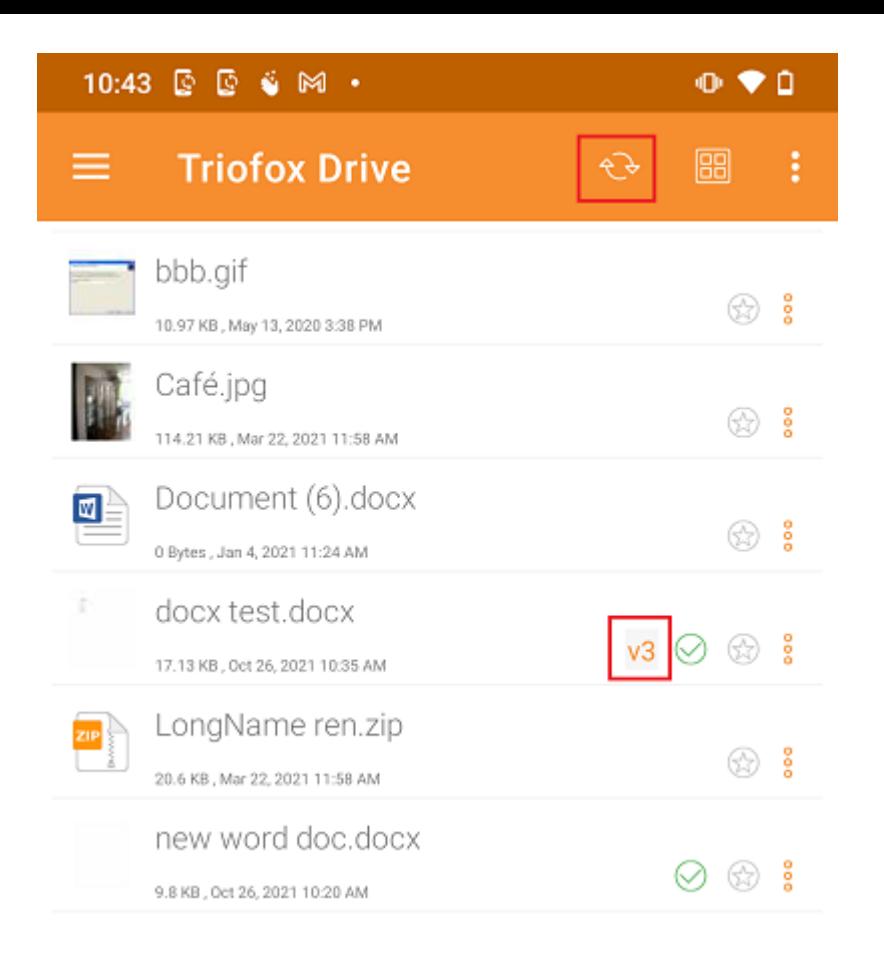

# Desde aplicaciones de Office

Para editar archivos existentes en Triofox desde una aplicación de Office, primero abra la aplicación Office y luego seleccione la pestaña Abrir y pulse Examinar. Después de eso, selecciona la aplicación Triofox y elige un archivo de allí. El archivo se abrirá, permitiendo que sea editado y guardado directamente en la aplicación.

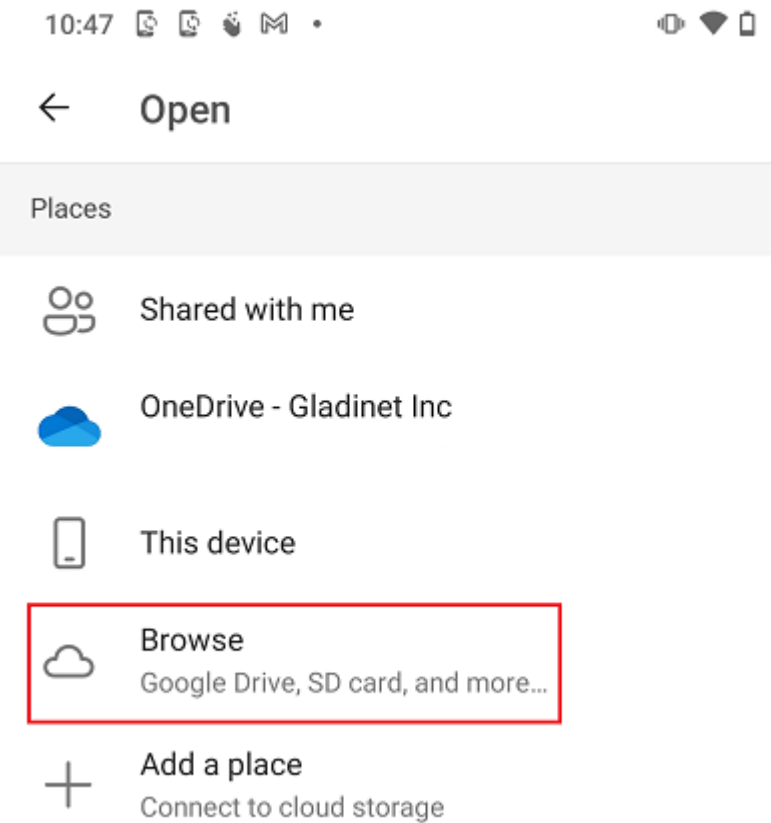

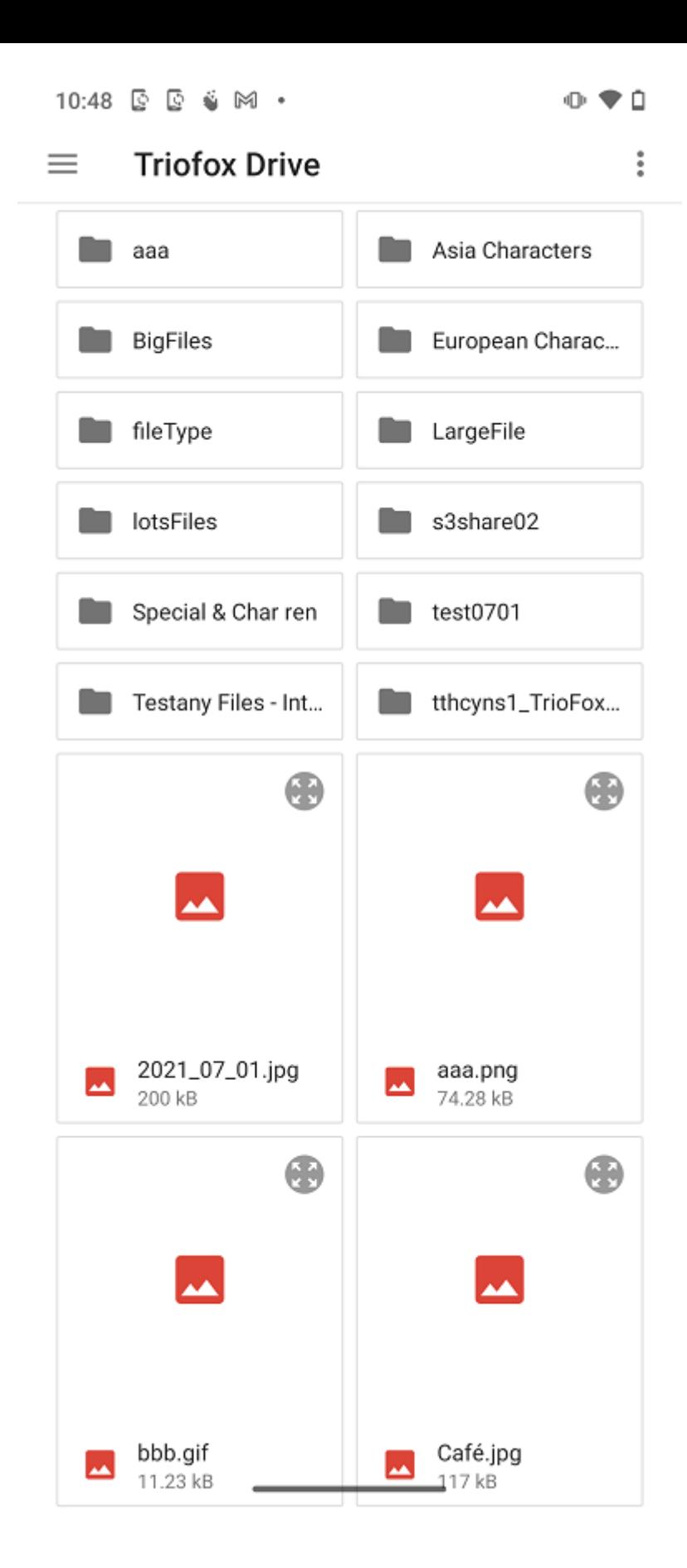

# Información Personal

Bajo Información Personal se mostrarán los detalles básicos del usuario. Si el usuario ha configurado una foto de perfil a través del portal web, puede verla a través del icono de la persona.

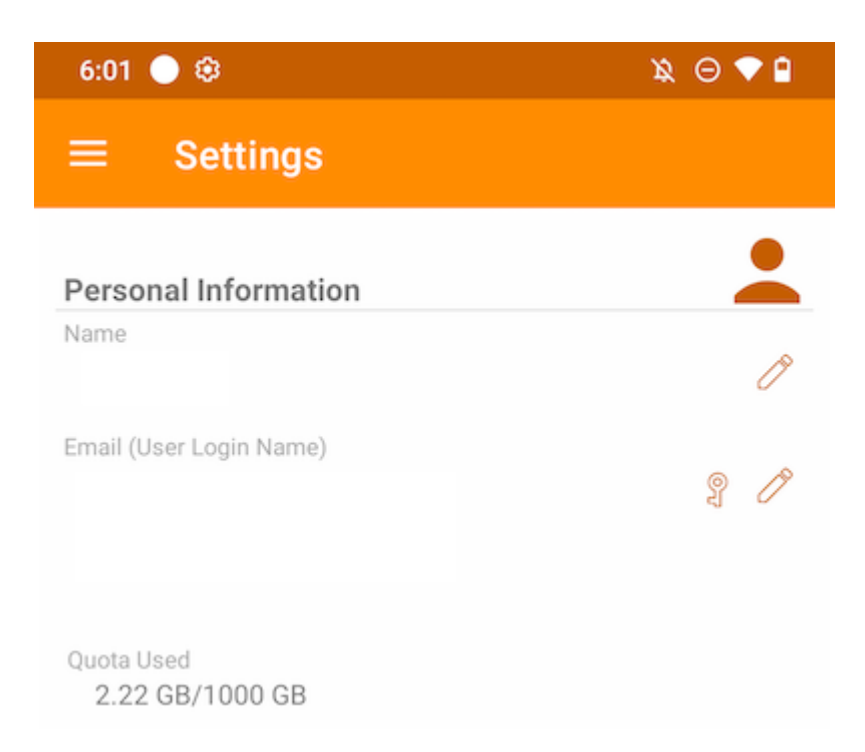

#### Nombre

Muestra el nombre de usuario, que puede ser editado pulsando el botón del lápiz. Después de actualizar, toque en el icono verde para guardar el cambio.

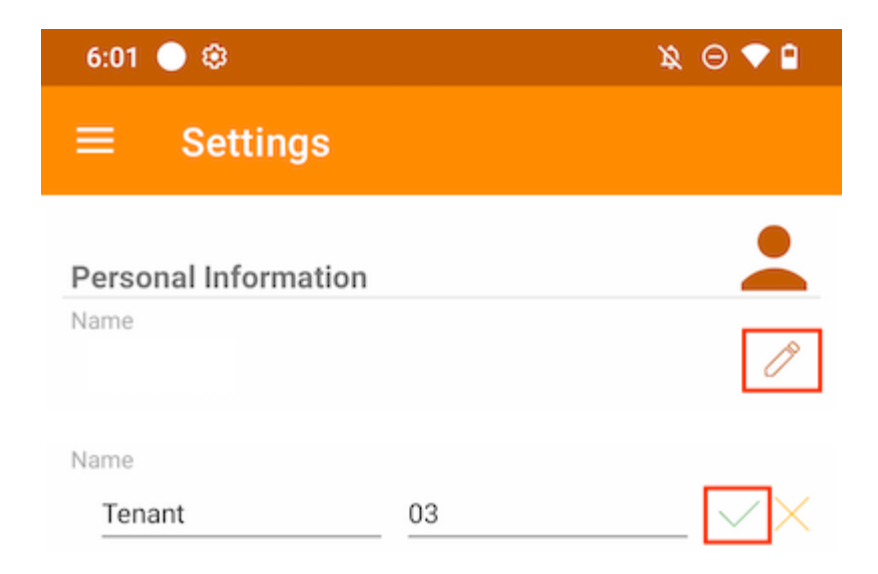

Muestra la dirección de correo electrónico del usuario, que puede ser editada pulsando el botón del lápiz. Luego, toca el icono verde para guardar el cambio.

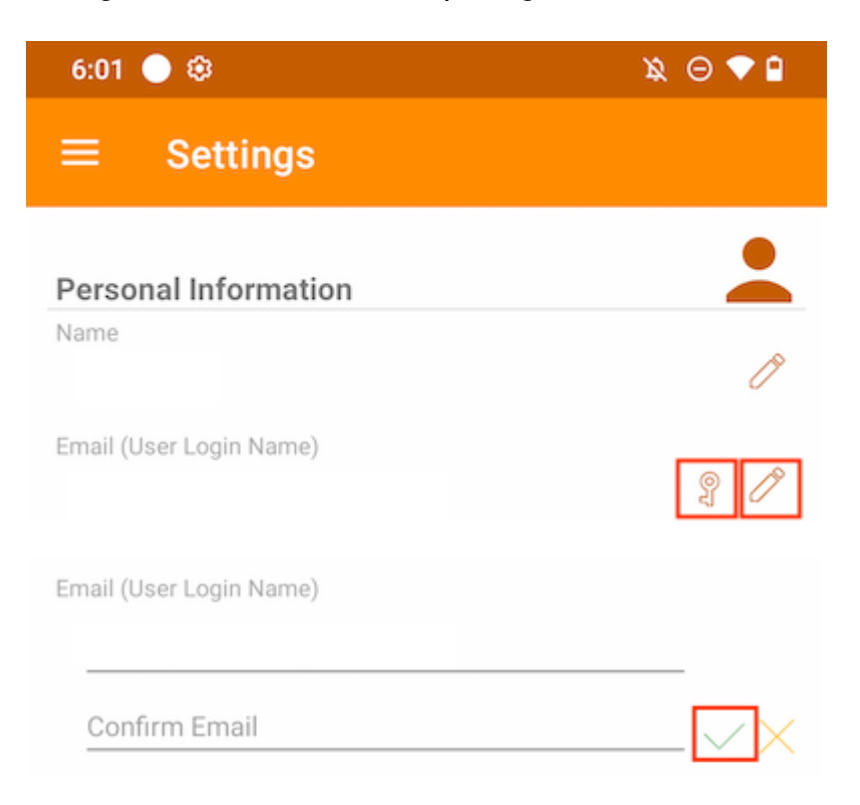

La contraseña de inicio de sesión también se puede actualizar pulsando sobre el botón de tecla.

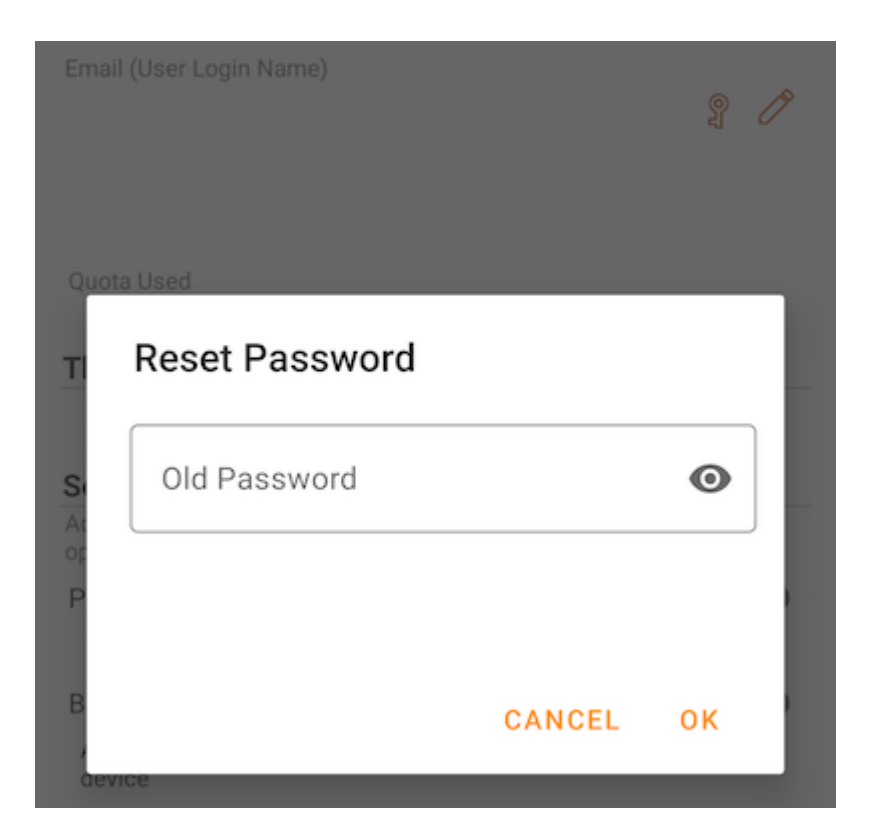

#### Cuota utilizada

Aquí los usuarios pueden ver la información sobre su cuota utilizada.

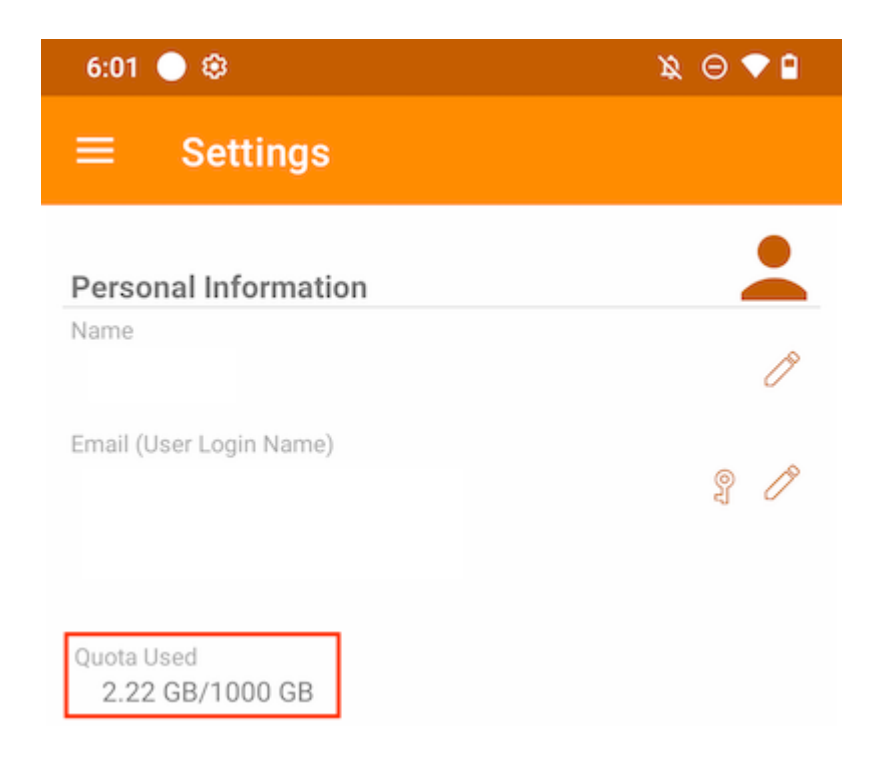

## Tema

Para cambiar el color del tema de la aplicación, elija el preferido de la lista proporcionada. El color predeterminado para la aplicación Triofox es Naranja.

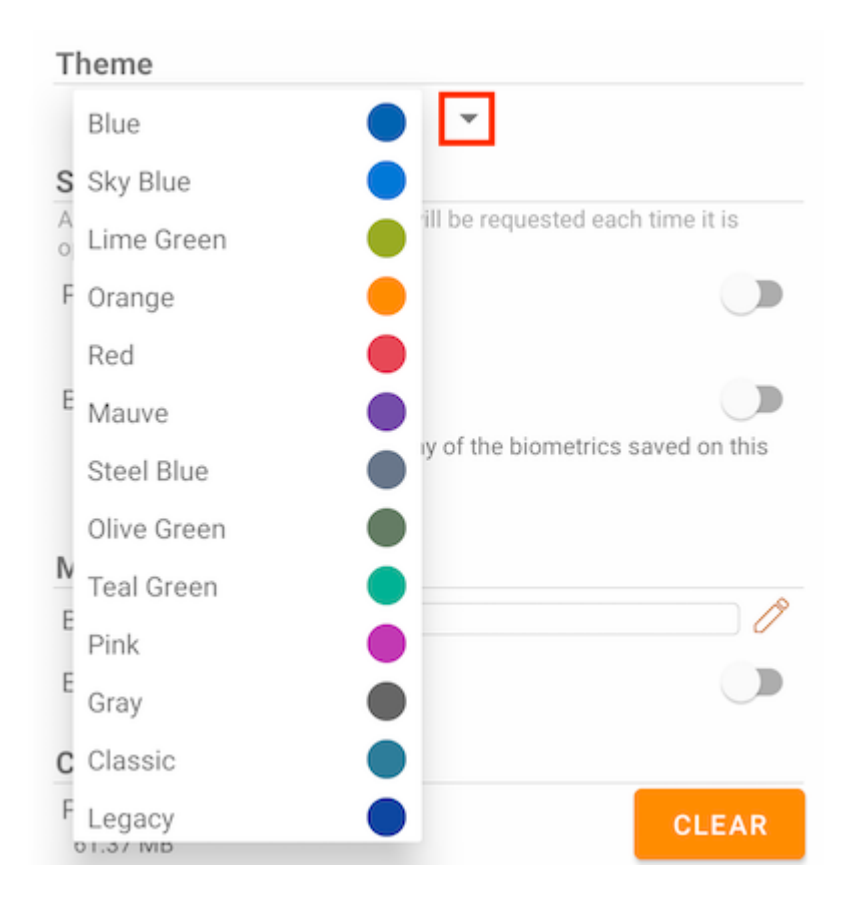

# Seguridad

Se puede añadir más seguridad a la aplicación. Al cerrar y reabrir, se puede añadir una comprobación de PIN o Biométrica para evitar el acceso a los archivos raíz.

## Código PIN

#### Activar código PIN

Activar código PIN tocando el interruptor correspondiente:

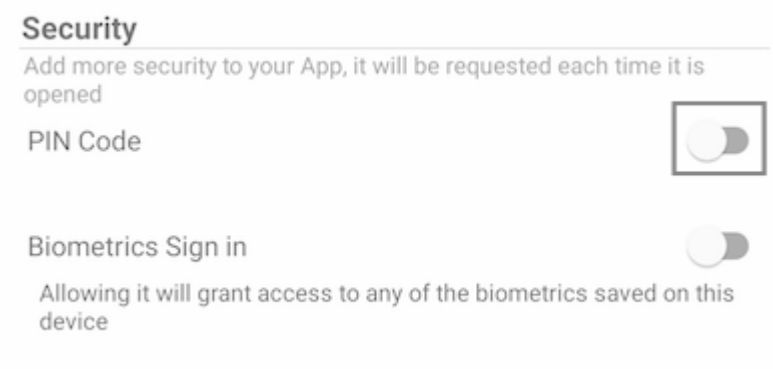

Luego, aparecerá un cuadro de diálogo donde se puede introducir el código PIN. Un código PIN es un número de 4 dígitos.

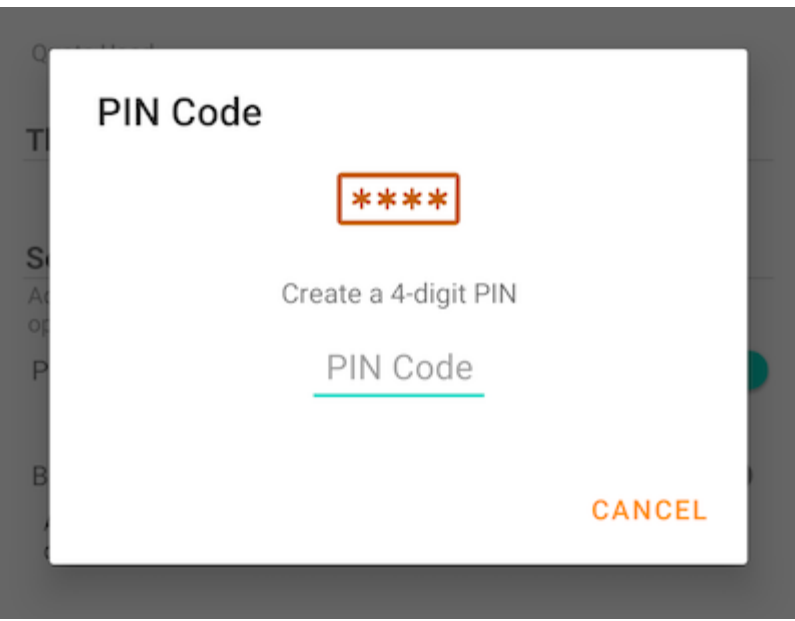

Una vez confirmado el PIN, volverá a la página de configuración y verá que el código PIN está habilitado.

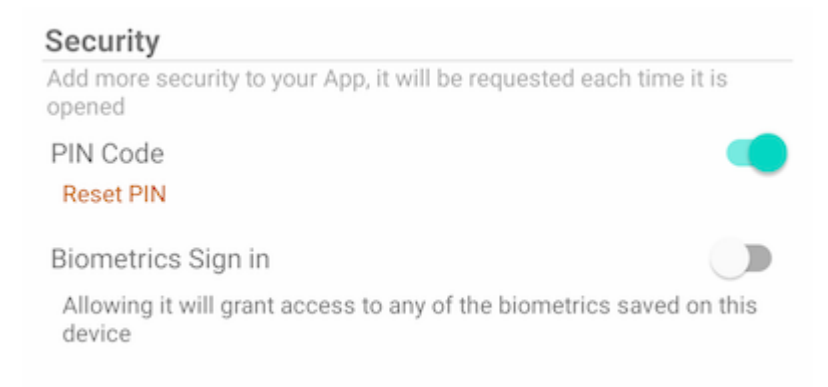

Al cerrar y volver a abrir la aplicación, aparecerá un cuadro de diálogo solicitando el código PIN. Los usuarios también pueden cerrar este cuadro de diálogo e introducir la contraseña de usuario en su lugar.

Después de autenticado, puede acceder a todos los archivos y carpetas.
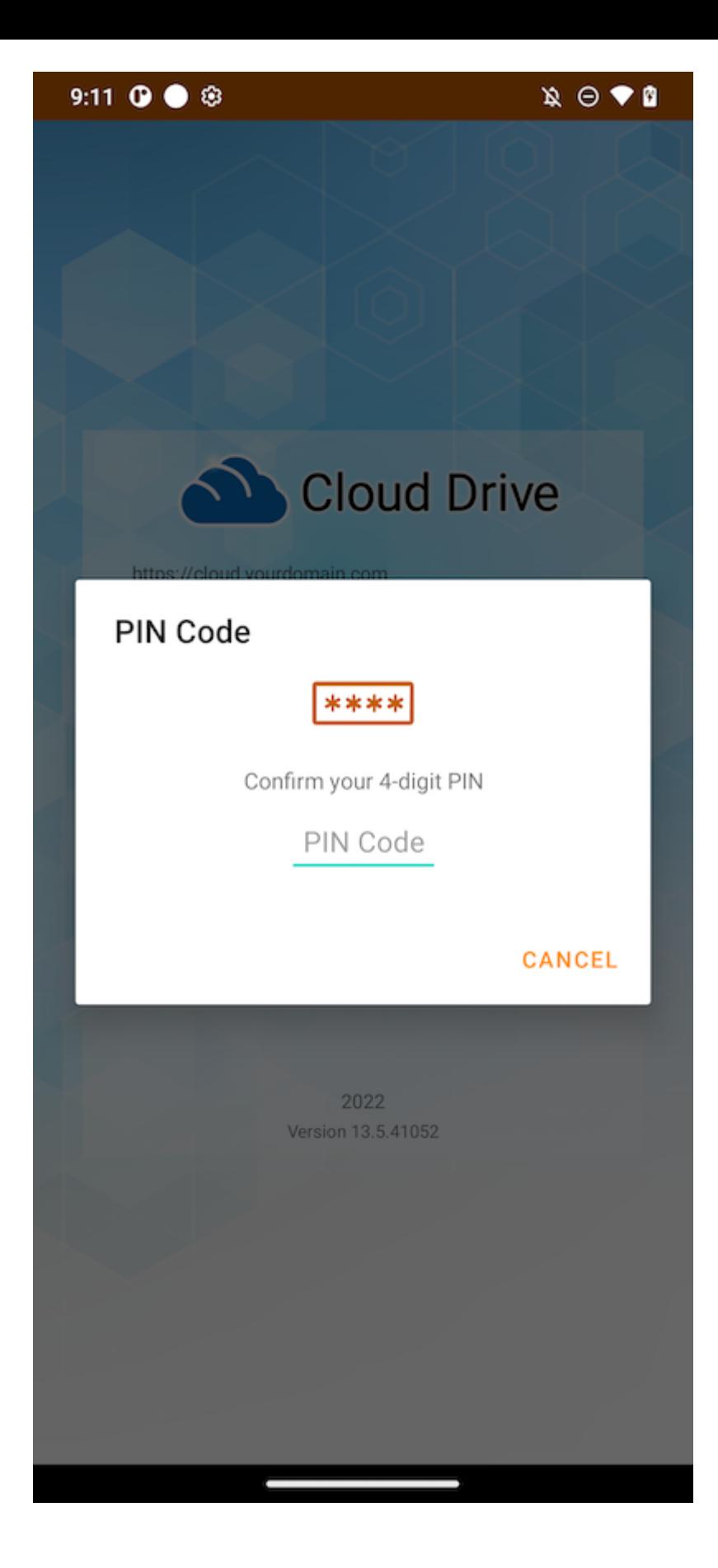

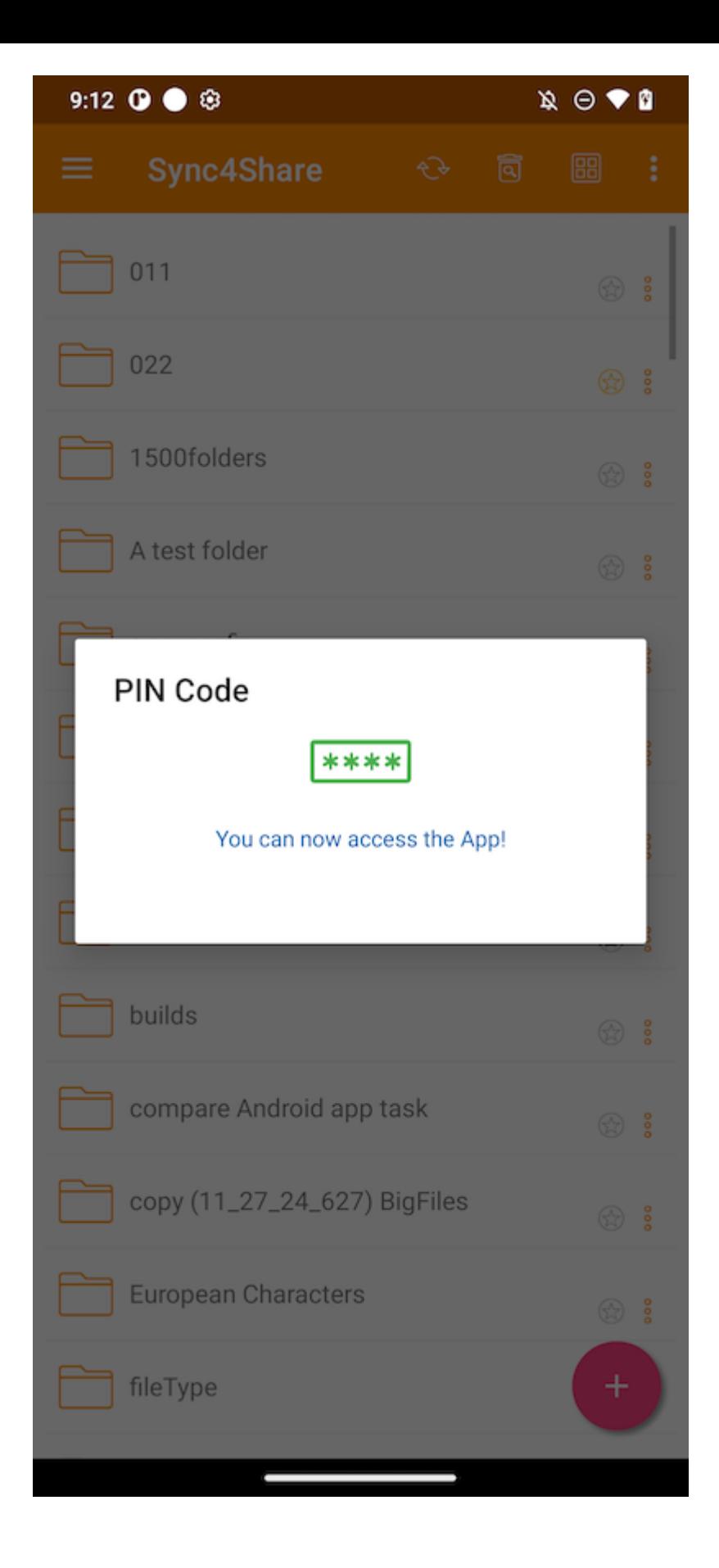

#### Reset PIN

Restablecer el PIN es posible pulsando el botón Reiniciar PIN:

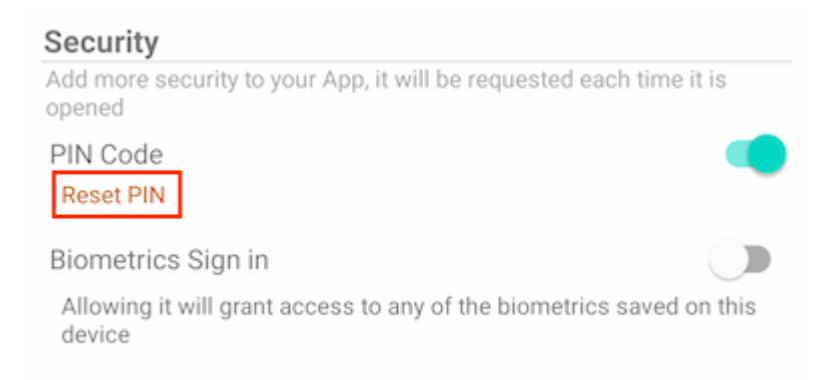

Para restablecer el PIN, primero introduzca el PIN antiguo y luego introduzca el nuevo PIN dos veces para confirmarlo. Una vez que el nuevo PIN esté activado, puede usar el nuevo PIN para acceder a la aplicación.

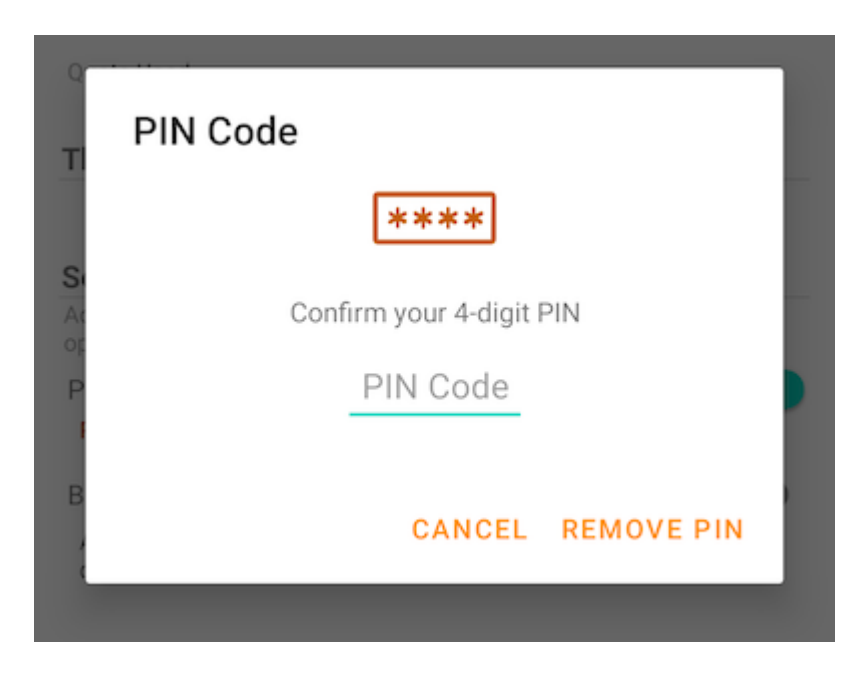

#### Eliminar PIN

El código PIN se puede eliminar tocando el interruptor o tocando "Reiniciar PIN" y usando "Eliminar PIN".

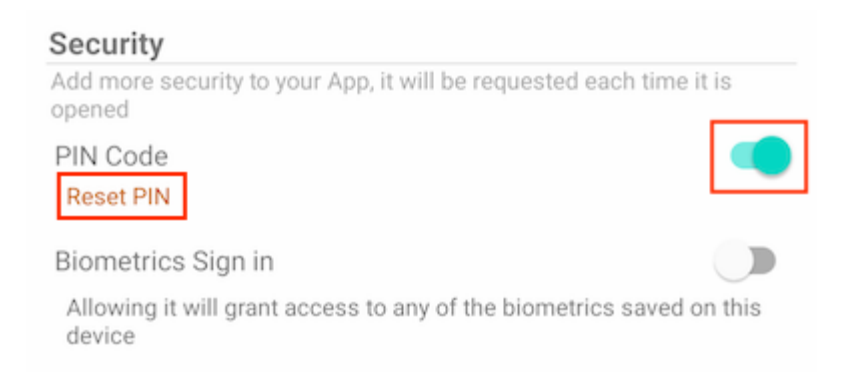

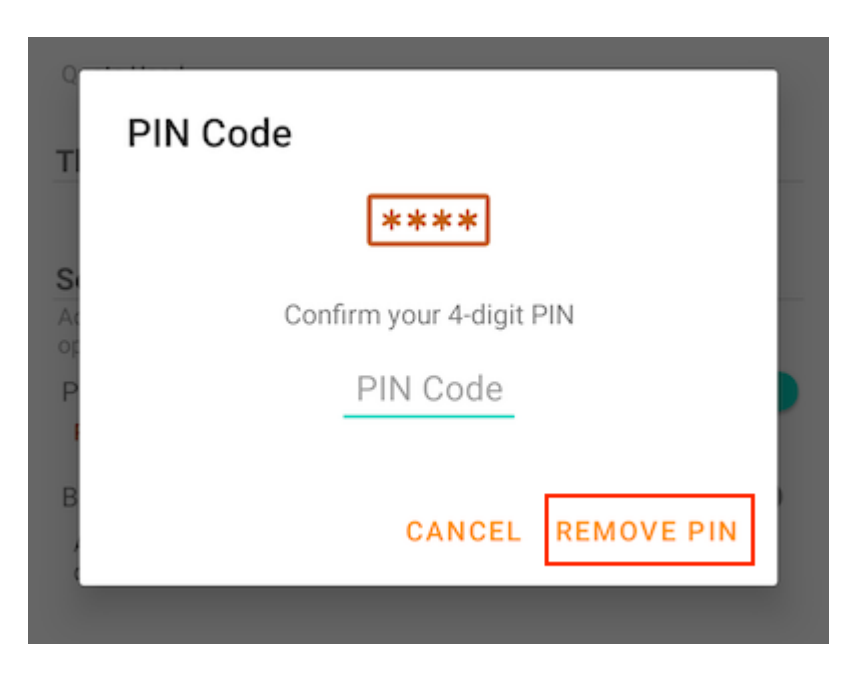

Introduzca el código PIN para eliminarlo:

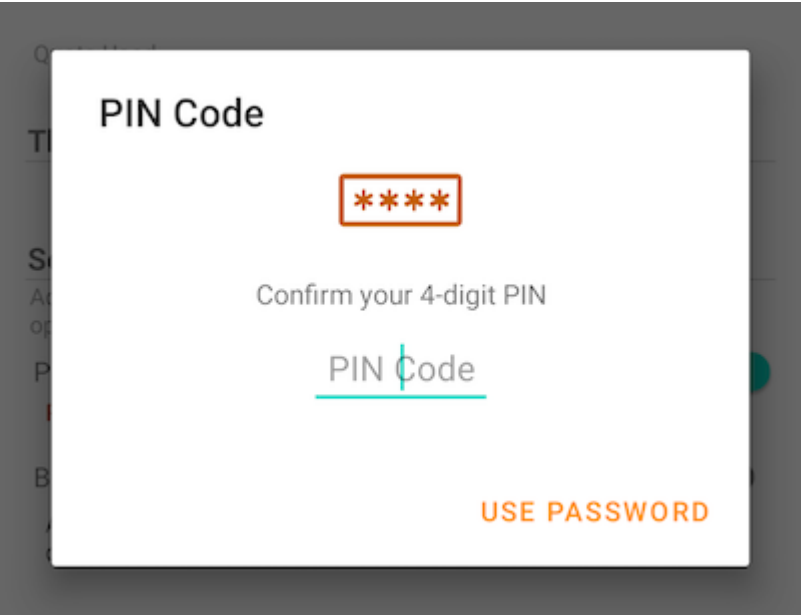

Pulsa Usar contraseña para usar la contraseña de usuario para eliminar el PIN:

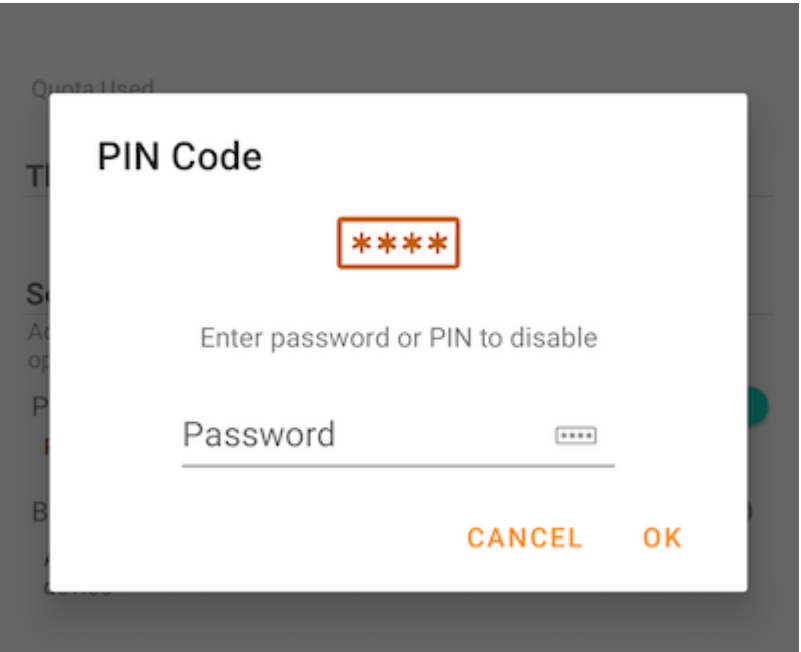

## Inicio de sesión biométrico

#### Habilitar Biometrics

Activar Biometrics tocando este interruptor:

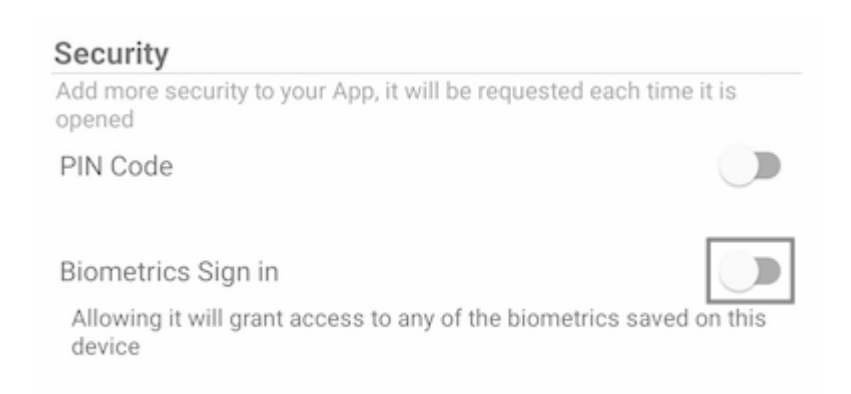

Si se muestra un mensaje de advertencia amarilla, significa que el dispositivo no tiene ningún sistema biométrico. Ve a Ajustes y configura esto.

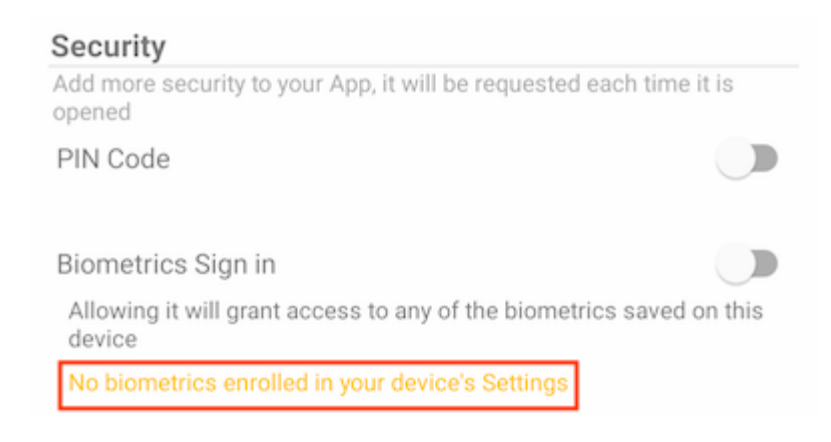

Después de tocar el interruptor, verá un cuadro de diálogo donde se puede autenticar los biométricos. Los biométricos pueden ser una huella dactilar o un identificador facial.

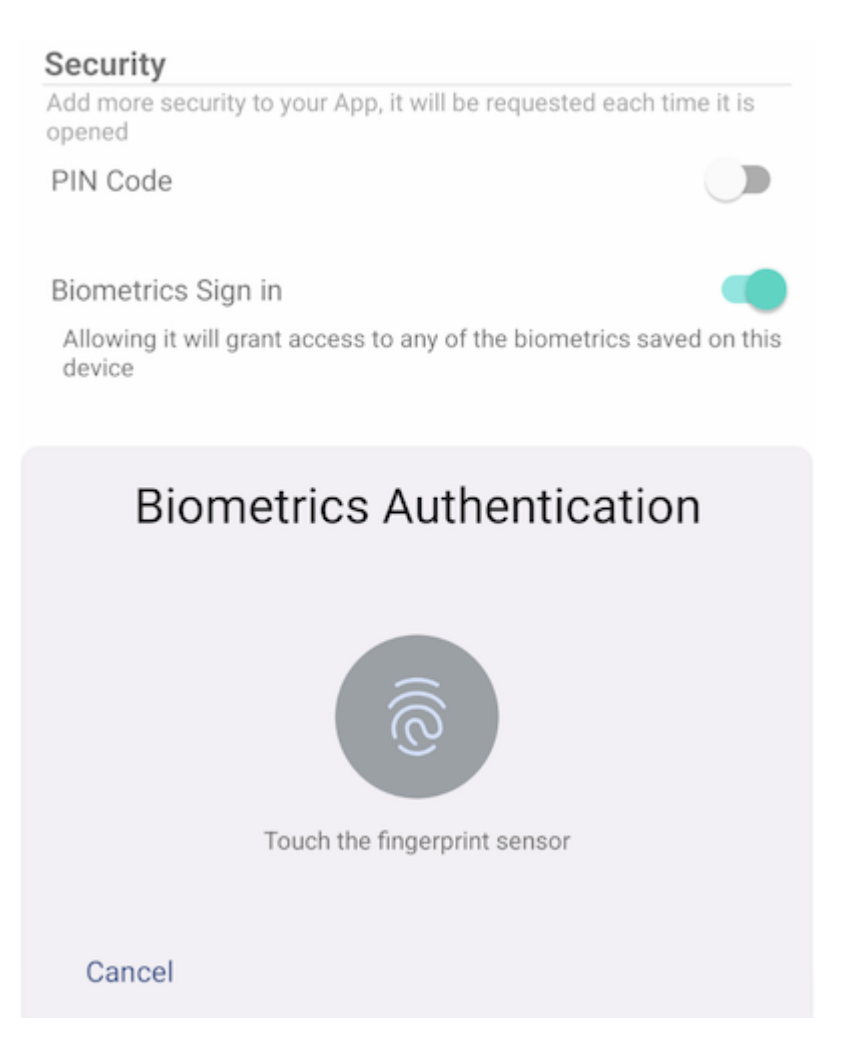

Al cerrar y volver a abrir la aplicación, aparece un cuadro de diálogo solicitando autenticación biométrica. También puede cerrar este diálogo e introducir la contraseña de usuario en su lugar.

Después de la autenticación, el usuario puede acceder a los archivos y carpetas.

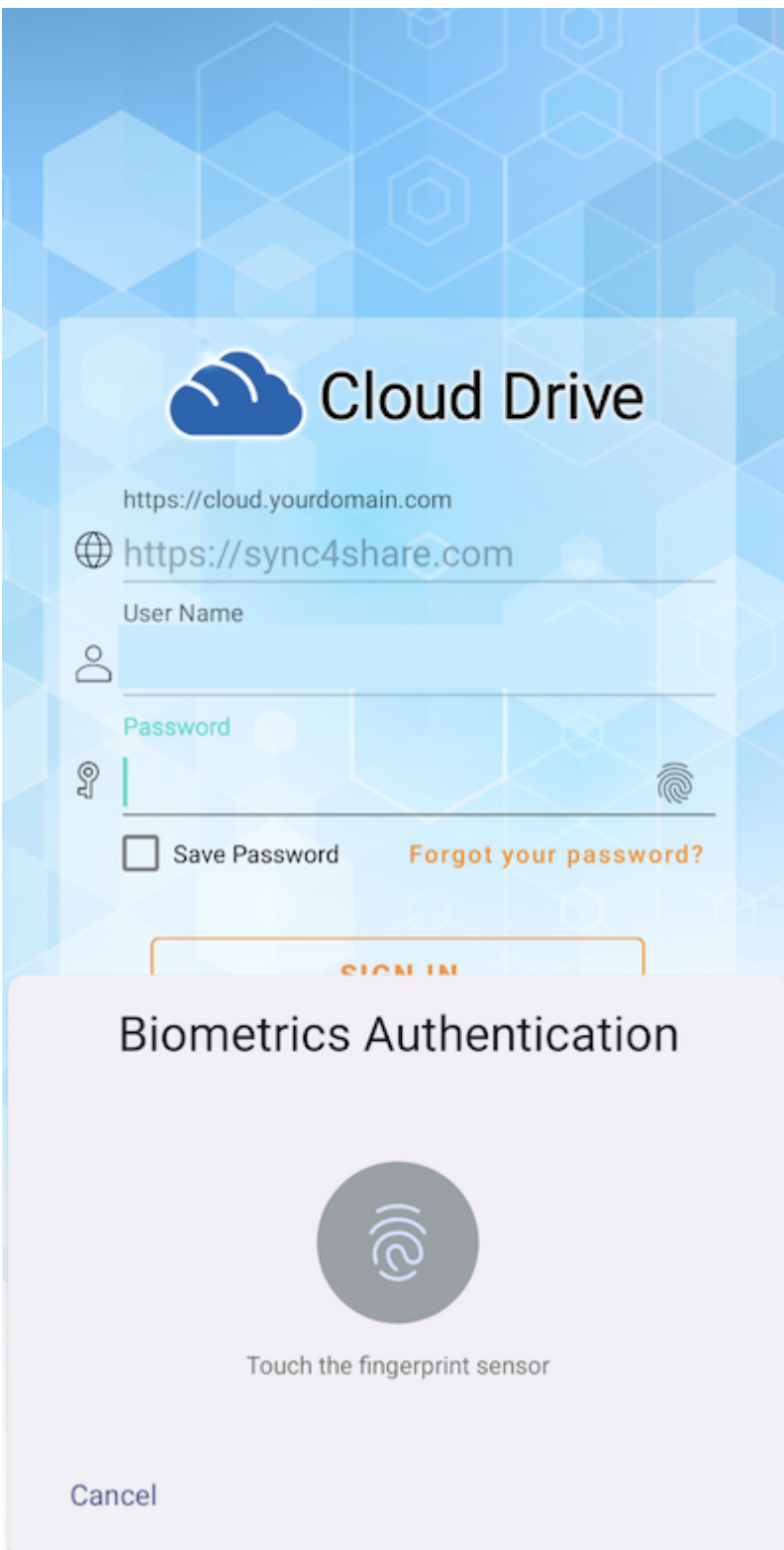

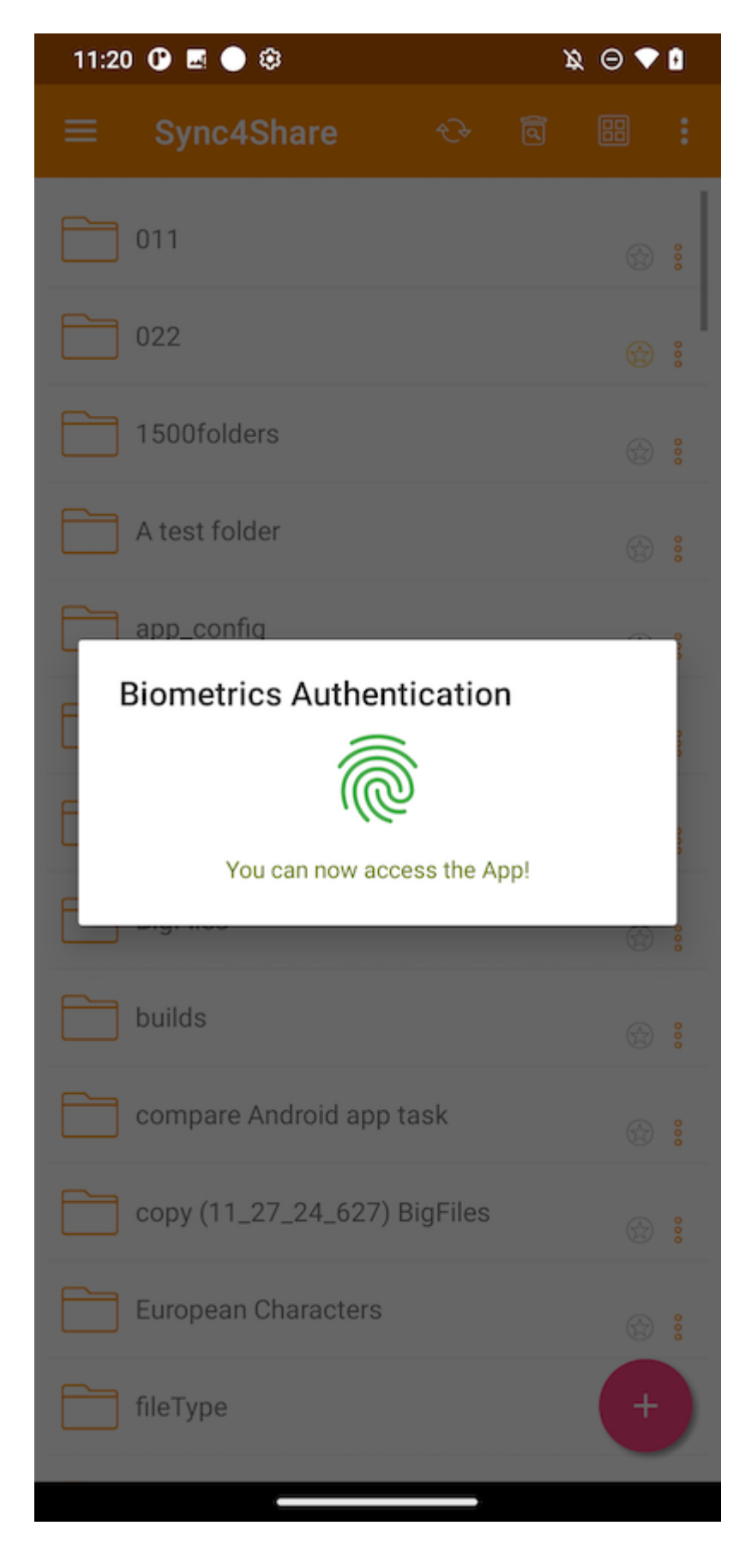

#### Quitar biométricos

Quitar biométricos tocando el interruptor:

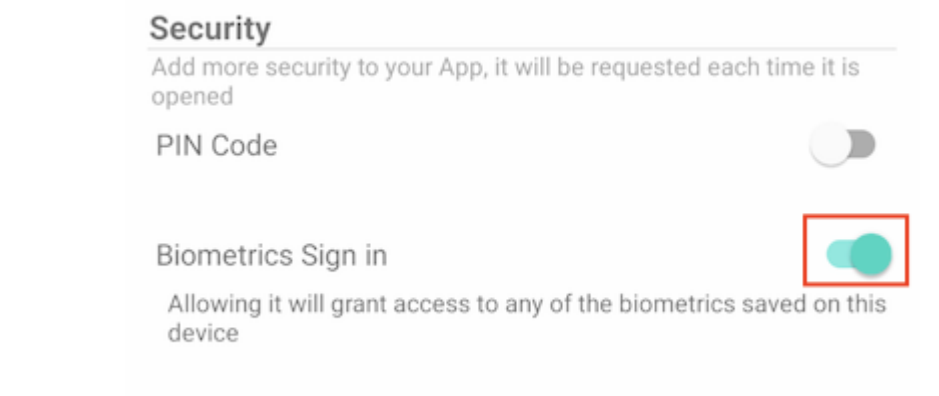

Autenticar para eliminar biométicos:

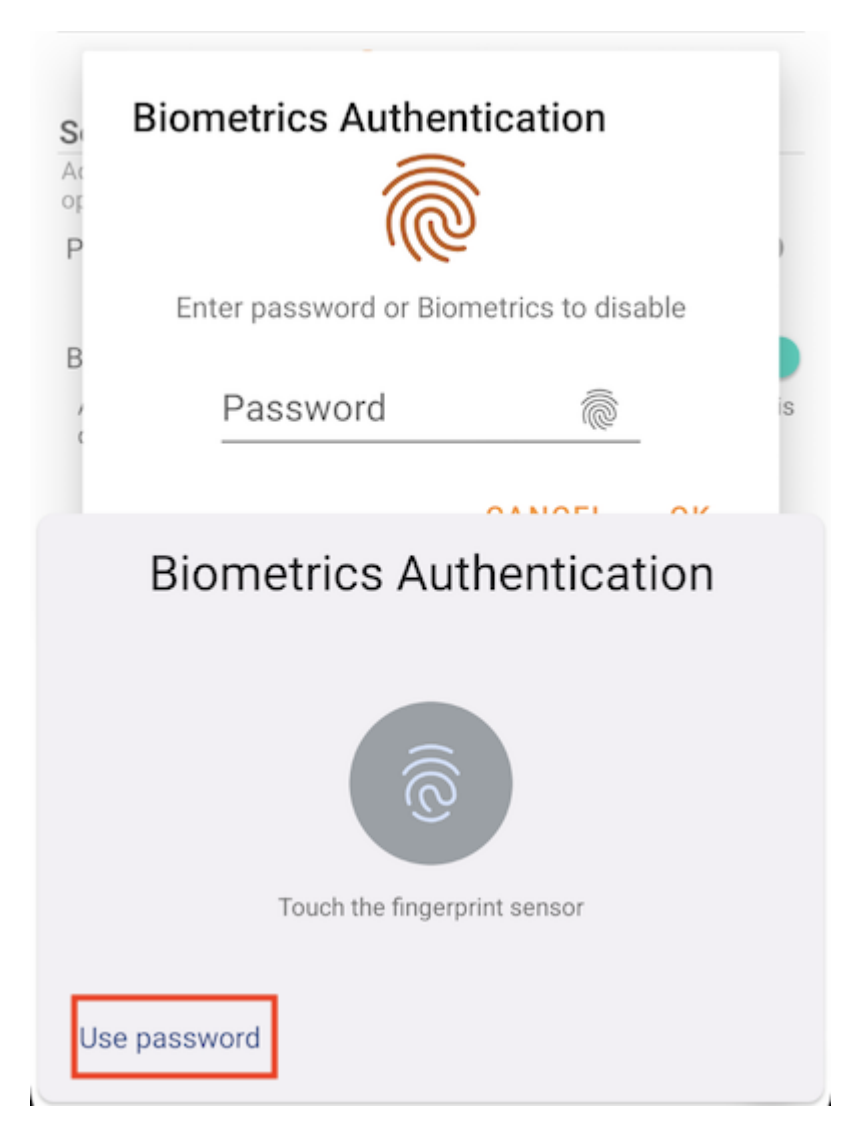

O pulse en Usar contraseña para usar la contraseña de usuario para eliminar los biométricos:

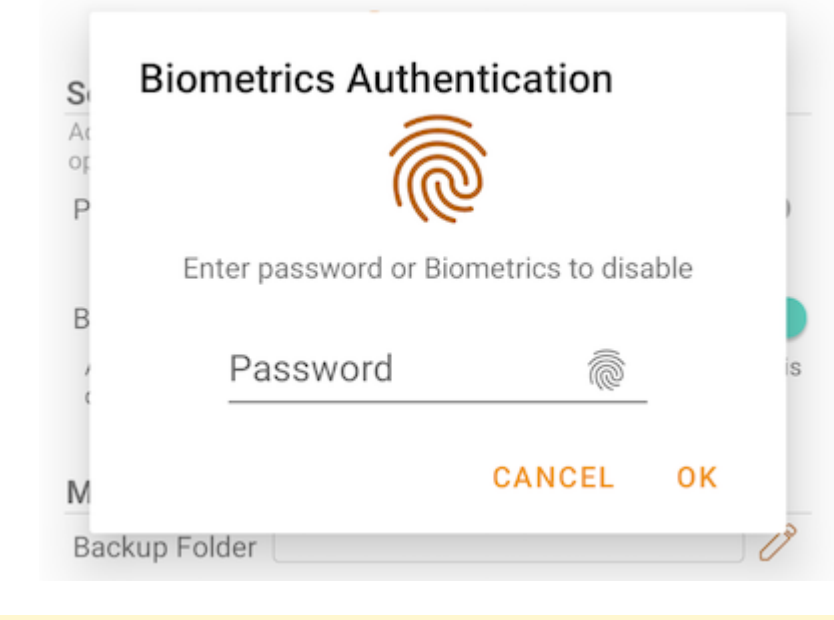

Atención: Sólo habilita código PIN o biométrico al mismo tiempo.

## Centro de notificaciones

En esta sección, puede habilitar las notificaciones de la aplicación mientras se carga y descarga.

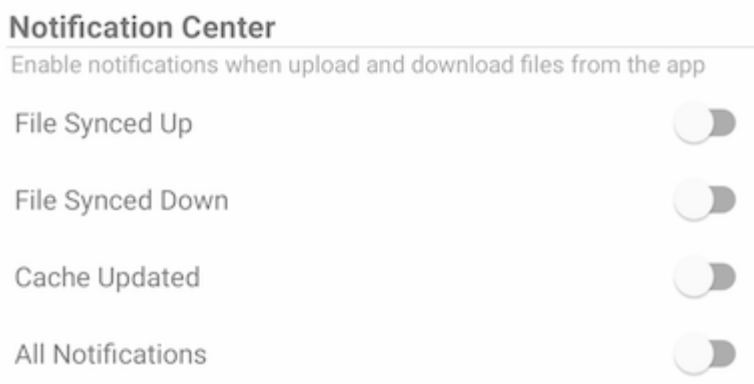

Habilitar Todas las notificaciones da permiso a la aplicación Triofox para enviar todas las notificaciones.

También habilita otras notificaciones seleccionando Archivo sincronizado arriba, Archivo sincronizado abajo, y Caché actualizado.

# Copia de seguridad

Configurar una carpeta Media Backup para sincronizar archivos multimedia desde el almacenamiento local del teléfono.

### Configurar carpeta de copia de seguridad

Toque el botón del lápiz para establecer un nombre para la carpeta de copia de seguridad y pulse el botón de marca verde para guardar.

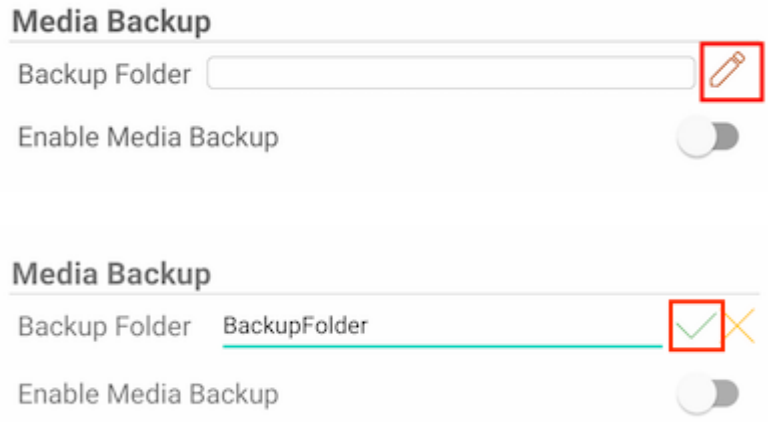

Pulse el interruptor para activar la copia de seguridad multimedia. Si no se concede permiso a los archivos multimedia para la aplicación, aparecerá un diálogo que pedirá que la aplicación acceda a los archivos multimedia.

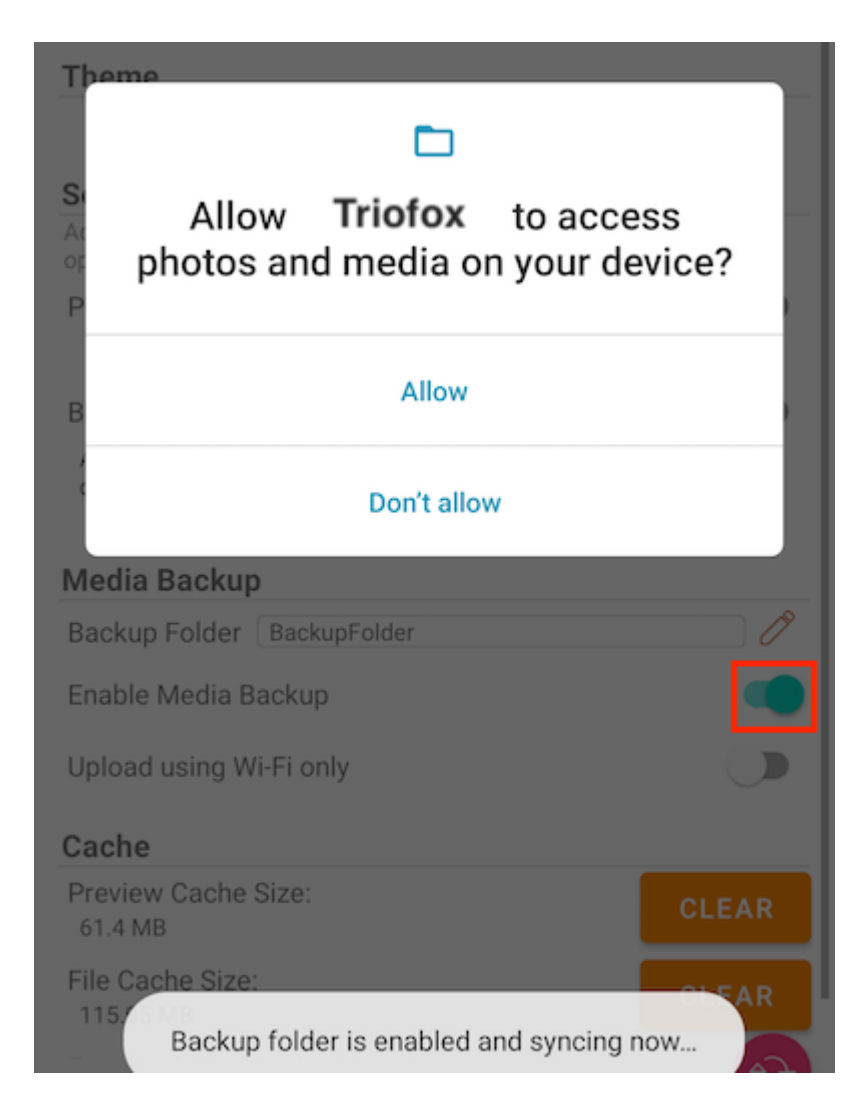

Si el nombre de una carpeta existente coincide con el nombre de la carpeta de copia de seguridad, recibirá una advertencia para cambiar a un nombre de carpeta de copia de seguridad diferente o utilizar esa carpeta como la carpeta de copia de seguridad.

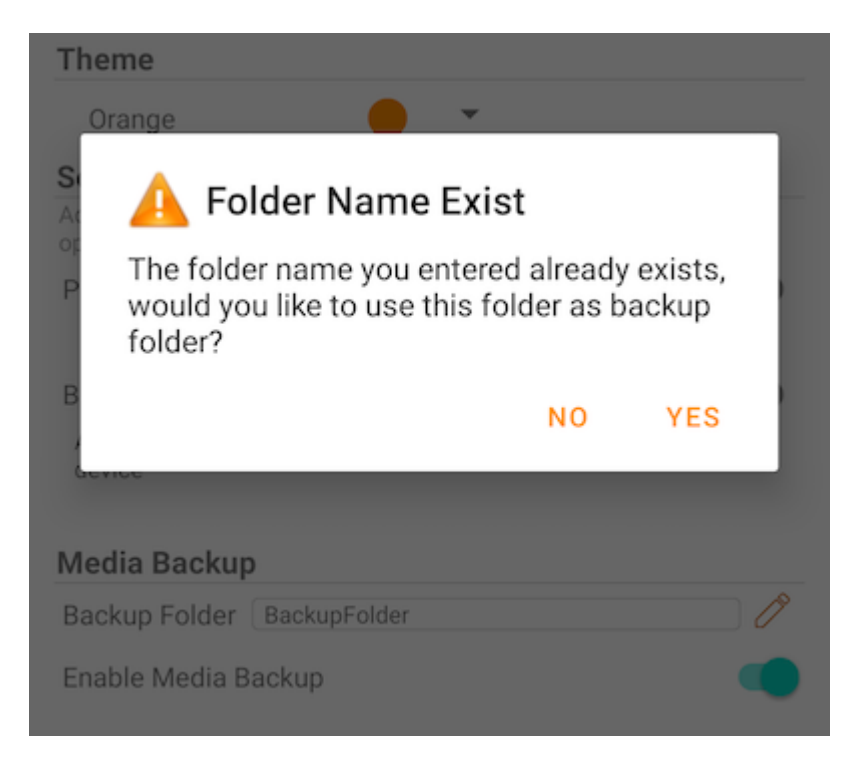

Vuelva al directorio raíz y compruebe la carpeta de copia de seguridad de medios con un icono de carpeta adjunto. Los archivos multimedia de copia de seguridad se encuentran en la carpeta bajo el nombre del tipo de dispositivo.

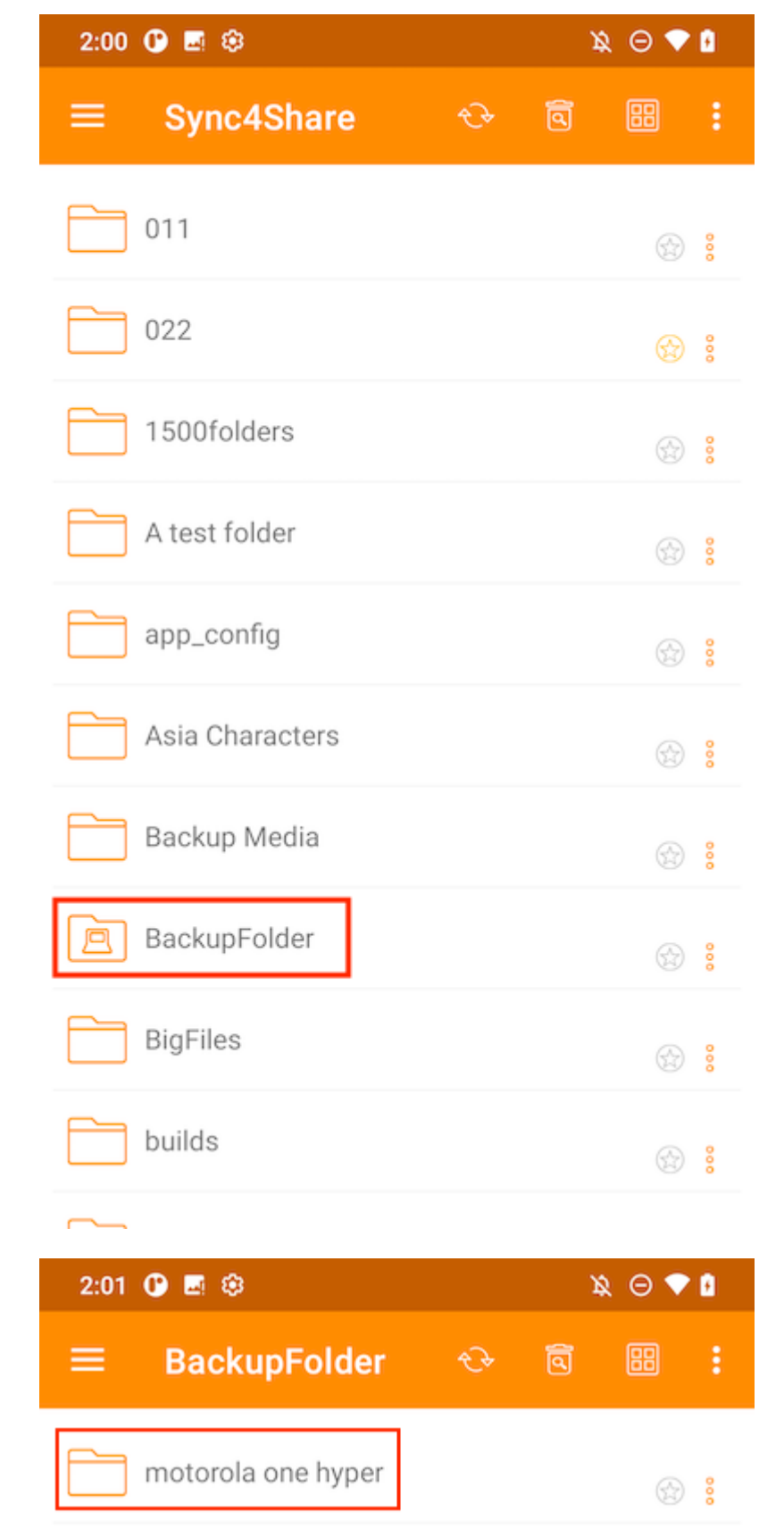

### Desconexión de carpeta de copia de seguridad

Para desconectar de la carpeta Media Backup, pulse el interruptor para cerrarla.

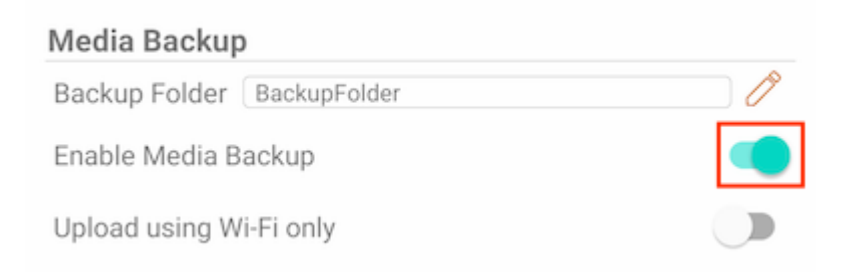

### Sólo Wi-Fi

Si esta opción está activada, los archivos multimedia sólo pueden sincronizarse con conexión Wi-Fi.

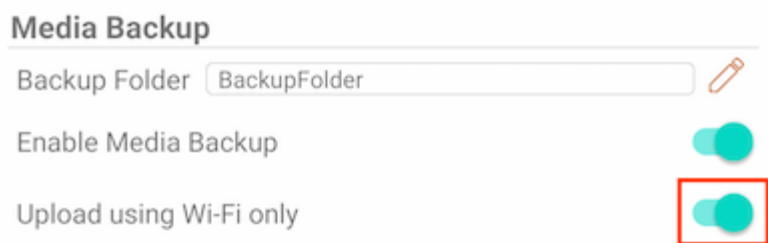

## Caché

El tamaño de la caché se calcula a partir de archivos temporales, iconos y previsualizaciones. Esto se puede borrar usando el botón de abajo.

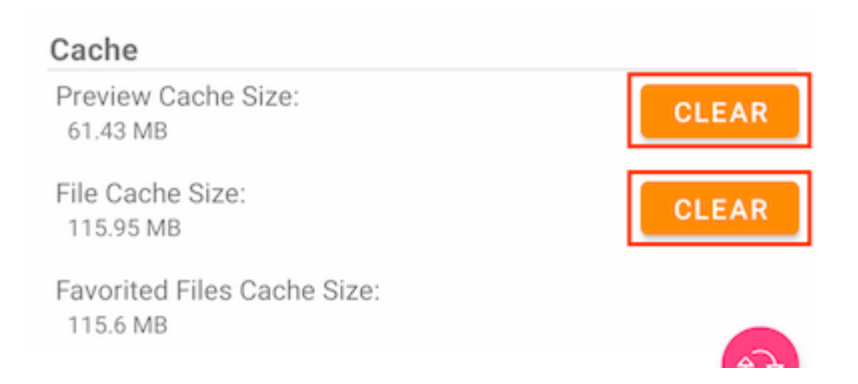

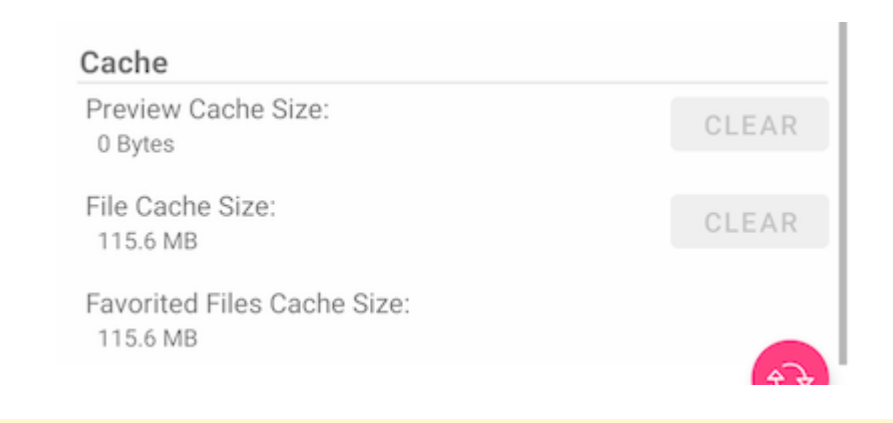

Atención: Los archivos favoritos no se pueden borrar cuando se borra la caché de archivos.

## Gestor de tareas

Accede al Administrador de tareas del menú lateral.

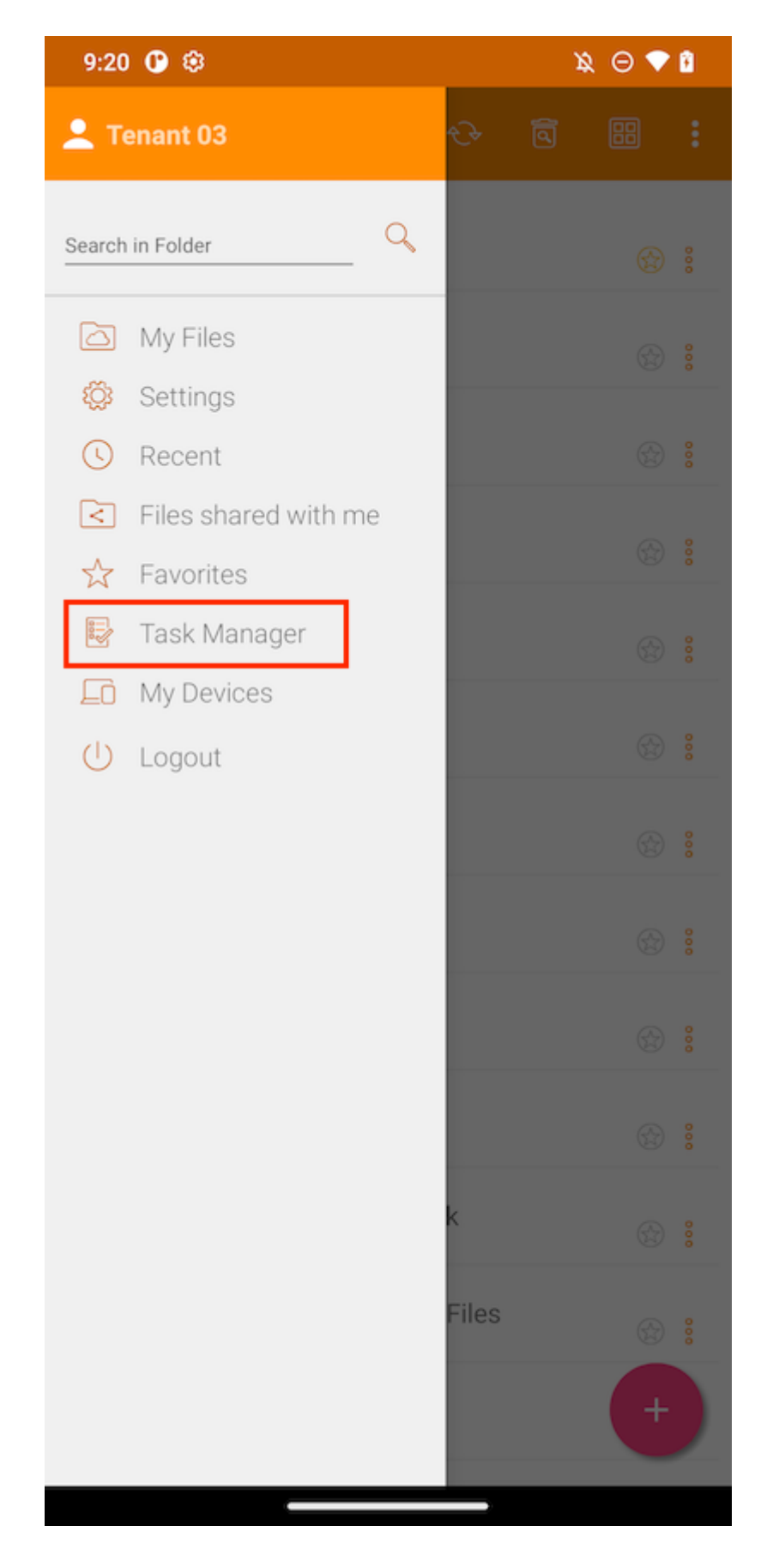

Si hay algunas tareas pendientes, se mostrará una lista de tareas en el Administrador de tareas. Pulsa el botón Actualizar(1) para actualizar la lista de tareas y el botón Eliminar(2) para eliminar todas las tareas.

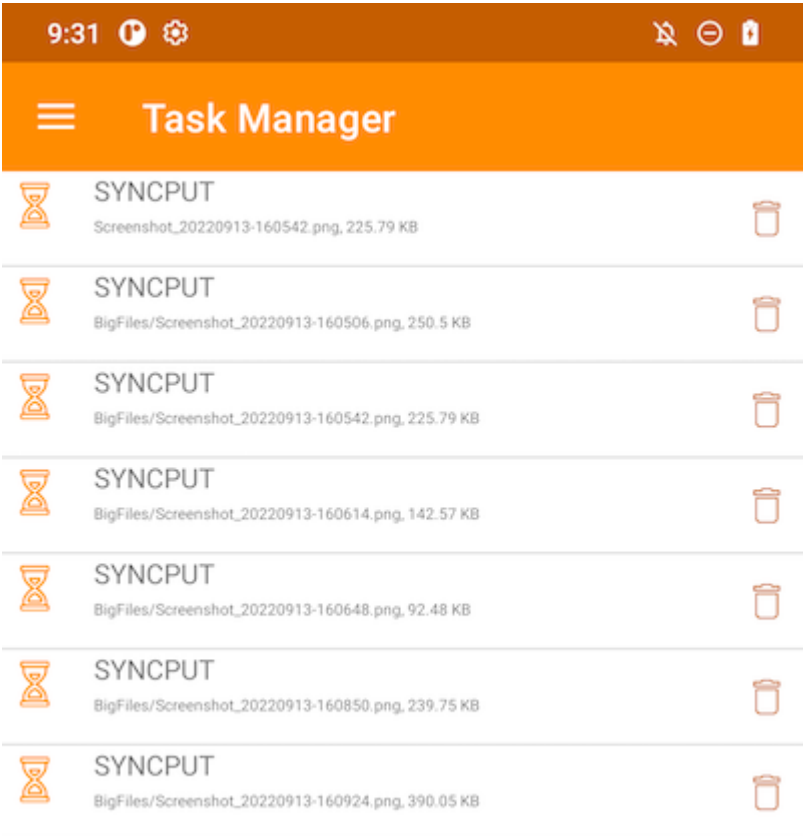

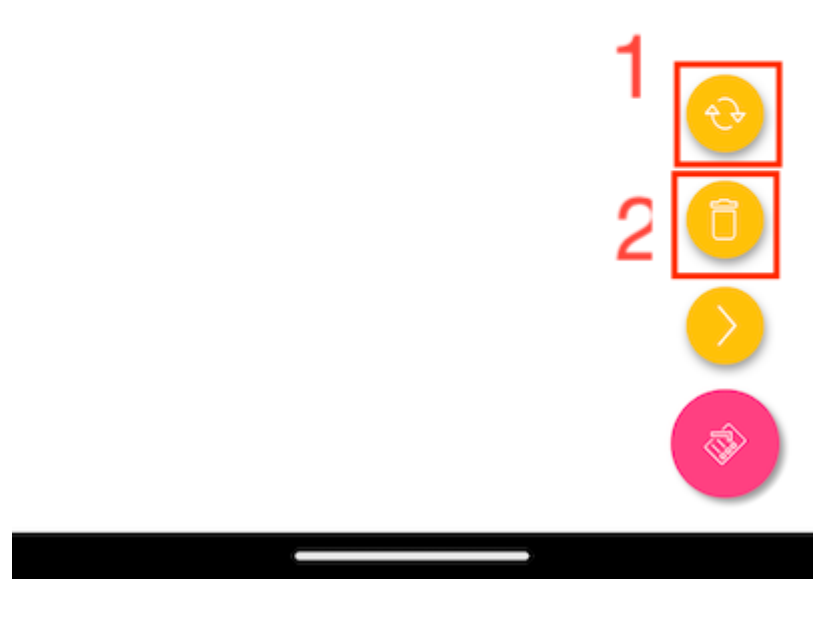

Cualquier tarea individual puede ser borrada pulsando sobre el botón borrar.

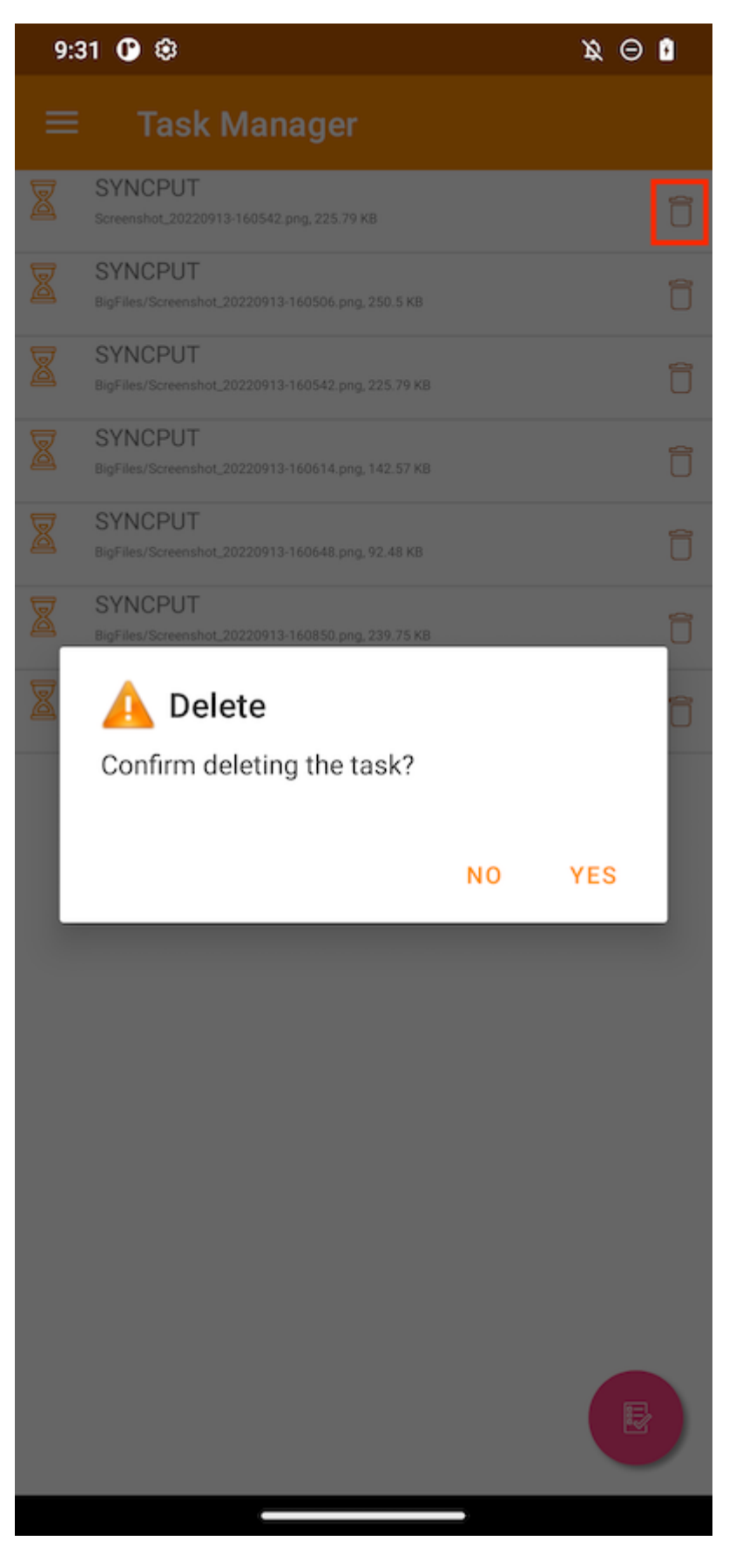

Una tarea que se muestra como una imagen verde en ejecución significa que se está ejecutando actualmente.

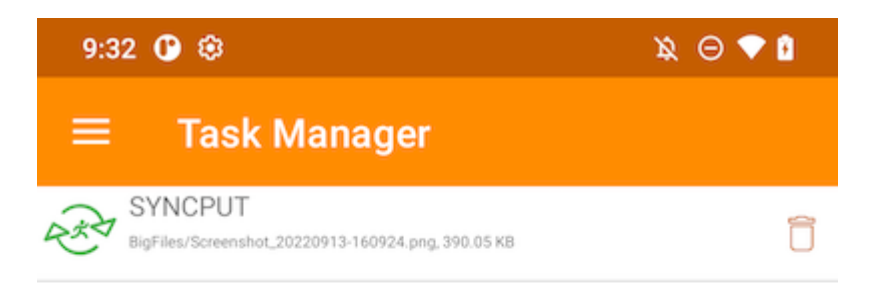

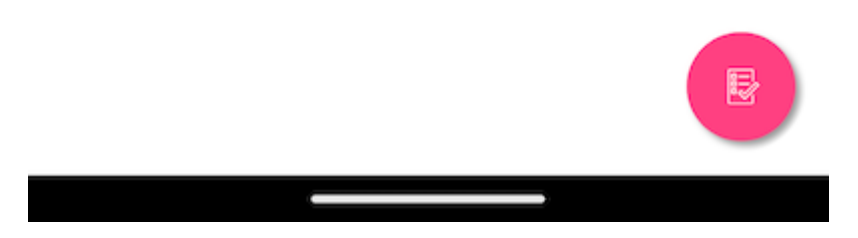

Una vez completadas todas las tareas, se muestra la página No se han encontrado tareas.

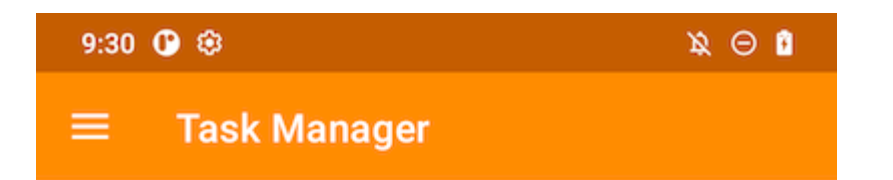

(No Tasks Found)

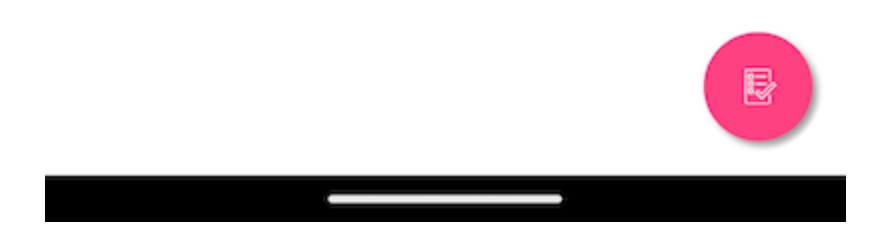

# Información Personal

Accede a Mis dispositivos para ver la información de todos los dispositivos en los que el usuario está conectado.

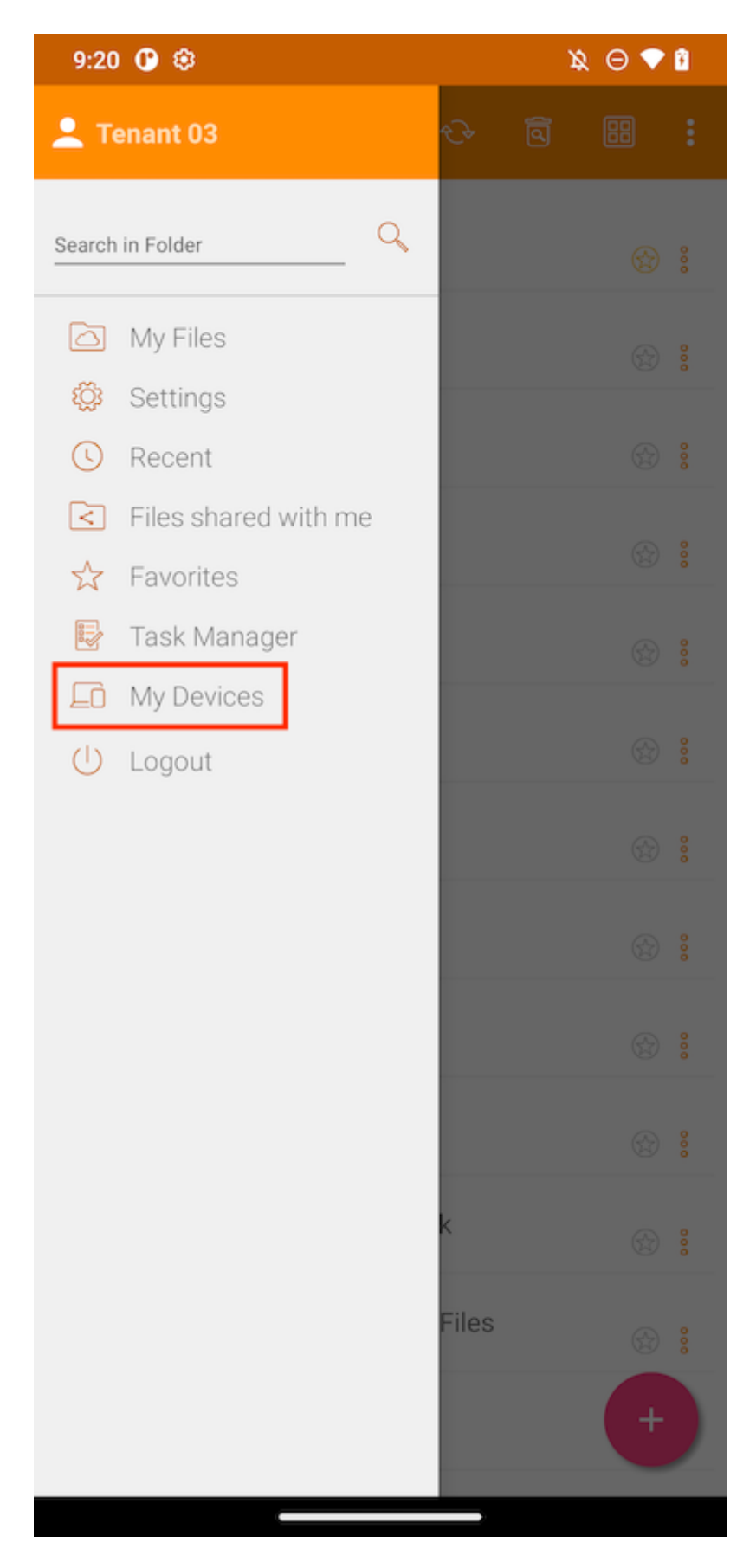

Aquí puede encontrar algunos datos del dispositivo como los nombres, el sistema operativo y la versión del cliente.

#### $\mathbf{R} \odot \mathbf{R}$

## **My Devices**

 $9:55$   $@$   $@$ 

 $\equiv$ 

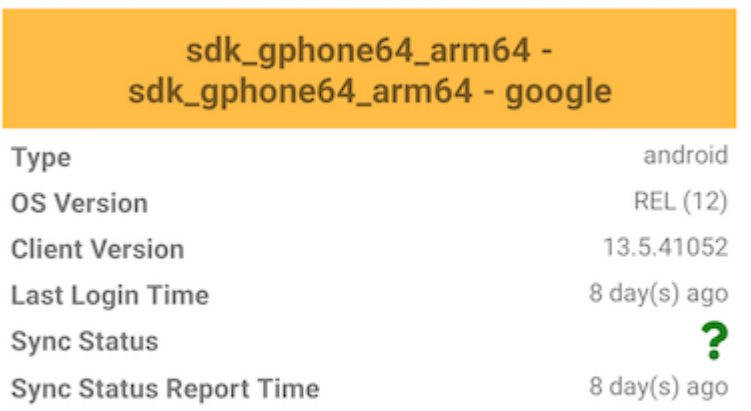

#### sdk\_gphone64\_arm64 sdk\_gphone64\_arm64 - google

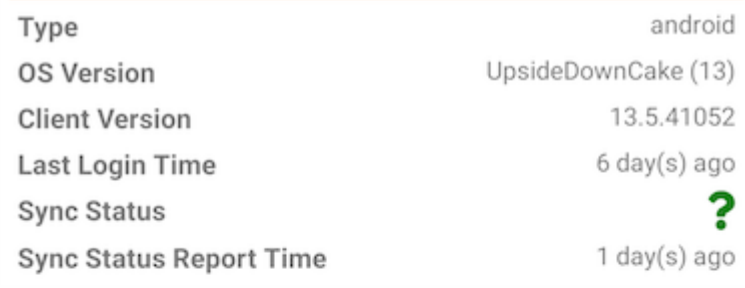

## def\_retail - motorola one hyper - motorola

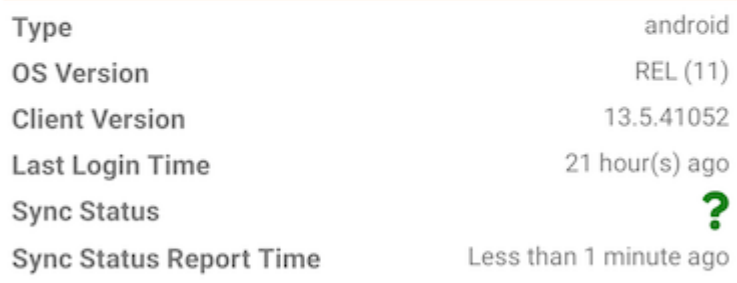

sdk\_gphone64\_arm64 -